8000 series Smart LED TV

www.philips.com/welcome Register your product and get support at

> 40PFL8007 46PFL8007 55PFL8007

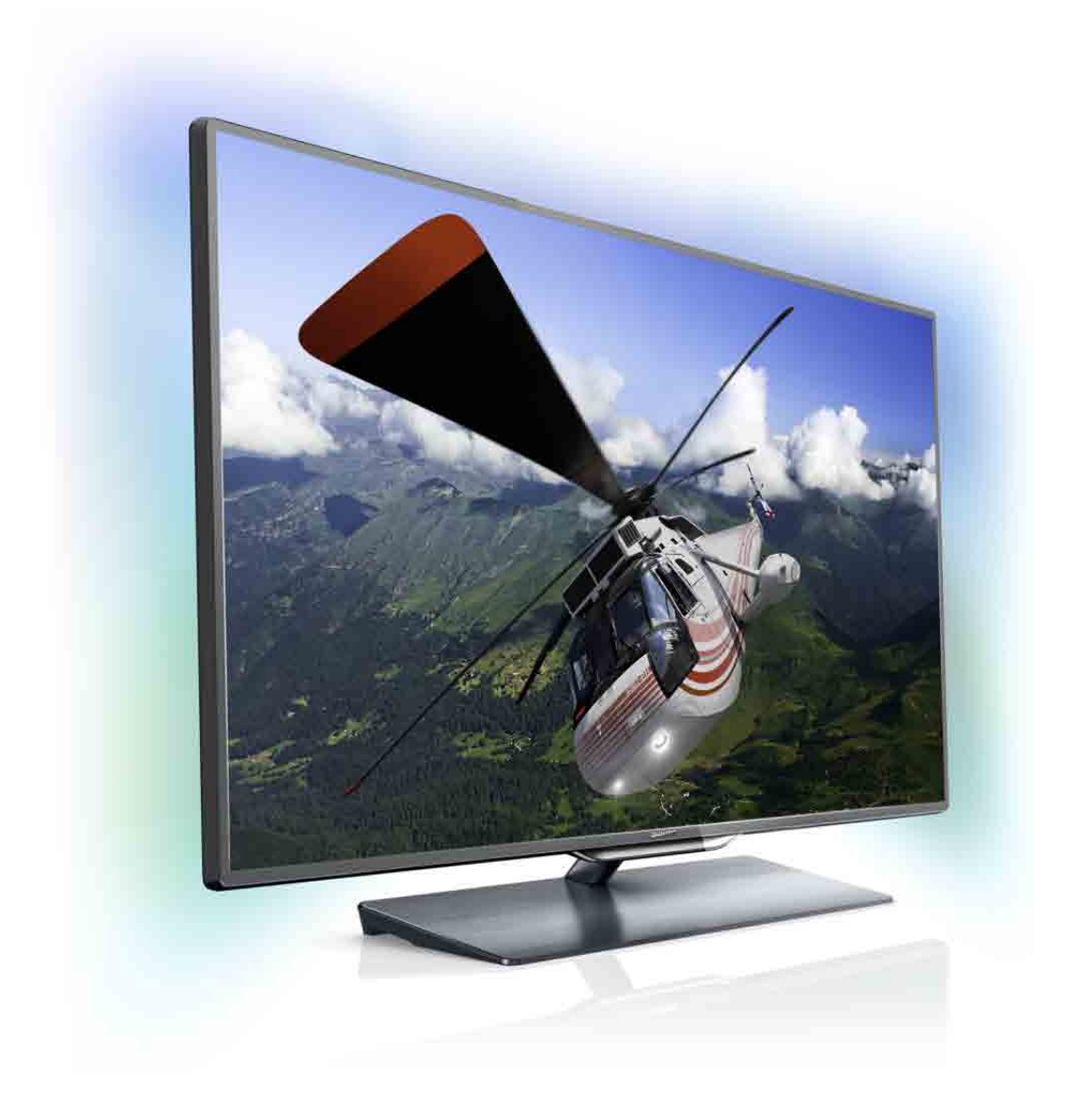

# Manual de usuario

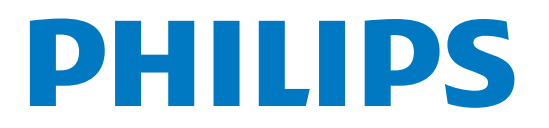

# Contenido

1 Presentación 3

- 1.1 Smart TV 3
- 1.2 App gallery (Galería de aplicaciones) 3
- 1.3 Vídeos de alquiler 3
- 1.4 Televisión en línea 3 Redes sociales 4
- 1.5
- 1.6 Skype 4
- 1.7 Smartphones y tabletas 4
- 1.8 1.9 Pause TV y grabaciones 4 Juego 4
- 1.10 EasyLink 5

#### 2 Montaje 6

- 2.1 Soporte del televisor y montaje en pared 6
- 2.2 Sugerencias de colocación 6
- 2.3 Cable de alimentación 7
- 2.4 Antena 7
- 2.5 Red 7
- 2.6 Conexión de dispositivos 9
- 2.7 Menú de configuración 18
- 2.8 Información de precaución y seguridad 19

#### 3 TV 21

- 3.1 Activar 21
- 3.2 Mando a distancia 21
- 3.3 Ver televisión 25
- 3.4 guía de televisión 33
- 3.5 Cambio de dispositivo 34
- 3.6 Subtítulos e idiomas 35
- 3.7 3.8 Temporizadores y reloj 36
- 3.9 Ajustes de imagen 37 Ajustes de sonido 38
- 3.10 Configuración de Ambilight 39
- 3.11 Acceso universal 40

#### 4 3D 42

- 4.1 Qué necesita 42
- 4.2 Las gafas 3D 42
- 4.3 Visualización en 3D 43
- 4.4 4.5 Visualización 3D óptima 44 Advertencia de salud 44
- 4.6 Cuidados de las gafas 3D 44

#### 5 Smart TV 45

- 5.1 Menú de inicio 45
- 5.2 Aplicaciones de Smart TV 45
- 5.3 Vídeos, fotos y música 48
- 5.4 Pause TV 50
- 5.5 5.6 Grabación 50 Aplicación MyRemote 51
- 

#### 6 Skype 56

- 6.1 ¿Qué es Skype? 56
- 6.2 Inicio de Skype 56
- 6.3 6.4 Contactos 57 Llamadas en Skype 58
- 6.5 Crédito de Skype 59
- 6.6 Ajustes de Skype 59
- 6.7 Cierre de sesión 60
- 6.8 Condiciones de uso 60

#### 7 Juegos 61

- 7.1 Jugar a un juego 61
- 7.2 Juegos con dos jugadores 61

#### 8 Especificaciones del televisor 62

- 8.1 Medio ambiente 62
- 8.2 Potencia 63
- 8.3 Recepción 63
- 8.4 Pantalla 63
- 8.5 8.6 Sonido 63
- 8.7 Multimedia 63 Conectividad 64
- 8.8 Dimensiones y pesos 64

#### 9 Software del televisor 65

- 9.1 Versión de software 65
- 9.2 Actualización de software 65
- 9.3 Software de código fuente abierto 65
- 9.4 Licencia de código fuente abierto 66

#### 10 Asistencia 67

- 10.1 Registrar 67
- 10.2 Uso de la ayuda y búsqueda 67
- 10.3 Ayuda en línea 67
- 10.4 Servicio de atención al consumidor 67

#### 11 Derechos de autor y licencias 68

- 11.1 HDMI 68
- 11.2 Dolby 68
- 11.3 Skype 68
- 11.4 DivX 68
- 11.5 Microsoft 68
- 11.6 Otras marcas comerciales 68

#### Índice 69

# 1 Presentación

# 1.1 Smart TV

Conecte este televisor Smart LED de Philips a Internet y descubra una nueva experiencia en el mundo de la televisión. Puede establecer una conexión con cable al router o inalámbrica a través de Wi-Fi.

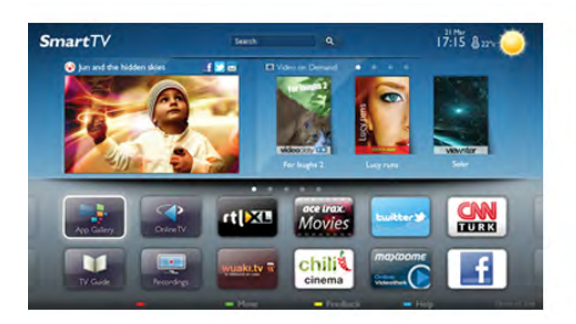

Con el televisor conectado a la red doméstica, podrá visualizar una fotografía de su smartphone en el televisor, reproducir vídeos almacenados en su ordenador o controlar el televisor con su tableta.

Con el televisor conectado a Internet, podrá visualizar vídeos alquilados en un videoclub en línea, consultar la guía de televisión en línea o grabar su programa de televisión favorito en una unidad de disco duro USB. Las aplicaciones de Smart TV aportan más diversión con entretenimiento de todo tipo y unos fantásticos servicios.

En Ayuda, pulse **building** Lista y busque Smart TV para obtener más información.

# 1.2 App gallery (Galería de aplicaciones)

Abra la App gallery (Galería de aplicaciones) en Smart TV para explorar las aplicaciones y la colección de sitios Web personalizados para su televisor.

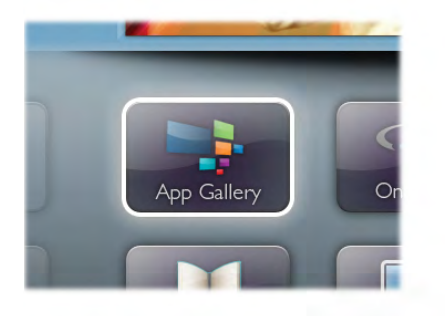

Podrá encontrar la aplicación de vídeos de YouTube, periódicos nacionales, álbumes de fotos en línea, Facebook, Twitter, etc. También hay aplicaciones para alquilar vídeos en videoclubes en línea y para ver programas que se haya perdido. Si App gallery (Galería de aplicaciones) no tiene lo que busca, acceda a la red y navegue por Internet directamente en el televisor.

En Ayuda, pulse **· Lista** y busque Galería de aplicaciones para obtener más información.

# 1.3 Vídeos de alquiler

Para ver un vídeo de alquiler no tiene que salir de casa. Podrá alquilar los últimos estrenos en el videoclub en línea de su región.

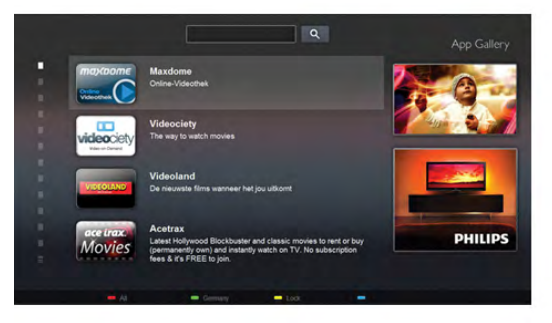

Inicie Smart TV y añada la aplicación de videoclub a la página de inicio de Smart TV.

Abra la aplicación de videoclub, cree una cuenta personal, seleccione la película y pulse el botón de reproducción. La descarga es facilísima y podrá comenzar a ver la película inmediatamente\*.

En Ayuda, pulse  $\Box$  Lista y busque Vídeos de alquiler para obtener más información.

\* En función del servicio de transmisión de vídeo del videoclub que seleccione.

# 1.4 Televisión en línea

Con las aplicaciones de televisión en línea de Smart TV (trasmisión de TV) puede ver un programa de televisión que se haya perdido o ver un programa cuando mejor le convenga. Busque el logotipo de la emisora en App gallery (Galería de aplicaciones).

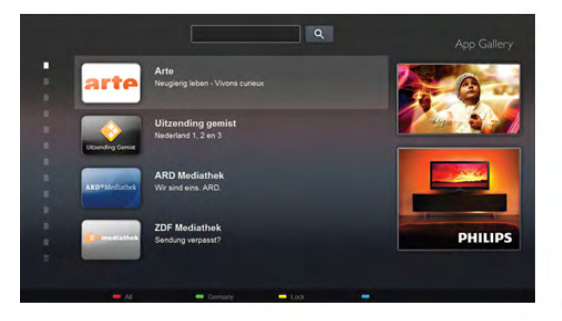

En Ayuda, pulse **· Lista** y busque Televisión en línea para obtener más información.

# 1.5 Redes sociales

Se acabó tener que levantarse para ver los mensajes de sus amigos en el ordenador. Abra Smart TV, seleccione la página de su red social y envíe un mensaje desde el sofá.

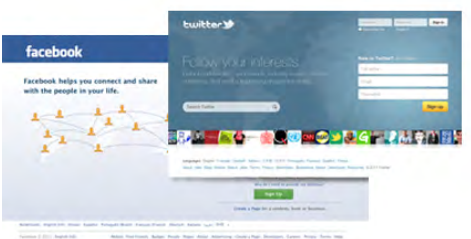

Smart TV es compatible con las redes sociales más populares: Facebook y Twitter.

En Ayuda, pulse **a Lista** y busque Galería de aplicaciones para obtener más información.

# 1.6 Skype

Con Skype™, puede realizar videollamadas en el televisor de forma gratuita.

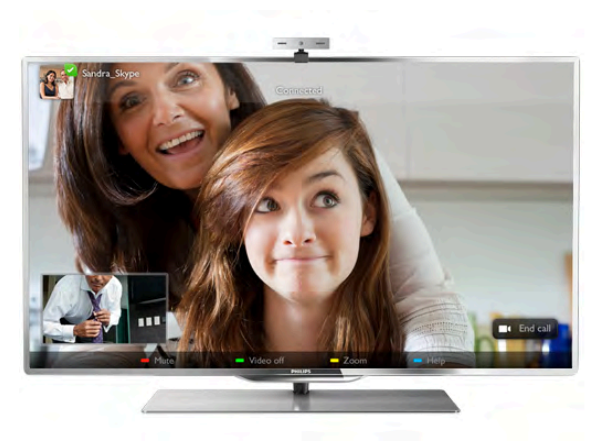

Puede llamar y ver a sus amigos de cualquier parte del mundo. Para realizar una videollamada, necesitará una cámara con micrófono integrado y una buena conexión a Internet.

En Ayuda, pulse **\* Lista** y busque Skype para obtener más información.

# 1.7 Smartphones y tabletas

Para utilizar su teléfono inteligente o tableta como mando a distancia del televisor o controlador de medios, descargue la aplicación Philips MyRemote desde la tienda de aplicaciones de su teléfono inteligente o tableta.

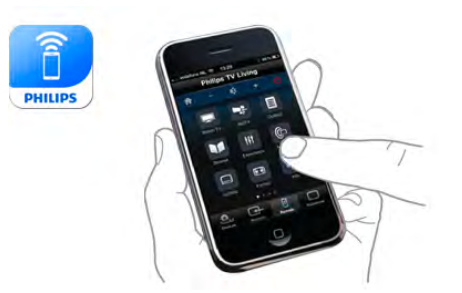

Controle el televisor desde su teléfono inteligente o tableta, cambie de canal o regule el volumen. Con la aplicación MyRemote podrá utilizar su teléfono o tableta para enviar fotografías, música o vídeos desde el ordenador al televisor. Y si tiene la aplicación MyRemote instalada en una tableta, podrá abrir la guía de televisión, leer información sobre los programas y cambiar de canal en el televisor con solo tocar con el dedo. La aplicación MyRemote está disponible para iOS y Android.

En Ayuda, pulse **a Lista** y busque Aplicación MyRemote para obtener más información.

# $\overline{18}$ Pause TV y grabaciones

Si conecta una unidad de disco duro USB, podrá realizar una pausa o grabar una emisión de un canal de televisión digital.

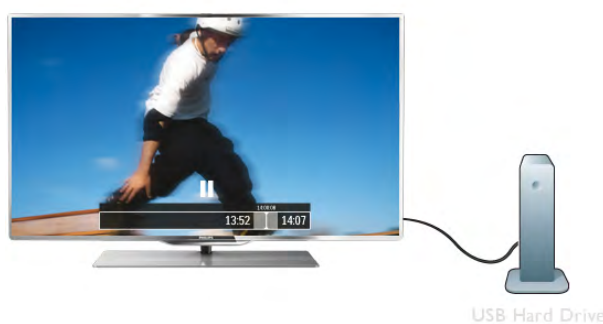

Puede poner en pausa la televisión y responder a una llamada telefónica urgente o simplemente tomarse un descanso durante un partido deportivo. Mientras tanto, el televisor almacena la emisión en la unidad de disco duro USB para que pueda verla más tarde.

Con una unidad de disco duro USB conectada, también puede grabar emisiones digitales. Puede grabar la emisión mientras está viendo un programa o programar la grabación de un programa que se va a emitir.

En Ayuda, pulse  $\blacksquare$  Lista y busque Pause TV o Grabación para obtener más información.

# 1.9 Juego

Si selecciona su videoconsola en el menú de inicio, el televisor se ajustará automáticamente con la configuración ideal para juegos.

Si juega a un juego multijugador con pantalla dividida, puede ajustar el televisor para que muestre cada pantalla como si fuera una pantalla completa. Cada jugador podrá centrarse en su propia partida para jugar.

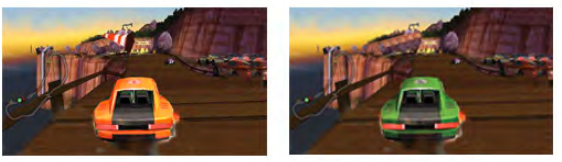

El televisor utiliza tecnología 3D para mostrar ambas pantallas. Para jugar a un juego de dos jugadores con dos imágenes de pantalla completa diferentes, deberá conectar unas gafas 3D para cada jugador.

En Ayuda, pulse **\* Lista** y busque Videoconsola o Juegos con dos jugadores para obtener más información.

# 1.10 EasyLink

Con EasyLink puede controlar un dispositivo conectado, como un reproductor de Blu-ray Disc, con el mando a distancia del televisor.

EasyLink utiliza HDMI CEC para comunicarse con los dispositivos conectados.

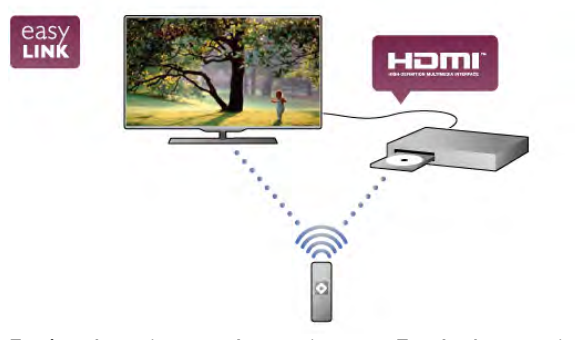

En Ayuda, pulse **busta** y busque EasyLink para obtener más información.

# $\overline{\phantom{0}}$ Montaje

 $2.1$ 

# Soporte del televisor y montaje en pared

# Soporte del televisor

La base del soporte del televisor dispone de altavoces integrados. El soporte del televisor cuenta con una caja de altavoz más grande para un sonido óptimo en comparación con los altavoces integrados de una pantalla de televisor plana.

Conecte siempre firmemente el cable de la base del televisor para obtener sonido.

Para optimizar el sonido, evite colocar la base sobre una alfombra o un paño grueso.

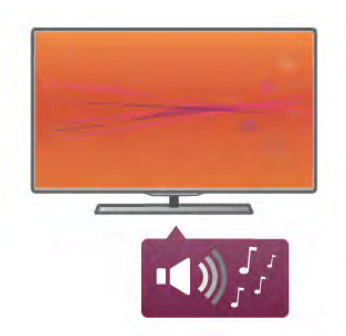

Puede consultar las instrucciones de montaje del soporte del televisor en la guía de inicio rápido que incluye el televisor. Si ha perdido la guía, puede descargarla en www.philips.com. Utilice el número de producto del televisor para buscar la guía de inicio rápido correspondiente y descargarla.

En Ayuda, pulse **bullista** y busque Montaje en pared para utilizar el soporte del televisor para montarlo en una pared.

# Montaje en pared

Mediante la base y el cuello del soporte del televisor, también puede montar el televisor en la pared.

Combine la base y el cuello para obtener un soporte giratorio, o bien, utilice únicamente la base para montar el televisor próximo a la pared. Conecte siempre firmemente el cable de la base del televisor para obtener sonido.

#### Instrucciones de montaje en pared

Puede consultar las instrucciones de montaje en la pared en la guía de inicio rápido que incluye el televisor. Si ha perdido la guía, puede descargarla en www.philips.com.

Utilice el número de producto del televisor para buscar la guía de inicio rápido correspondiente y descargarla.

#### Uso de un accesorio de montaje en pared del televisor

El televisor admite también un soporte de montaje en pared compatible con VESA (se vende por separado). Puede encontrar el código VESA junto al código de modelo del televisor.

- 40PFL7007 VESA MIS-F 200,200,M6 - 46PFL7007 - VESA MIS-F 200,200,M6 - 55PFL7007 - VESA MIS-F 400,400,M6 - 40PFL8007 - VESA MIS-F 200,200,M6 - 46PFL8007 - VESA MIS-F 200,200,M6 - 55PFL8007 - VESA MIS-F 400,400,M6 - 46PFL9707 - VESA MIS-F 300,300,M6
- 60PFL9607 VESA MIS-F 400,400,M6

#### Preparación

Quite los 4 tomillos de la parte posterior del televisor que cubren los orificios de los tornillos VESA. No utilice estos 4 tornillos para fijar el soporte de montaje en pared. Para fijar el soporte firmemente, utilice tomillos de la longitud que se indica en la ilustración.

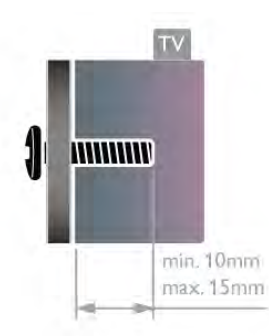

#### Precaución

El montaje en pared requiere conocimientos técnicos y sólo puede llevarse a cabo por personal cualificado. Además, el montaje en pared debe satisfacer los requisitos de seguridad correspondientes al peso del televisor. Antes de colocarlo, lea también las precauciones de seguridad.

TP Vision Netherlands B.V. no asume ninguna responsabilidad por el montaje inadecuado del televisor o cualquier montaje que provoque accidentes o lesiones.

# 2.2 Sugerencias de colocación

• Coloque el televisor donde la luz no refleje directamente en la pantalla.

• Atenúe la iluminación de la habitación para conseguir el mejor efecto Ambilight.

• Coloque el televisor a una distancia de hasta 25 cm de la pared para conseguir el mejor efecto Ambilight.

• La distancia ideal para ver la televisión es tres veces el tamaño diagonal de la pantalla. Mientras está sentado, los ojos deben quedar al nivel de la parte intermedia de la pantalla.

<sup>•</sup> Para obtener el mejor sonido, coloque el televisor sobre una superficie firme.

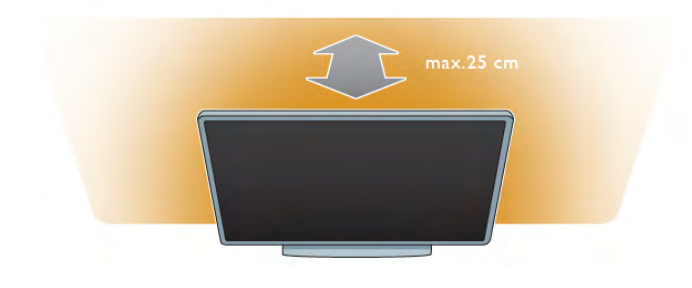

# $\overline{2}$ Cable de alimentación

Conecte el cable de alimentación a la toma POWER del televisor.

Asegúrese de que el cable de alimentación esté bien insertado en el televisor.

Asegúrese de que el enchufe de la toma de alimentación permanece accesible en todo momento.

Al desconectar el cable de alimentación, tire siempre del enchufe, nunca del cable.

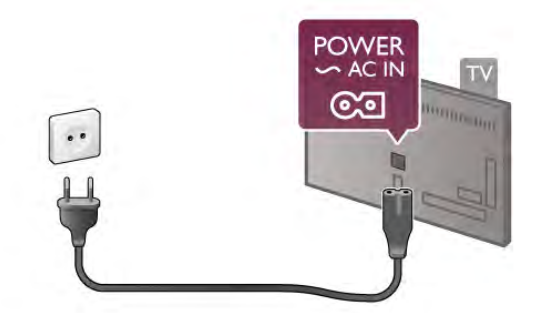

Aunque este televisor tiene un consumo de energía muy bajo en el modo de espera, se debe desenchufar el enchufe del cable de alimentación si no se usa el televisor durante un largo período de tiempo para ahorrar energía.

En Ayuda, pulse  $\Box$  Lista y busque Modo de espera para obtener más información sobre cómo encender y apagar el televisor.

# $\overline{24}$ Antena

Localice la conexión de la antena en la parte posterior del televisor. Inserte el cable de antena con firmeza en la toma de antena $\P$  $\Gamma$ .

Puede conectar su propia antena o conectar una señal de antena de un sistema de distribución de antena (habitual en algunas regiones). Utilice un conector de antena RF coaxial IEC de 75 ohmios.

Utilice esta conexión de antena para las señales de entrada de TDT y TDC.

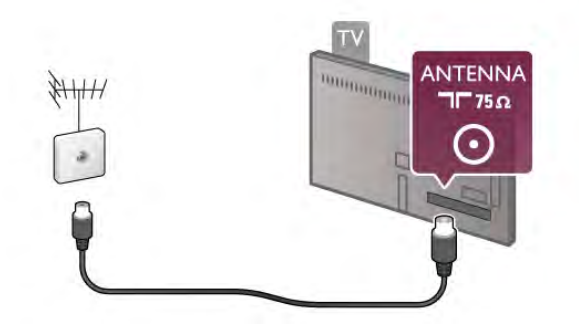

 $2.5$ Red

# Conexión inalámbrica

#### Qué necesita

Para conectar el televisor de manera inalámbrica a Internet, necesitará un router inalámbrico. Utilice una conexión a Internet de alta velocidad (banda ancha).

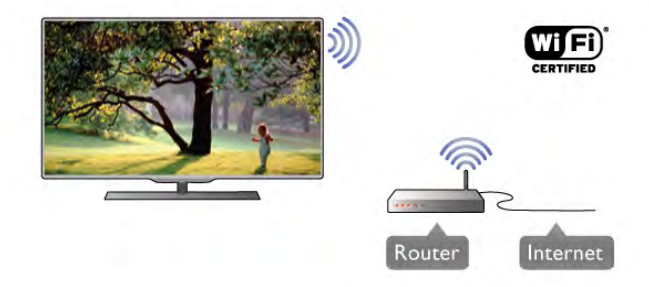

#### Software de servidor de medios

Mediante el software de servidor de medios del ordenador, podrá abrir las fotos, la música y los vídeos almacenados en el mismo en la pantalla del televisor.

Utilice una versión reciente del software de servidor de medios como Windows Media Player 11, Twonky™ o similar\*. Instale el software en el ordenador y configúrelo para compartir los archivos multimedia con el ordenador. Consulte el manual del software de servidor de medios para obtener más información.

Para abrir los archivos en el televisor, debe ejecutar el software de servidor de medios en el ordenador.

 $*$  En Ayuda, pulse  $\blacksquare$  Lista y busque Software de servidor de medios, Compatible para acceder a una descripción del software de servidor de medios compatible.

Establecimiento de la conexión

Siga los pasos 1 a 5.

Paso 1: asegúrese de que el router de la red inalámbrica está encendido.

Paso 2: pulse  $\bigcap$ , seleccione  $\bigotimes$  Configuración y pulse OK.

Paso 3: seleccione Conectar a la red y pulse OK.

Paso 4: seleccione Inalámbrica y pulse OK.

Paso 5: seleccione Buscar para buscar la red inalámbrica. Si tiene un router con WPS (Configuración protegida de Wi-Fi), puede seleccionar WPS. Seleccione el elemento que desee y pulse OK.

#### - Buscar

Seleccione **Buscar** para buscar su red inalámbrica (router inalámbrico). Es posible que el televisor encuentre varias redes inalámbricas en las proximidades.

#### - WPS

Si el router tiene WPS, puede conectarlo directamente sin necesidad de explorar. Acceda al router, pulse el botón WPS y vuelva al televisor antes de 2 minutos. A continuación, pulse Connect para realizar la conexión.

Si hay dispositivos en la red inalámbrica que utilizan el sistema de cifrado de seguridad WEP, no puede utilizar WPS.

Debe utilizar el código PIN WPS para conectarse y seleccionar Buscar en lugar de WPS.

Paso 6: en la lista de redes encontradas, seleccione su red inalámbrica y pulse OK.

Si su red no aparece en la lista porque el nombre de red está oculto (ha desactivado la emisión de SSID del router), seleccione **Entrada man.** para introducir el nombre de su red.

Paso 7: en función del tipo de router, podrá introducir su clave de cifrado en este momento (WEP, WPA o WPA2). Si ha introducido la clave de cifrado de esta red anteriormente, puede seleccionar Siguiente para realizar la conexión inmediatamente.

Si el router es compatible con WPS o PIN WPS, puede seleccionar WPS, PIN WPS o Estándar. Seleccione el elemento que desee y pulse OK.

#### - Estándar

Seleccione Estándar para introducir la clave de cifrado (contraseña, frase de contraseña o clave de seguridad) manualmente. Puede utilizar el teclado del mando a distancia para introducir la clave de cifrado. Cuando introduzca la clave, pulse Connect.

#### - PIN WPS

Para establecer una conexión WPS segura mediante un código PIN, seleccione PIN WPS y pulse OK. Anote el código PIN de 8 dígitos que se muestra e introdúzcalo en el software del router del PC. Vuelva al televisor y pulse Connect. Consulte el manual del router para saber dónde tiene que introducir el código PIN en el software del router.

Paso 8: se mostrará un mensaje cuando la conexión se realice correctamente.

#### Configuración de red

Si la conexión falla, puede comprobar el ajuste DHCP del router. La opción DHCP debe estar ajustada en Encendido. Además, si es un usuario avanzado y quiere instalar la red con dirección IP estática, puede ajustar el televisor en IP estático.

Para ajustar el televisor con IP estático, pulse  $\bigoplus$ , seleccione  $\bigotimes$  Configuración y pulse OK. Seleccione Ajustes de red > Configuración de red > IP estático. Si selecciona IP estático en el menú, puede ajustar la dirección IP y realizar otros ajustes necesarios en Configuración IP estática en el mismo menú.

#### Problemas de red

#### No se encuentra la red inalámbrica o ésta pierde calidad

• Los hornos microondas, los teléfonos DECT y otros dispositivos Wi-Fi 802.11b/g/n cercanos pueden alterar la red inalámbrica.

• Asegúrese de que los firewalls de la red permitan acceder a la conexión inalámbrica del televisor.

• Si la red inalámbrica no funciona correctamente en su casa, pruebe con la instalación de la red con cable.

#### Internet no funciona

• Si la conexión al router es correcta, compruebe la conexión del router a Internet.

#### El PC y la conexión a Internet funcionan muy lentamente

• Consulte en el manual de usuario de su router inalámbrico el alcance en interiores, la velocidad de transferencia y otros factores de la calidad de la señal.

• Utilice una conexión a Internet de alta velocidad (banda ancha) para el router.

# Conexión con cable

#### Qué necesita

Necesita un router de red para conectar el televisor a Internet. Utilice un router con conexión a Internet de alta velocidad (banda ancha).

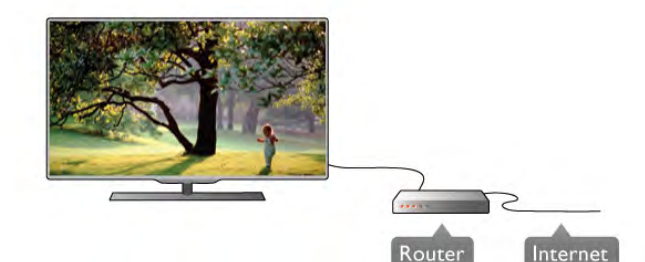

#### Instalación

#### Siga los pasos 1 a 5.

1: conecte el router al televisor mediante un cable de red (cable Ethernet\*\*).

- 2: asegúrese de que el router está encendido.
- 3: pulse  $\bigcap$ , seleccione  $\bigotimes$  Configuración y pulse OK.
- 4: seleccione Conectar a la red y pulse OK.
- 5: seleccione Con cable y pulse OK.

El televisor buscará la conexión de red de manera constante. Se mostrará un mensaje cuando la conexión se realice correctamente.

#### Configuración de red

Si la conexión falla, puede comprobar el ajuste DHCP del router. La opción DHCP debe estar ajustada en Encendido. Además, si es un usuario avanzado y desea instalar la red con dirección IP estática, puede ajustar el televisor en IP estática. Para ajustar el televisor con IP estática, pulse  $\bigcap$ , seleccione

 $\bigotimes$  Configuración y pulse OK.

Seleccione Ajustes de red > Configuración de red > IP estática. Si selecciona IP estática en el menú, puede ajustar la dirección IP y realizar otros ajustes necesarios en Configuración IP estática en el mismo menú.

#### Software de servidor de medios

Con el software de servidor de medios del ordenador, puede abrir las fotos, la música y los vídeos almacenados en el mismo en la pantalla del televisor.

Utilice una versión reciente del software de servidor de medios como Windows Media Player 11, Twonky™ o similar\*. Instale el software en el ordenador y configúrelo para compartir los archivos multimedia con el ordenador. Consulte el manual del software de servidor de medios para obtener más información.

Para abrir los archivos en el televisor, debe ejecutar el software de servidor de medios en el ordenador.

\* En Ayuda, pulse **\* Lista** y busque Software de servidor de medios, Compatible para acceder a una descripción del software de servidor de medios compatible.

\*\*Para cumplir con la normativa EMC, utilice un cable Ethernet Cat.5E FTP blindado.

# Ajustes de red

Para abrir los Ajustes de red, pulse  $\bigoplus$ , seleccione  $\bigoplus$ Configuración y pulse OK. Seleccione Ajustes de red y pulse OK.

#### Ver configuración de red

Aquí se muestran todos los ajustes de red. Las direcciones IP y MAC, la intensidad de la señal, la velocidad, el método de cifrado, etc.

#### Tipo de red

Ajuste la red en Con cable o Inalámbrica.

#### Configuración de red

Ajusta la configuración de red en DHCP & IP Automática o IP estático.

#### Configuración IP estática

Si ha ajustado la opción IP estática, aquí puede realizar todos los ajustes de IP estática.

#### Digital Media Renderer - DMR

Para recibir archivos multimedia de smartphones o tabletas, ajuste DMR en Encendido.

#### Nombre de la red TV

Si tiene más de un televisor en su red, aquí puede cambiar su nombre.

#### Borrar memoria de Internet

Con la opción Borrar memoria de Internet puede borrar todos los archivos almacenados en el televisor. Podrá borrar los ajustes de registro y control de padres de Philips Smart TV, los inicios de sesión en las aplicaciones de videoclub, todas las aplicaciones favoritas de Smart TV, los marcadores y el historial de Internet. Las aplicaciones de MHEG interactivas también guardan lo que se denominan "cookies" en el televisor. También puede borrar estos archivos.

# 2.6 Conexión de dispositivos

## Consejos de conexión

#### Guía de conectividad

Conecte los dispositivos al televisor siempre con la **conexión** de mayor calidad posible. Además, utilice cables de alta calidad para garantizar una buena transferencia de imagen y sonido.

Si necesita ayuda para conectar varios dispositivos al televisor, puede consultar la guía de conectividad para televisores de Philips. Esta guía ofrece información sobre cómo realizar la conexión y qué cables puede utilizar.

#### Visite www.connectivityguide.philips.com

#### Antena

Si dispone de un receptor por cable (un receptor digital) o grabador, conecte los cables de antena para transmitir la señal de antena a través del receptor por cable o grabador en primer lugar antes de que llegue al televisor. De esta forma, la antena y el receptor por cable podrán enviar los posibles canales adicionales para que se graben en el grabador.

#### HDMI

Una conexión HDMI ofrece la mejor calidad de imagen y sonido. Un cable HDMI combina señales de vídeo y audio. Utilice un cable HDMI para señales de televisión de alta definición (HD). Para optimizar la transferencia de la señal, no utilice un cable HDMI de una longitud mayor de 5 m.

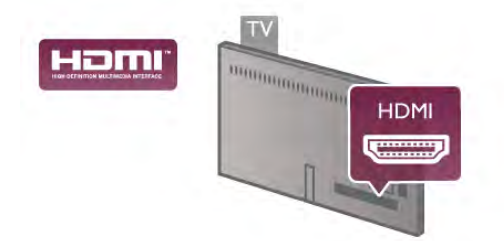

#### EasyLink HDMI CEC

Si los dispositivos están conectados con HDMI y disponen de EasyLink, puede controlarlos con el mando a distancia del televisor. Debe activar EasyLink HDMI CEC en el televisor y el dispositivo conectado.

En Ayuda, pulse **bullista** y busque EasyLink HDMI CEC para obtener más información sobre el uso de EasyLink.

#### HDMI ARC

Todas las conexiones HDMI del televisor tienen ARC (Audio Return Channel).

Si el dispositivo, normalmente un sistema de cine en casa, también dispone de conexión HDMI ARC, conéctelo a cualquiera de las conexiones HDMI del televisor. Con la conexión HDMI ARC, no es necesario conectar un cable de audio adicional para que envíe el sonido de la imagen del televisor al sistema de cine en casa. La conexión HDMI ARC combina ambas señales.

Puede utilizar cualquier conexión HDMI del televisor para conectar el sistema de cine en casa, pero el ARC sólo está disponible para un dispositivo o una conexión al mismo tiempo.

Si prefiere desactivar el ARC en las conexiones HDMI, pulse  $\bigcap$ , seleccione  $\bigotimes$  Configuración y pulse OK. Seleccione Ajustes de TV > Sonido > Avanzado > HDMI ARC.

#### DVI a HDMI

Use un adaptador de DVI a HDMI si su dispositivo tiene sólo una conexión DVI. Utilice uno de los conectores HDMI y, para el sonido, conecte un cable de audio L/R (miniconector de 3,5 mm) a la entrada Audio In VGA/DVI, situada en la parte posterior del televisor.

#### Protección contra copia

Los cables DVI y HDMI admiten la protección de contenido digital de banda ancha (HDCP). HDCP es una señal de protección contra copia que impide copiar contenidos de DVD o Blu-ray Disc. Esta tecnología también es conocida como gestión de derechos digitales (DRM, del inglés Digital Rights Management).

#### Y Ph Pr

YPbPr de vídeo por componentes es una conexión de alta calidad. La conexión YPbPr se puede utilizar para señales de televisión de alta definición (HD). Junto a las señales Y, Pb y Pr, agregue las señales de audio izquierda y derecha para el sonido.

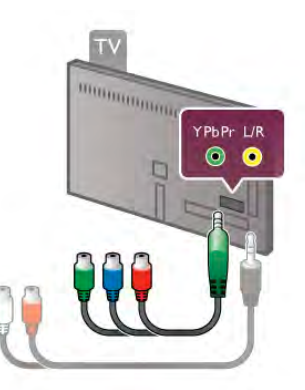

Utilice el cable adaptador YPbPr suministrado para conectar el dispositivo. Empareje los colores de los conectores YPbPr (verde, azul y rojo) con las tomas de los cables cuando realice la conexión.

Utilice un cable adaptador de conector cinch I/D de audio a miniconector (3,5 mm) (no suministrado) si el dispositivo también tiene sonido.

#### **SCART**

SCART es una conexión de buena calidad. La conexión SCART se puede utilizar para señales de vídeo CVBS y RGB, pero no para señales de televisión de alta definición (HD). La conexión SCART combina señales de vídeo y audio.

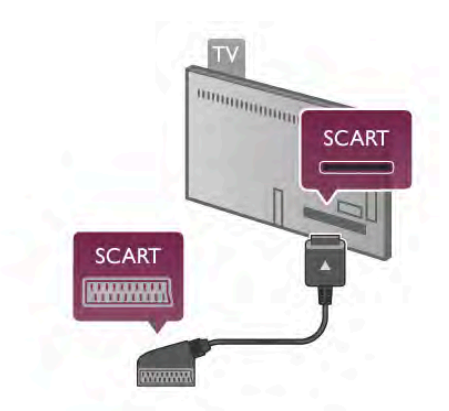

Utilice el cable con adaptador SCART suministrado para conectar el dispositivo.

#### Salida de audio, óptica

Salida de audio, óptica es una conexión de sonido de alta calidad, Esta conexión óptica puede transmitir audio de 5.1 canales. Si el dispositivo de audio, normalmente un sistema de cine en casa, no tiene conexión HDMI ARC, puede conectar este cable de sonido a una conexión de salida de audio óptica del sistema de cine en casa. El cable de audio enviará el sonido del televisor al sistema de cine en casa.

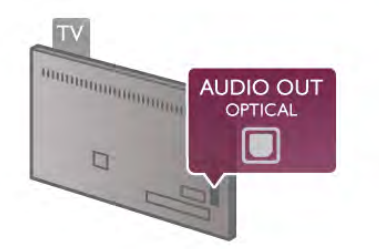

Puede ajustar el tipo de señal de salida de audio para adaptarla a la función de audio del sistema de cine en casa.

En Ayuda, pulse **e Lista** y busque Ajustes de salida de audio para obtener más información.

Si el sonido no coincide con el vídeo de la pantalla, puede ajustar la sincronización de audio y vídeo.

 $E$ n Ayuda, pulse  $\Box$  Lista y busque Sincronización de audio y vídeo para obtener más información.

#### VGA

Utilice un cable VGA (conector D-sub de 15 patillas) para conectar un ordenador al televisor. Con la conexión VGA puede utilizar el televisor como monitor del ordenador. Puede añadir un cable Audio L/R para el sonido (miniconector de 3,5 mm).

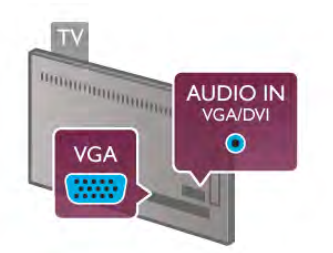

También puede conectar el ordenador de manera inalámbrica para visualizar los archivos multimedia almacenados en el ordenador en la pantalla del televisor.

En Ayuda, pulse **· Lista** y busque Red, inalámbrica para obtener más información.

# EasyLink HDMI CEC

#### HDMI CEC

Con EasyLink puede controlar un dispositivo conectado con el mando a distancia del televisor. EasyLink utiliza HDMI CEC\* para comunicarse con los dispositivos conectados. Los dispositivos deben ser compatibles con HDMI CEC y deben conectarse mediante una conexión HDMI.

*\* Consumer Electronics Control (Control electrónico de consumo)*

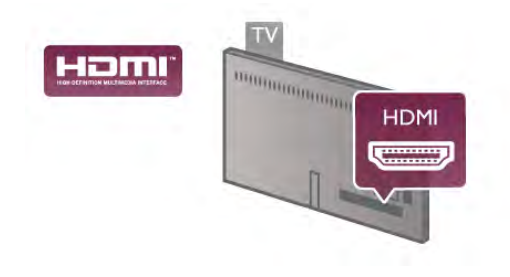

#### Configuración de EasyLink

El televisor tiene activada la función EasyLink de manera predeterminada. Asegúrese de que todos los ajustes HDMI-CEC se hayan configurado correctamente en los dispositivos con EasyLink conectados. EasyLink podría no funcionar con dispositivos de otras marcas.

#### Denominación de HDMI-CEC en otras marcas

La funcionalidad HDMI-CEC posee diferentes nombres en función de la marca. Algunos ejemplos son: Anynet, Aquos Link, Bravia Theatre Sync, Kuro Link, Simplink y Viera Link. No todas las marcas son totalmente compatibles con EasyLink.

Los nombres de marcas de HDMI CEC de ejemplo son propiedad de sus respectivos propietarios.

#### Control de dispositivos

Para controlar un dispositivo conectado mediante HDMI y configurarlo con EasyLink, seleccione el dispositivo (o su actividad) en la lista de conexiones del televisor. Pulse  $\bigoplus$ SOURCE, seleccione un dispositivo conectado a una conexión HDMI y pulse OK.

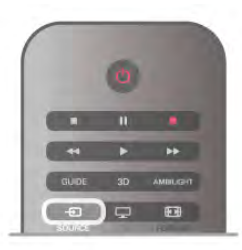

Cuando seleccione el dispositivo, podrá controlarlo con el mando a distancia. No obstante, los botones  $\bigoplus$  (Home) y **H1** OPTIONS, y otros botones típicos del televisor, como Ambilight, no permiten controlar el dispositivo.

Si el botón que necesita no está en el mando a distancia del televisor, puede seleccionar el botón en el menú de opciones. Pulse *III* OPTIONS y seleccione **DE** Controles en la barra de menús. Seleccione el botón del dispositivo que necesita en la pantalla y pulse OK.

Puede que algunos botones del dispositivo muy específicos no estén disponibles en el menú Controles.

#### Ajustes EasyLink

El televisor tiene activados todos los ajustes de EasyLink. Puede desactivar los ajustes de EasyLink de forma independiente.

#### EasyLink

Para desconectar EasyLink completamente, pulse  $\hat{\mathbf{f}}$ , seleccione  $\clubsuit$  Configuración y pulse OK. Seleccione Ajustes de TV > Ajustes generales > EasyLink > EasyLink. Seleccione Apagado y pulse OK.

#### Mando a distancia de EasyLink

Si desea que los dispositivos se comuniquen, puede desactivar el mando a distancia de EasyLink por separado. En el menú de ajustes de EasyLink, seleccione Mando a distancia de EasyLink y seleccione Apagado.

Conexión Pixel Plus

Otros dispositivos, como reproductores de DVD o de Blu-ray Disc, pueden incluir sus propios sistemas de procesamiento de calidad de imagen. Para evitar que se produzcan problemas con la calidad de imagen debido a interferencias con el procesamiento del televisor, deberá desactivar el procesamiento de imágenes de estos dispositivos. El televisor tiene la función Enlace Pixel Plus activada de manera predeterminada y desactiva el procesamiento de calidad de imagen de los dispositivos Philips recientes que estén conectados a él.

Para desactivar el enlace Pixel Plus, en el menú de ajustes de EasyLink, seleccione Enlace Pixel Plus y seleccione Apagado.

#### Desplazamiento de subtítulos automático

Si reproduce un DVD o Blu-ray Disc en un reproductor de discos de Philips compatible con subtítulos, el televisor le ofrece la opción de subir los subtítulos. De esta manera, estarán siempre visibles, independientemente del formato de pantalla seleccionado. El televisor tiene la función

Desplazamiento de subtítulos automático activada como ajuste estándar.

Para desactivar Desplazamiento de subtítulos automático, en el menú de ajustes de EasyLink, seleccione Desplazamiento de subtítulos automático y Apagado.

# Interfaz común CAM

#### $Cl<sup>+</sup>$

Este televisor admite el acceso condicional mediante CI+.

Con CI+ puede ver programas de alta definición premium, como películas y deportes, ofrecidos por emisoras de televisión digital de su región. Estos programas son codificados por la emisora de televisión y descodificados con un módulo CI+ de prepago.

Las emisoras de televisión digital proporcionan este módulo CI+ (módulo de acceso condicional, CAM) cuando se suscribe a sus programas premium. Estos programas tienen un alto nivel de protección contra copia.

Póngase en contacto con una emisora de televisión digital para obtener más información sobre los términos y condiciones.

En Ayuda, pulse **a Lista** y busque Interfaz común CAM para obtener más información sobre la conexión de un CAM.

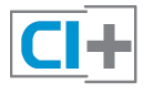

#### **CAM**

#### Inserción de un módulo CAM

Apague el televisor antes de insertar un CAM. Fíjese en el CAM para realizar la inserción en la dirección correcta. Si la inserción fuese incorrecta, se podría dañar el CAM y el televisor.

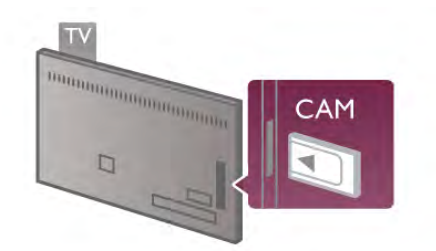

Utilice la ranura de interfaz común del lateral izquierdo del televisor para insertar la tarjeta CAM\*. Introduzca con cuidado el CAM hasta el fondo y déjelo en la ranura permanentemente. El CAM puede tardar unos minutos en activarse. Si quita el CAM, se desactivará el servicio de emisión en el televisor.

\* La ranura de interfaz común admite tarjetas de PC (PCMCIA) en las que puede introducir una tarjeta inteligente. Ambas tarjetas las proporciona la emisora de televisión.

Si ha insertado un CAM y ha pagado las tarifas de suscripción (los métodos de conexión pueden variar), podrá visualizar la emisión de televisión. El CAM insertado es exclusivo para su televisor.

#### Ajustes CAM

Para ajustar las contraseñas y códigos PIN de la emisora del servicio de televisión CAM, pulse  $\biguparrow$ , seleccione  $\bigtriangledown$ 

Configuración y pulse OK. Seleccione Ajustes de canal > Interfaz común. Seleccione la emisora de televisión del CAM y pulse OK.

## Receptor por cable, STB

Utilice dos cables de antena para conectar la antena del receptor por cable (receptor digital) y el televisor.

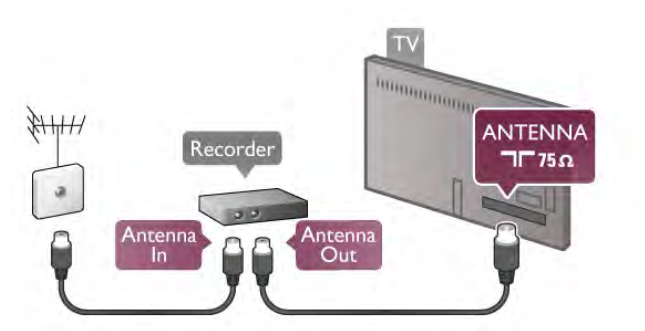

Junto a las conexiones de antena, añada un cable HDMI para conectar el receptor por cable al televisor. También puede utilizar un cable SCART si el receptor por cable no dispone de conexión HDMI.

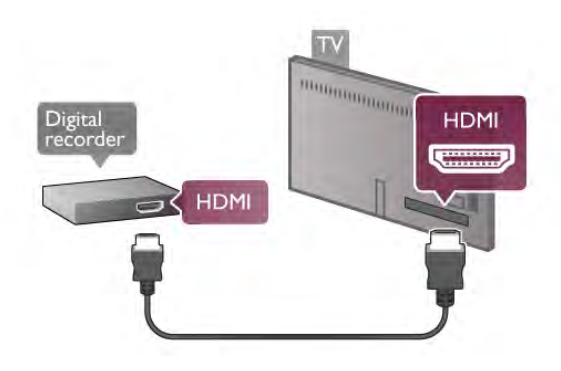

#### Temporizador de desconexión

Si sólo utiliza el mando a distancia del receptor por cable, desconecte este temporizador automático. Hágalo para evitar que el televisor se apague automáticamente transcurridos 4 minutos si no pulsa ningún botón del mando a distancia del televisor.

Para desactivar el temporizador de desconexión, pulse  $\bigcap$ , seleccione  $\clubsuit$  Configuración y pulse OK. Seleccione Ajustes de TV > Ajustes generales > Temporizador de desconexión y seleccione Apagado.

## Receptor de satélite

Conecte el cable de la antena parabólica al receptor de satélite.

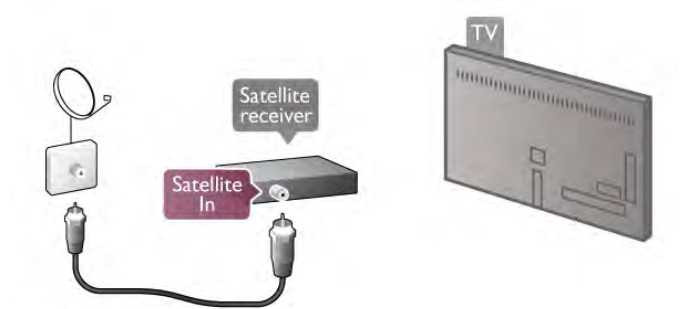

Junto a la conexión de antena, añada un cable HDMI para conectar el dispositivo al televisor. También puede utilizar un cable SCART si el dispositivo no dispone de conexión HDMI.

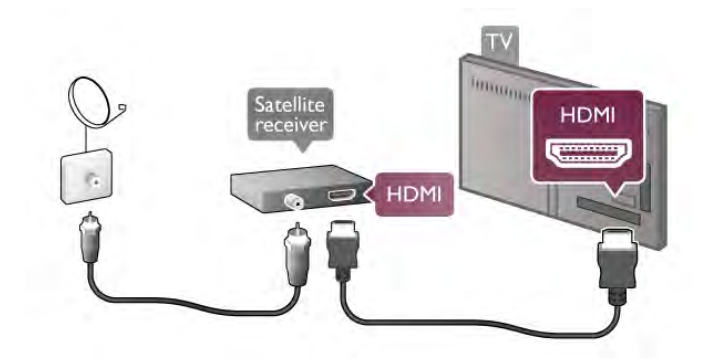

#### Temporizador de desconexión

Si sólo utiliza el mando a distancia del receptor de satélite, desconecte el temporizador de desconexión. Hágalo para evitar que el televisor se apague automáticamente transcurridos 4 minutos si no pulsa ningún botón del mando a distancia del televisor.

Para desactivarlo, pulse  $\hat{\mathbf{r}}$ , seleccione  $\hat{\mathbf{r}}$  Configuración y pulse OK.

Seleccione Ajustes de TV > Ajustes generales >

Temporizador de desconexión y ajuste la barra deslizante en 0.

# Sist. cine en casa (HTS)

#### **Conectar**

Utilice un cable HDMI para conectar un sistema de cine en casa (HTS) al televisor. Puede conectar un Soundbar de Philips al HTS con un reproductor de discos integrado.

También puede utilizar un cable SCART si el dispositivo no tiene conexión HDMI.

#### HDMI ARC

Si el sistema de cine en casa dispone de una conexión HDMI ARC, puede utilizar una conexión HDMI del televisor para conectarlo. Todas las conexiones HDMI del televisor tienen señal ARC (Audio Return Channel). No obstante, una vez que conecte el sistema de cine en casa, el televisor sólo puede enviar la señal ARC a esta conexión HDMI.

Con la conexión HDMI ARC, no es necesario conectar un cable de audio adicional. La conexión HDMI ARC combina ambas señales.

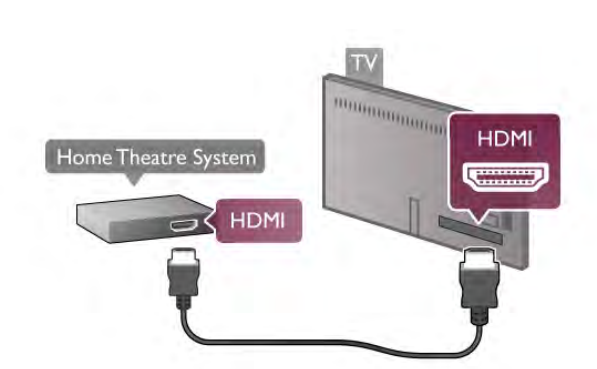

Si el sistema de cine en casa no dispone de conexión HDMI ARC, añada un cable óptico para enviar el sonido de la imagen del televisor al sistema de cine en casa.

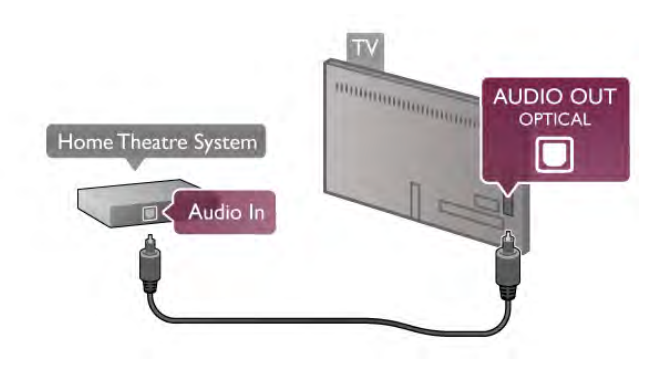

Sincronización de audio y vídeo (sinc.)

Si el sonido no coincide con el vídeo que aparece en la pantalla, en la mayoría de los sistemas de cine en casa con DVD puede establecer un retardo para que el sonido y el vídeo coincidan. De lo contrario, podrá observarse un desfase en las escenas en las que aparezca gente hablando (las frases terminarán antes de dejar de mover los labios). En Ayuda, pulse **· Lista** y busque Sincronización de audio y vídeo para obtener más información.

#### Sincronización de audio y vídeo

Cuando se conecte un sistema de cine en casa (HTS) al televisor, la imagen del televisor y el sonido del sistema de cine en casa deben sincronizarse. De lo contrario, podrá observarse un desfase en las escenas en las que aparezca gente hablando (las frases terminarán antes de dejar de mover los labios o al contrario).

#### Sincronización automática de audio y vídeo

Con sistemas de cine en casa de Philips recientes, la sincronización de audio y vídeo se realiza automáticamente y siempre es correcta.

#### Retardo de sincronía de audio

Es posible que en algunos sistemas de cine en casa se deba ajustar el retardo de audio para sincronizar el audio y el vídeo. En el sistema de cine en casa, aumente el retardo hasta que la imagen coincida con el sonido. Es posible que necesite un retardo de 180 ms. Para obtener más información, consulte el manual del usuario del sistema de cine en casa.

Tras configurar el retardo del sistema de cine en casa, deberá desactivar la opción Retardo de salida de audio del televisor. Para desactivar el retardo de salida de audio, pulse  $\biguparrow$ , seleccione  $\clubsuit$  Configuración y pulse OK.

Seleccione Ajustes de TV > Sonido > Retardo de salida de audio. Seleccione Apagado y pulse OK.

#### Compensación de salida de audio

Si no puede establecer un retardo en el sistema de cine en casa, puede ajustar el televisor para que se sincronice con el sonido.

Para sincronizar el sonido en el televisor, pulse  $\bigcap$ , seleccione Configuración y pulse OK.

Seleccione Ajustes de TV > Sonido > Compensación de salida de audio. Utilice la barra deslizante para ajustar la compensación de sonido y pulse OK. El ajuste de este valor compensa el tiempo necesario para que el sistema de cine en casa procese el sonido de la imagen del televisor. Puede ajustar la compensación en intervalos de 5 ms. El ajuste máximo es -60 ms. El ajuste de compensación de salida de audio debe estar activado.

#### Ajustes de salida de audio

#### Formato de salida de audio

El ajuste estándar del formato de salida de audio es Multicanal. Los sistemas de cine en casa con capacidades de sonido multicanal (Dolby Digital, DTS® o similares) pueden recibir una señal de sonido multicanal comprimida de un canal de televisión o un reproductor de discos conectado.

Para ajustar el formato de salida de audio, pulse  $\bigoplus$ , seleccione  $\clubsuit$  Configuración y pulse OK.

#### Seleccione Ajustes de TV > Sonido > Formato de salida de audio.

Si su sistema de cine en casa no tiene capacidades de procesamiento de sonido multicanal, seleccione Estéreo.

#### Nivelación de salida de audio

Utilice el ajuste Nivelación de salida de audio para nivelar el volumen (sonoridad) del televisor y el sistema de cine en casa cuando cambie entre uno y otro. Las diferencias de volumen pueden estar provocadas por diferencias en el procesamiento de sonido.

### Para nivelar la diferencia, pulse  $\bigoplus$ , seleccione  $\bigotimes$

Configuración y pulse OK.

#### Seleccione Ajustes de TV > Sonido > Nivelación de salida de audio.

Si la diferencia de volumen es grande, seleccione Más. Si la diferencia de volumen es pequeña, seleccione Menos.

La nivelación de salida de audio afecta a las señales de sonido Salida de audio óptica y HDMI-ARC.

# Reproductor de Blu-ray Disc

Utilice un cable HDMI para conectar el reproductor de Blu-ray Disc al televisor.

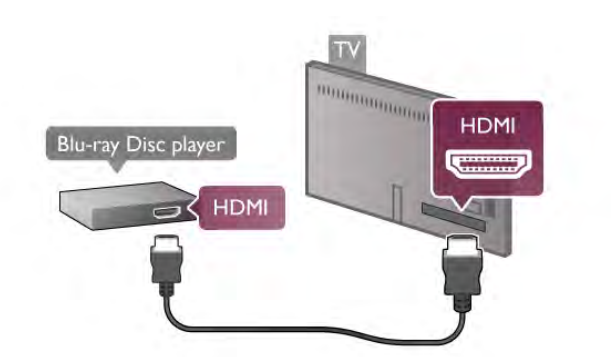

Si el reproductor de Blu-ray Disc dispone de EasyLink HDMI CEC, puede controlar el reproductor con el mando a distancia del televisor.

En Ayuda, pulse **busta** y busque EasyLink HDMI CEC para obtener más información.

# Reproductor de DVD

Utilice un cable HDMI para conectar el dispositivo al reproductor de DVD. También puede utilizar un cable SCART si el dispositivo no

tiene conexión HDMI.

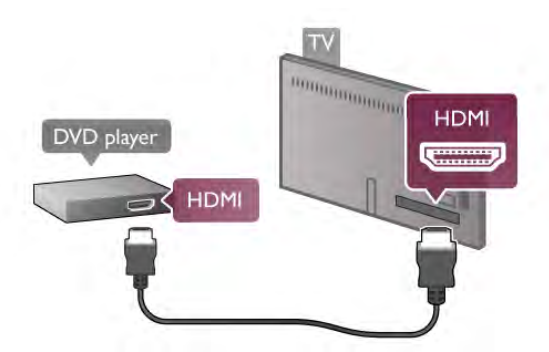

Si el reproductor de DVD está conectado mediante HDMI y dispone de EasyLink HDMI CEC, puede controlar el reproductor con el mando a distancia del televisor. En Ayuda, pulse **\* Lista** y busque EasyLink HDMI CEC para obtener más información.

# Juego

Conecte una videoconsola en el lateral o la parte posterior del televisor.

Puede utilizar una conexión HDMI, YPbPr o SCART. Si la videoconsola sólo dispone de salida Vídeo (CVBS) y Audio L/R, utilice un adaptador de vídeo y audio L/R a SCART para conectarla a la conexión SCART.

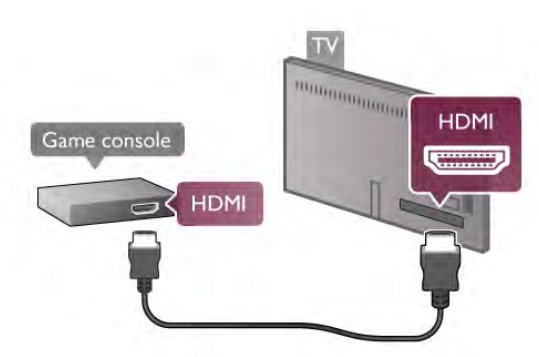

Para obtener la mejor calidad, utilice un cable HDMI para conectar la videoconsola en el lateral del televisor. Si la videoconsola está conectada mediante HDMI y dispone de EasyLink HDMI CEC, puede controlar la videoconsola con el mando a distancia del televisor.

También puede utilizar un adaptador SCART (no suministrado) para conectar la videoconsola al televisor.

# Unidad de disco duro USB

#### Qué necesita

Si conecta una unidad de disco duro USB, podrá realizar una pausa en una emisión de televisión o grabarla. La emisión de televisión debe ser digital (emisión de TDT o similar). También puede conectar una unidad de disco duro USB para ver películas de un videoclub en línea (vídeo a petición).

#### Para ver vídeos de alquiler

Si está conectado a Internet, puede alquilar una película de un videoclub en línea. Abra Smart TV e inicie una aplicación de alquiler de vídeos desde App gallery (Galería de aplicaciones). Puede que algunos videoclubs en línea requieran la conexión de una unidad flash USB o una unidad de disco duro USB para almacenar en búfer la transmisión de vídeo (utilice una unidad flash USB de 8 GB). Al instalar la unidad de disco duro USB, puede seleccionar la opción para utilizar la unidad de disco duro USB para almacenar en búfer la transmisión de vídeo de un videoclub.

#### Para hacer una pausa

Para realizar una pausa en una emisión, necesita una unidad de disco duro compatible con USB 2.0 con un mínimo de 32 GB de espacio y una velocidad de escritura mínima de 30 MB/s.

#### Para grabar

Para realizar una pausa en emisiones o grabarlas, necesita una unidad de disco duro con un mínimo de 250 GB de espacio.

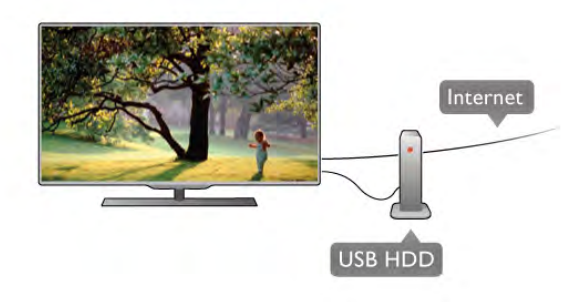

#### guía de televisión

Antes de decidirse a comprar una unidad de disco duro USB para con función de grabación, puede comprobar si en su país puede grabar canales de televisión digital.

Pulse Guide en el mando a distancia. Si aparece un botón Grabar en la página Guía de televisión, puede grabar programas de canales de televisión digital.

Si el botón Grabar no está disponible, compruebe si la guía de televisión está actualizada en Internet.

Para comprobar si la guía de televisión obtiene los datos de Internet, pulse  $\bigcap$ , seleccione  $\bigotimes$  Configuración y pulse OK. Seleccione Ajustes de TV > Ajustes generales > Guía de televisión. Seleccione Desde Internet y pulse OK.

En Ayuda, pulse  $\Box$  Lista y busque Unidad de disco duro USB, Instalación para instalar una unidad de disco duro USB en el televisor.

#### Instalación

Para poner una emisión en pausa o grabarla, debe conectar y formatear la unidad de disco duro USB. Si desea grabar una emisión con datos de la guía de televisión desde Internet, debe tener la conexión de Internet instalada en el televisor antes de instalar el disco duro USB.

1: Conecte la unidad de disco duro USB a una conexión USB de la parte posterior del televisor. Puede utilizar cualquier conexión USB, pero la conexión junto a HDMI 1 es la más práctica. No conecte otro dispositivo USB en los otros puertos USB cuando esté formateando una unidad.

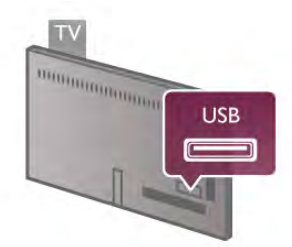

2: Encienda la unidad de disco duro USB y el televisor.

3: Cuando esté sintonizado un canal de televisión digital, pulse p (Pausa). Si intenta realizar una pausa, se iniciará el formateo. Esta acción eliminará todos los datos de la unidad de disco duro USB conectada.

Siga las instrucciones en pantalla.

Cuando la unidad de disco duro USB esté formateada, déjela conectada de forma permanente.

#### Advertencia

La unidad de disco duro USB está formateada exclusivamente para este televisor, no podrá utilizarla en otro televisor u ordenador sin volver a formatearla. No copie ni cambie los archivos grabados de la unidad de disco duro USB a través de ninguna aplicación de PC, pues provocaría daños en las grabaciones. Cuando formatee otra unidad de disco duro USB, el contenido de la anterior se perderá. La unidad de disco duro USB instalada en el televisor se deberá formatear antes de poder utilizarla con un ordenador.

En Ayuda, pulse **· Lista** y busque Pause TV o Grabación para realizar una pausa en canales de televisión o grabarlos.

# Teclado o ratón USB

#### Teclado USB

Conecte un teclado USB (tipo USB-HID) para introducir texto en el televisor.

Puede conectar un teclado y un ratón al televisor. Utilice la conexión USB del lateral del televisor para conectarlos.

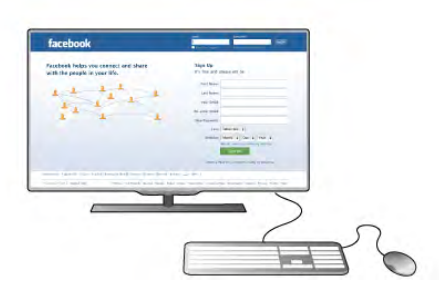

#### Instalación del teclado

Para instalar el teclado USB, encienda el televisor y conecte el teclado USB a una de las conexiones USB del lateral del televisor. Cuando el televisor detecta el teclado por primera vez, puede seleccionar la disposición del teclado y probar la selección.

Si selecciona en primer lugar un diseño de teclado cirílico o griego, puede seleccionar un diseño de teclado latino secundario.

Para cambiar al ajuste de disposición del teclado, pulse  $\bigoplus$ . seleccione  $\bullet$  Configuración y pulse OK.

Seleccione Ajuste de TV > Ajustes generales > Ratón y  $t$ eclado USB > Ajustes del teclado y pulse OK.

### Botones para cambiar el nombre de los canales

- $-$  Intro  $\leftarrow$  = Aceptar
- Retroceso  $\leftarrow$  = eliminar el carácter anterior al cursor
- Botones de flecha = navegar dentro de un campo de texto

- Para alternar las disposiciones del teclado, si hay un diseño secundario establecido, pulse los botones Alt + Mayús simultáneamente.

#### Botones para las aplicaciones de Smart TV y las páginas de Internet

- Tabulador y Mayús tabulador  $=$  Siguiente y anterior
- $-$  Inicio = desplazarse hasta el principio de la página
- $-$  Fin = desplazarse hasta el final de la página
- Re Pág  $=$  saltar a la página anterior
- Av Pág = saltar a la página siguiente
- $+ =$  aumenta un nivel de zoom
- $-$  = disminuye un nivel de zoom
- $*$  = ajusta al ancho de pantalla
- En Ayuda, pulse **· Lista** y busque Ratón USB para conectar un ratón USB.

#### Ratón USB

Puede conectar un ratón USB (tipo USB-HID) para navegar por páginas de Internet.

En una página de Internet, puede seleccionar los enlaces y hacer clic en los mismos de forma más sencilla. El ratón USB no permite navegar por las páginas de las aplicaciones de Smart TV ni en los menús del televisor.

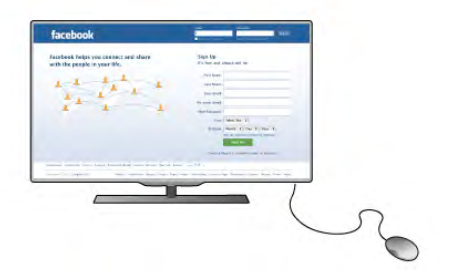

#### Instalación del ratón

Encienda el televisor y conecte el ratón USB a una de las conexiones USB del lateral del televisor. También puede conectar el ratón USB a un teclado USB conectado.

#### Clics con el ratón

- $-$  Clic izquierdo  $=$  Aceptar
- $-$  Clic derecho =  $V$ olver  $\triangle$

Puede utilizar la rueda de desplazamiento para desplazarse por las páginas hacia arriba y hacia abajo.

En Ayuda, pulse **De Lista** y busque Teclado USB para conectar un teclado USB.

# Unidad flash USB

Puede ver fotos o reproducir vídeos y música desde una unidad flash USB conectada.

Inserte una unidad flash USB en la conexión USB situado en el lateral izquierdo del televisor, mientras el televisor está encendido.

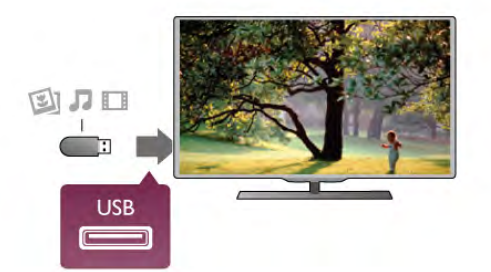

El televisor detecta la unidad flash y abre una lista que muestra su contenido.

Si la lista de contenido no aparece automáticamente, pulse  $\overline{\text{E}}$  SOURCE, seleccione USB y pulse OK.

Para dejar de ver el contenido de la unidad flash USB, pulse  $\Box$  TV o seleccione otra actividad.

Para desconectar la unidad flash USB, puede extraerla en cualquier momento.

En Ayuda, pulse **\* Lista** y busque Vídeos, fotos y música para ver o escuchar el contenido de una unidad flash USB.

# Cámara de fotos

Para ver las fotos almacenadas en su cámara de fotos digital, puede conectar la cámara directamente al televisor.

Utilice la conexión USB en el lateral izquierdo del televisor para conectarla. Encienda la cámara después de conectarla.

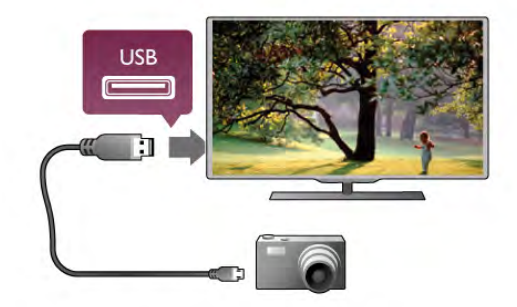

Si la lista de contenido no aparece automáticamente, pulse **ED SOURCE**, seleccione USB y pulse OK.

Puede que haya que configurar la cámara para transferir su contenido con el protocolo de transferencia de imágenes (PTP, del inglés Picture Transfer Protocol). Consulte el manual de usuario de la cámara de fotos digital.

En Ayuda, pulse **· Lista** y busque Vídeos, fotos y música para obtener más información sobre la visualización de fotos.

# Videocámara

Conecte una videocámara a la parte lateral o posterior del televisor. Puede emplear una conexión HDMI, YPbPr o SCART. Si la videocámara sólo dispone de salida Audio L/R y vídeo (CVBS), conéctela a la conexión SCART mediante un adaptador de vídeo y audio L/R a SCART.

Para obtener la mejor calidad, utilice un cable HDMI para conectar la videocámara en el lateral del televisor.

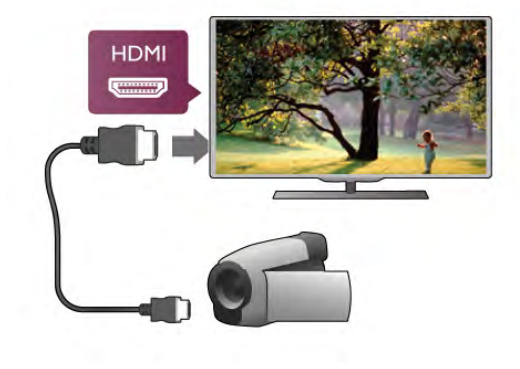

También puede utilizar un adaptador de SCART para conectar la videocámara al televisor.

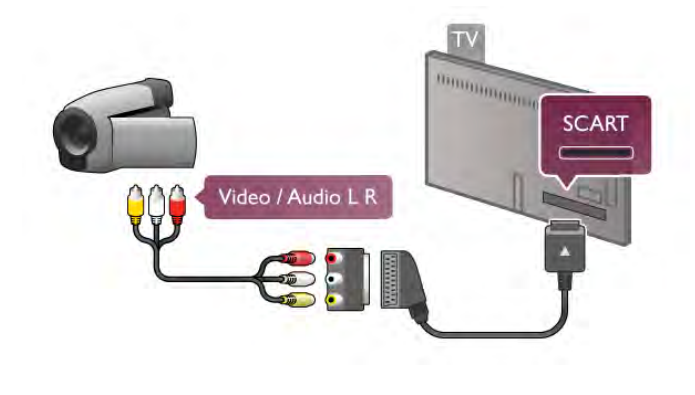

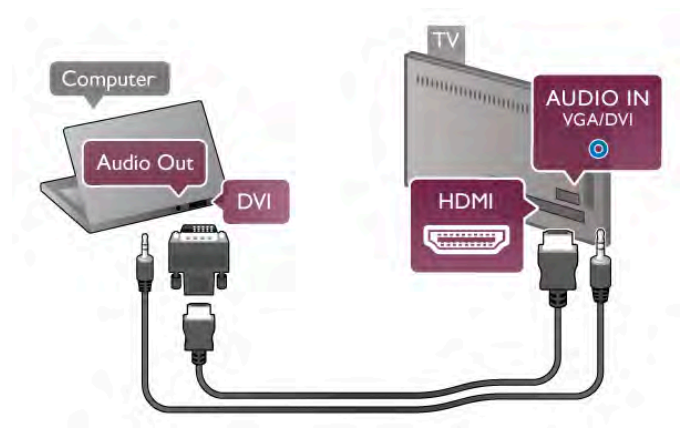

# Ordenador

Puede conectar el ordenador al televisor y utilizar el televisor como monitor de PC.

### Con VGA

Utilice un cable VGA para conectar el ordenador al conector VGA y utilice un cable de audio L/R para conectar la toma VGA Audio a la toma AUDIO IN - VGA/DVI de la parte posterior del televisor.

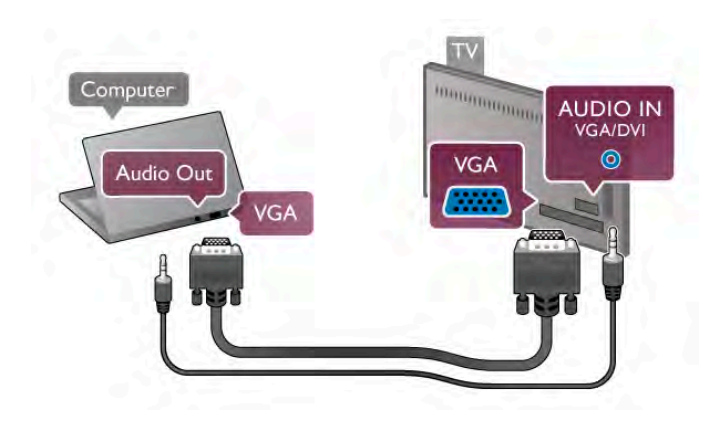

#### Con HDMI

Utilice un cable HDMI para conectar el ordenador al televisor.

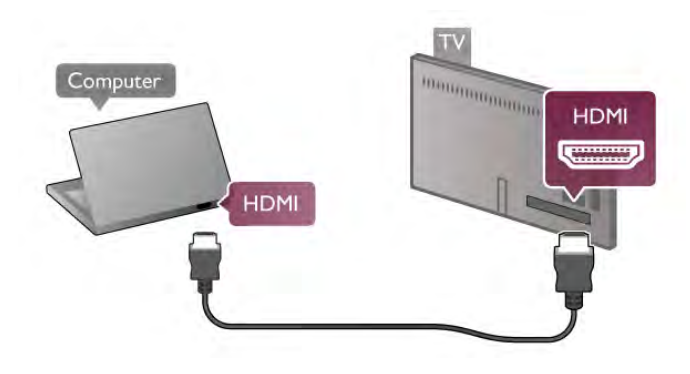

#### Con DVI a HDMI

También puede utilizar un adaptador de DVI a HDMI para conectar el PC a la toma HDMI y un cable de audio L/R a la toma AUDIO IN - VGA/DVI de la parte posterior del televisor.

#### Ajuste ideal del monitor

Si el ordenador se añade como tipo Ordenador en el menú Fuente (lista de conexiones), el televisor se configura con el ajuste Ordenador idóneo de manera automática.

Si utiliza el ordenador para ver películas o para jugar a juegos, puede que desee configurar de nuevo el televisor en el ajuste ideal para ver la televisión o jugar.

Para configurar manualmente el ajuste óptimo del televisor:

1: Pulse  $\bigstar$ , seleccione  $\bigstar$  Configuración y pulse OK.

2: Seleccione Ajustes de TV > Imagen > Juego u ordenador y pulse OK.

3: Seleccione Juego (para juegos) o seleccione Apagado (para ver una película) y pulse OK.

4: Pulse  $\triangle$ , varias veces si es necesario, para cerrar el menú. Recuerde establecer el ajuste luego u ordenador de nuevo en Ordenador cuando termine de jugar.

#### Formato de pantalla: Sin escala

Además de los ajustes automáticos, también puede establecer la opción Formato de pantalla en Sin escala: un modo de imagen profesional píxel por píxel (puede que aparezcan barras negras).

1: Pulse  $\mathsf{H}$  OPTIONS y seleccione  $\mathsf{H}$  Opciones en la barra de menús.

2: Seleccione Formato de pantalla  $>$  Sin escala y pulse OK.

En Ayuda, pulse **and Lista** y busque Resoluciones de pantalla para obtener una descripción general de las resoluciones de PC compatibles.

# $\overline{27}$ Menú de configuración

# Ajustes de imagen rápidos

#### Ajustes de imagen rápidos

Con los ajustes de imagen rápidos, puede ajustar las preferencias de imagen básicas en unos sencillos pasos. Los ajustes que realice se almacenarán en Estilo de imagen - Personal. Puede recuperar sus preferencias de imagen si ha cambiado algunos ajustes. Asimismo, puede ajustar la configuración de imagen que prefiera para cada actividad del televisor o dispositivo conectado individualmente.

Para volver a sus ajustes de imagen preferidos mientras ve un canal de televisión, pulse  $\mathbf H$  OPTIONS, seleccione  $\mathbf F$ Imagen y sonido en la barra de menús, seleccione Estilo de imagen y seleccione Personal.

Para seleccionar los ajustes de imagen rápidos en una actividad del televisor o un dispositivo conectado:

1- Pulse  $\bigcap$ , seleccione una actividad o un dispositivo conectado (o su conexión) y pulse OK.

2- Pulse  $\hat{\mathbf{r}}$  de nuevo, seleccione  $\hat{\mathbf{r}}$  Configuración y pulse OK.

3- Seleccione Ajustes de imagen rápidos y pulse OK. Realice los pasos hasta el final. La actividad o conexión tendrá sus preferencias personales.

En Ayuda, pulse **· Lista** y busque Estilo de imagen para obtener más información.

# Ajustes de TV

#### Ajustes de TV

En el menú Ajustes de TV puede realizar todos los ajustes de Imagen, 3D, Sonido y Ambilight. El elemento Ajustes generales del menú alberga una colección de ajustes como Idioma del menú, Temporizador, Temporizador de desconexión, Acceso universal, etc.

En Ayuda, pulse **· Lista** y busque el tema o ajuste que necesite.

### Buscar canal

En Ayuda, pulse  $\Box$  Lista y busque Canal, actualizar o Canales, reinstalar para obtener más información.

# Ajustes de canal

#### Idiomas

En Ayuda, pulse **· Lista** y busque Idioma de audio o Subtítulos para obtener más información.

#### Acceso universal

En Ayuda, pulse **busta y busque Acceso universal** para obtener más información sobre la configuración del televisor para usuarios con deficiencias visuales o auditivas.

#### Instalación de canales

En Ayuda, pulse **· Lista** y busque Actualización automática de canal o Mensaje de actualización de canales. Busque también Instalación manual para instalar canales analógicos o DVB para cambiar la conexión de antena.

#### Bloqueo infantil

En Ayuda, pulse  $\Box$  Lista y busque Bloqueo infantil para obtener más información.

# Conectar a la red

Conectar a la red

En Ayuda, pulse **a Lista** y busque Red, inalámbrica o Red, con cable para obtener más información.

# Ajustes de red

Ajustes de red

En Ayuda, pulse **bullista** y busque Red, ajustes para obtener más información.

## Actual. software

#### Actual. software

En Ayuda, pulse **en Lista** y busque Software, actualización desde Internet o Software, actualización con USB para obtener más información.

### Actualizaciones de software

Actualizaciones de software

En Ayuda, pulse **a Lista** y busque Software, versión actual para obtener más información.

## Ver demos

#### Ver demos

Con Ver demostraciones del menú Configuración, puede ver algunos vídeos de demostración de las funciones de calidad de imagen del televisor.

#### Active control

El televisor controla la calidad de imagen entrante, el nivel de movimiento de la imagen, las escenas más brillantes u oscuras y las condiciones de iluminación de la habitación. Con estos valores, el televisor ajusta la imagen para ofrecer el mejor rendimiento.

# 2.8

# Información de precaución y seguridad

# Seguridad

Asegúrese de leer y comprender todas las instrucciones de seguridad antes de utilizar el televisor. Si se producen daños debido al seguimiento incorrecto de las instrucciones, la garantía no tendrá validez.

#### Riesgo de descarga eléctrica o incendio.

• No exponga nunca el televisor a la lluvia ni al agua. No coloque objetos que contengan líquido, como jarrones, cerca del televisor. Si se derraman líquidos sobre el televisor, o dentro de él, desconéctelo inmediatamente de la toma de alimentación. Póngase en contacto con el servicio de atención al consumidor para que se compruebe el televisor antes de su uso.

• No exponga el televisor, el mando a distancia ni las pilas a un calor excesivo. No coloque estos objetos cerca de velas encendidas, llamas sin protección u otras fuentes de calor, incluida la luz solar directa.

• No inserte nunca objetos en las ranuras de ventilación u otras aberturas del televisor.

• No coloque objetos pesados sobre el cable de alimentación.

• Evite ejercer fuerza en los enchufes. Los enchufes sueltos pueden generar arcos voltaicos o un incendio. Asegúrese de que el cable de alimentación no esté tirante cuando gire la pantalla del televisor.

• Para desconectar el televisor de la corriente de alimentación, el conector de alimentación del dispositivo debe estar desconectado de la toma de corriente. Al desconectar el cable de alimentación, tire siempre de la clavija, nunca del cable. Asegúrese de poder acceder sin dificultad a la clavija de alimentación, al cable de alimentación y a la toma de corriente en todo momento.

#### Riesgo de lesiones personales o daños del televisor.

• Son necesarias dos personas para levantar y transportar un televisor que pesa más de 25 kilos.

• Si va a montar el televisor en un soporte, utilice sólo el soporte suministrado. Fije el soporte al televisor firmemente. Coloque el televisor sobre una superficie lisa y nivelada que aguante el peso del televisor y del soporte.

• Si va a montar el televisor en la pared, asegúrese de que el soporte de pared puede soportar de manera segura el peso del televisor. TP Vision Netherlands B.V. no acepta ninguna responsabilidad por un montaje en pared inadecuado que pueda causar accidentes, lesiones o daños.

• Algunas piezas de este producto están hechas de vidrio. Manéjelas con cuidado para evitar lesiones o daños.

#### Riesgo de daños del televisor.

Antes de conectar el televisor a la toma de alimentación, asegúrese de que el voltaje de alimentación se corresponda con el valor impreso en la parte posterior del producto. No conecte nunca el televisor a la toma de alimentación si el voltaje es distinto.

#### Riesgo de lesiones en los niños.

Siga estas precauciones para evitar que el televisor se caiga y provoque lesiones en los niños:

• No coloque nunca el televisor en una superficie cubierta con un paño u otro material del que se pueda tirar.

• Asegúrese de que ninguna parte del televisor sobresalga más allá del borde de la superficie de montaje.

• No coloque nunca el televisor en un mueble alto (como una estantería) sin fijar tanto el mueble como el televisor a la pared o a un soporte adecuado.

• Enseñe a los niños el peligro que conlleva subirse a los muebles para alcanzar el televisor.

#### Riesgo de ingestión de las pilas.

El mando a distancia puede contener pilas de botón que los niños pequeños podrían tragar fácilmente. Mantenga estas pilas fuera del alcance de los niños en todo momento.

#### Riesgo de sobrecalentamiento.

Nunca instale el producto en un espacio reducido. Deje siempre un espacio de al menos 10 cm en torno al televisor para permitir su ventilación. Asegúrese de que las ranuras de ventilación del televisor nunca estén cubiertas por cortinas u otros objetos.

#### Tormentas con aparato eléctrico.

Desconecte el televisor de la toma de alimentación y la antena antes de que se produzcan tormentas eléctricas. Durante este tipo de tormentas, no toque nunca ninguna parte del televisor, del cable de alimentación ni del cable de antena.

#### Riesgo de daños auditivos.

Procure no usar los auriculares o cascos con un volumen alto o durante un período de tiempo prolongado.

#### Bajas temperaturas.

Si el televisor se transporta a temperaturas inferiores a los 5 °C, desembale el televisor y espere a que la temperatura del aparato alcance la temperatura ambiente antes de conectar el televisor a la toma de alimentación.

# Cuidado de la pantalla

• No toque, presione, frote ni golpee nunca la pantalla con ningún objeto.

• Desenchufe el televisor antes de limpiarlo.

• Limpie el televisor y el marco con un paño suave humedecido y frote suavemente. Evite tocar los LED de Ambilight de la parte posterior del televisor. Nunca utilice sustancias como alcohol, productos químicos o detergentes domésticos en el televisor.

• Para evitar deformaciones y que el color pierda intensidad, limpie de inmediato las gotas de agua.

• Evite las imágenes estáticas en la medida de lo posible. Las imágenes estáticas son las que permanecen en la pantalla durante mucho tiempo, por ejemplo, los menús de pantalla, las barras negras, las visualizaciones de la hora, etc. Si tiene que utilizar imágenes estáticas, reduzca el contraste y el brillo de la pantalla para evitar daños.

# Temperatura y humedad

En raras ocasiones, según la temperatura y la humedad, puede producirse una cierta condensación dentro del cristal frontal del televisor (en algunos modelos). Para evitarlo, no exponga el televisor a la luz solar directa, al calor ni a humedad extrema. Si se produce condensación, ésta desaparecerá espontáneamente después de unas horas de funcionamiento del televisor. La condensación no dañará el televisor ni provocará su mal funcionamiento.

# 3 TV

# 3.1 Activar

# Encendido y apagado

Asegúrese de enchufar la alimentación de la parte posterior del televisor antes de encenderlo.

Si el indicador rojo está apagado, pulse el pequeño botón  $\mathbf{\dot{O}}$ que hay a la derecha de la parte posterior del televisor para activar el modo de espera. El indicador rojo se iluminará.

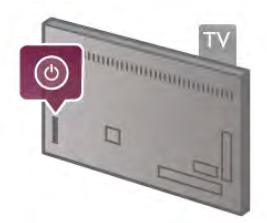

Con el televisor en modo de espera, pulse  $\bigcirc$  en el mando a distancia para encender el televisor. También puede utilizar los botones  $CH+$ , CH-  $\gamma$   $\spadesuit$  para encender el televisor.

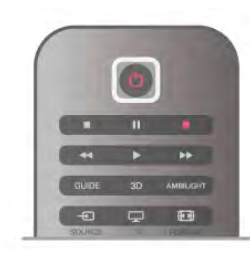

#### Encendido rápido

Para encender el televisor de forma más rápida de lo habitual, puede ajustar el modo Inicio rápido en el televisor. En Ayuda, pulse **· Lista** y busque Encendido rápido para obtener más información.

#### Cambio al modo de espera

Para activar el modo de espera en el televisor, pulse  $\bigcirc$  en el mando a distancia.

#### Apagar

Para apagar el televisor, pulse el pequeño botón  $\mathcal{O}$  que hay a la derecha de la parte posterior del televisor. El indicador rojo se apagará. El televisor seguirá conectado a la alimentación pero consumirá el mínimo de energía. Para apagar el televisor completamente, desenchufe el cable de alimentación. Cuando desenchufe el cable de alimentación, tire siempre de la clavija, nunca del cable. Asegúrese de poder acceder sin dificultad a la clavija de alimentación, al cable de alimentación y a la toma de corriente en todo momento.

# Encendido rápido

Con Inicio rápido, el televisor se enciende con mayor rapidez de lo habitual. Si la opción Inicio rápido está activada, la imagen del televisor aparecerá en pocos segundos después de encenderlo desde el modo de espera.

El televisor puede recordarle su hábito diario de visualización de televisión. Poco antes de la hora a la que suele encender el televisor, Inicio rápido se activará automáticamente, para que pueda encenderlo rápidamente. También puede seleccionar hasta 3 periodos de tiempo fijos al día durante los cuales el televisor está listo para encenderse rápidamente.

Al activar de nuevo el modo de espera en el televisor, Inicio rápido permanecerá activo hasta que termina el periodo de tiempo.

#### Activar

Para ajustar la activación de Inicio rápido, pulse  $\bigoplus$ , seleccione Configuración y pulse OK para abrir el menú Configuración.

Seleccione Ajustes de TV > Ajustes generales > Inicio rápido > Activación. Puede seleccionar Automático o Manual.

#### - Automático

Seleccione **Automático** para activar Inicio rápido automáticamente. El televisor recuerda sus hábitos de visualización y activa Inicio rápido durante estos periodos. Con Automático, el televisor permite configurar hasta 4 periodos de 1 hora.

#### - Manual

Seleccione Manual para activar Inicio rápido durante 3 periodos fijos al día. Por ejemplo, puede ajustar un periodo por la mañana, otro a mediodía y otro por la tarde. Para cada periodo, puede ajustar el intervalo de tiempo.

Si Inicio rápido está ajustado en Manual, también puede seleccionar un Modo de espera por inactividad. Con Modo de espera por inactividad, puede ajustar el televisor para que mantenga Inicio rápido activado durante un tiempo después de activar el modo de espera en el televisor. Puede ajustar un retardo de hasta 1 hora en intervalos de 15 minutos.

#### Datos específicos

El reloj del televisor debe funcionar correctamente para activar Inicio rápido.

La activación de Inicio rápido no puede ser superior a un periodo de tiempo de 4 horas.

Inicio rápido aumenta el consumo de energía durante el modo de espera.

# 37 Mando a distancia

#### Mitad superior

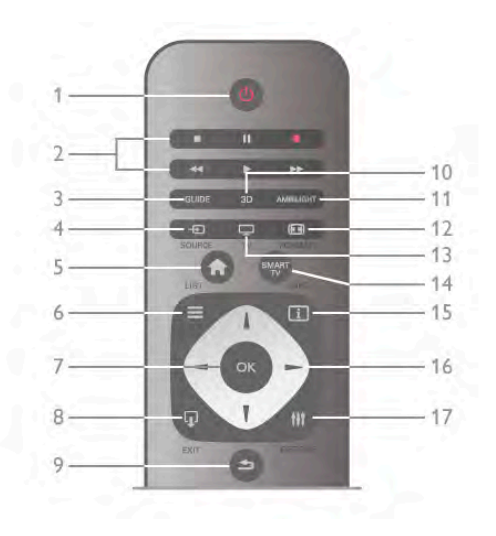

#### 1:  $\bigcup$  Modo de espera

Para encender el televisor o volver al modo de espera. 2: botones de reproducción y grabación

- Reproducir  $\blacktriangleright$ , para reproducir
- Pausa II, para realizar una pausa en la reproducción
- Detener  $\blacksquare$ , para detener la reproducción
- Rebobinar << , para rebobinar
- Avance rápido >>, para avanzar rápidamente
- Grabar  $\bullet$ , para grabar ahora

#### 3: GUIDE

Para abrir o cerrar la guía de televisión.

#### $4: F \rightarrow$  SOURCE

Para abrir o cerrar la lista de conexiones.

#### $5:$   $\bigoplus$  Home

Para abrir o cerrar el menú de inicio.

#### $6: \equiv$  LIST

Para abrir o cerrar la lista de canales o la lista de fotos, música o vídeos.

#### 7: botón OK

Para confirmar una selección.

#### $8: \overline{1}$  EXIT

Para volver al último dispositivo conectado seleccionado, por ejemplo, un receptor digital.

#### $9: 5$  Volver

Para volver al canal anterior, cerrar un menú sin guardar los ajustes o retroceder a la página anterior del teletexto, Smart TV o Internet.

#### 10: 3D

Para abrir o cerrar el menú 3D.

#### 11: AMBILIGHT

Para activar o desactivar Ambilight y para poner Ambilight en modo de espera.

#### 12: **FED** FORMAT

Para abrir o cerrar el menú de opciones Formato.

### 13: TV

Para cambiar a Ver televisión.

# 14: SMART TV

Para abrir la página de inicio de Smart TV.

### $15:$   $\overline{11}$  INFO

Para abrir o cerrar Info.

### 16: botones de flecha

Para desplazarse hacia arriba, abajo, izquierda o derecha. 17: **III** OPTIONS

Para abrir o cerrar el menú de opciones.

#### Mitad inferior

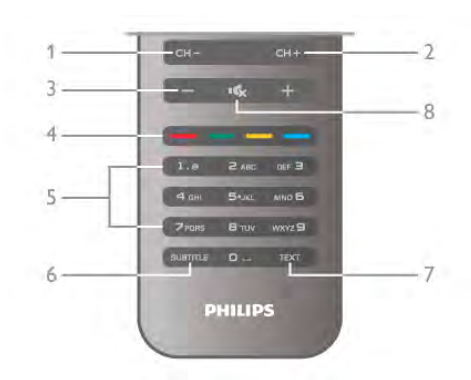

#### 1: CH-, canal -

Para cambiar al canal anterior de la lista de canales, la página anterior del teletexto o el capítulo anterior de un disco.  $2: CH+$ , canal  $+$ 

Para cambiar al canal siguiente de la lista de canales, la página siguiente del teletexto o el capítulo siguiente de un disco. 3: volumen -  $y +$ 

Para ajustar el nivel volumen.

4: **\*\*\* botones** de colores

#### Selección directa de las opciones.

5: botones numéricos y teclado

Para seleccionar directamente un canal de televisión o introducir texto.

#### 6: SUBTITLE

Para activar o desactivar los subtítulos, o activarlos si no hay sonido.

#### 7: TEXT

Para abrir o cerrar el teletexto.

#### 8: m, silencio

Para silenciar el sonido o restaurarlo.

### Teclado

#### Uso del teclado

Con el teclado de la parte posterior del mando a distancia, puede introducir texto en cualquier campo de texto de la pantalla. Gire el teclado hacia arriba para activar los botones.

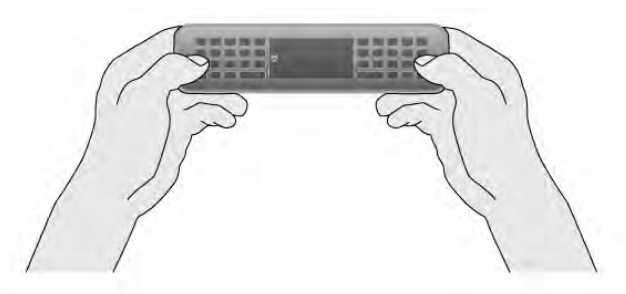

#### Introducción de texto

Para introducir texto en un campo de texto de la pantalla, seleccione el campo de texto y comience a escribir. Pulse Intro (1) para confirmar el texto.

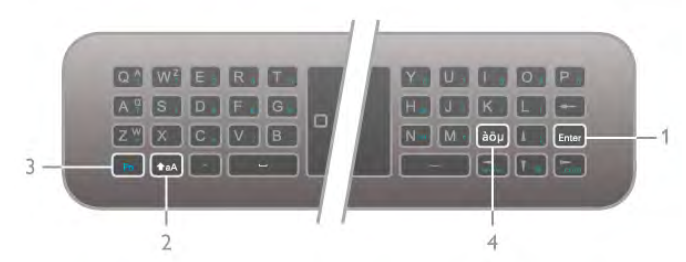

#### Mayús

Para escribir un carácter en mayúsculas, mantenga pulsado el botón  $\triangle$ aA (Mayúsculas) (2) y escriba el carácter en mayúsculas que necesite. Si sólo necesita un carácter en mayúsculas en el texto, pulse el botón  $\textcolor{red}{\pmb{\uparrow}}$  antes de escribir el carácter que necesita.

Si necesita escribir varios caracteres en mayúscula seguidos, puede mantener pulsado el botón  $\triangle$ aA mientras escribe o pulsar el botón  $\triangle$ aA durante 2 segundos para activar el modo de mayúsculas en el teclado. Pulse el botón **fraA** una vez para desactivar de nuevo el modo de mayúsculas. Si no pulsa ningún carácter en el teclado, el modo de mayúsculas se desactivará automáticamente después de 20 segundos. Además, si pulsa otro botón modificador en el teclado, como el botón  $Fn(3)$  o  $a\ddot{o}\mu(4)$ , se desactivará el modo de mayúsculas.

#### Caracteres alternativos

Para escribir un carácter alternativo (los caracteres de colores del teclado) mantenga pulsado el botón Fn (3) y escriba el carácter alternativo que necesite. Puede activar o desactivar el modo de caracteres alternativos al igual que el modo de mayúsculas.

#### Caracteres especiales: àöu

Algunos caracteres no disponen de botón en el teclado del mando a distancia. Para introducir un carácter especial, puede abrir el teclado en pantalla.

Para abrir el teclado en pantalla, pulse àou (4). En el teclado en pantalla podrá navegar al carácter que necesite. Puede cambiar la disposición del teclado con los botones de colores. Pulse OK para introducir un carácter. El teclado en pantalla desaparecerá al pulsar un carácter en el teclado del mando a distancia.

También puede introducir un carácter especial con el teclado de SMS/texto de la parte frontal del mando a distancia.

#### Correo electrónico e Internet

Puede utilizar el botón Fn para introducir los caracteres que se utilizan en el correo electrónico e Internet, como @, # o www. y .com.

#### Descripción del teclado

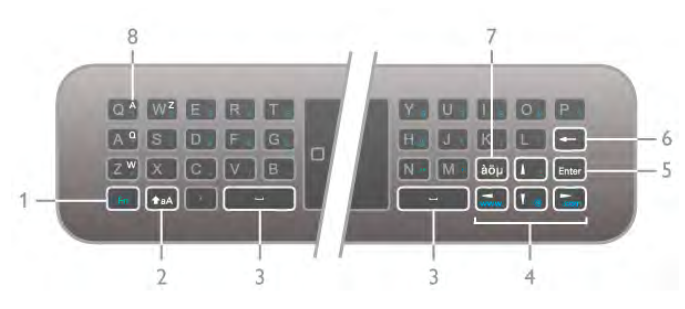

1: botón Fn

Mantenga pulsado el botón Fn para escribir un carácter alternativo o de color.

#### 2: <sup>a</sup> a A mayúsculas

Mantenga pulsado el botón de mayúsculas para escribir un carácter en mayúsculas.

- $3:$   $\Box$  Barra espaciadora
- 4: botones de flecha

#### 5: Intro

Pulse Intro para confirmar el texto que ha introducido.

#### 6: retroceso

Elimina el carácter que hay enfrente del cursor de texto.

7: à Ou Botón de caracteres especiales

Pulse à ou para abrir el teclado en pantalla para seleccionar un carácter especial.

#### 8: botón de caracteres AZERTY

Caracteres si la disposición del teclado se ha ajustado en AZERTY.

#### Qwerty o Azerty

La disposición estándar del teclado del mando a distancia es QWERTY.

También puede ajustar la disposición del teclado en AZERTY. Para ajustar la disposición del teclado, pulse  $\bigcap$ , seleccione  $\bigotimes$ Configuración y pulse OK para abrir el menú Configuración.

#### Seleccione Ajustes de TV > Ajustes generales > Teclado del mando a distancia. Seleccione QWERTY o AZERTY.

Los caracteres AZERTY se indican en la parte superior derecha de los botones correspondientes.

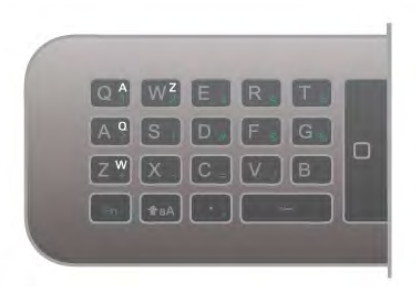

#### Acerca del puntero

En lugar de utilizar los botones de flecha para seleccionar elementos de la pantalla (las flechas arriba, abajo, izquierda o derecha), puede utilizar el puntero del mando a distancia. Cuando mueva el mando a distancia, el puntero (un pequeño círculo) se moverá por la pantalla. Es como utilizar el ratón en el ordenador. Con el puntero puede navegar por las aplicaciones\* de Smart TV y por las páginas de Internet en el televisor.

\*Poco a poco pondremos a su disposición aplicaciones de Smart TV para utilizar con el puntero.

#### Uso del puntero

Al abrir la página de inicio de Smart TV, el puntero aparece sobre el nombre de la marca del televisor en el centro de la pantalla.

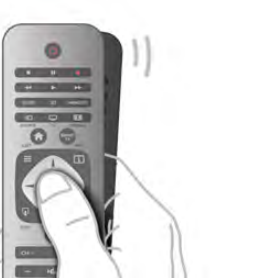

1: Coloque el dedo pulgar en el botón OK del mando a distancia para activar el puntero.

2: Mueva el mando a distancia para mover el puntero por la pantalla.

Al pasar el puntero sobre un enlace:

1: Cambia el tamaño del puntero y aparece un punto en el interior del círculo.

2: Pulse OK para abrir el enlace.

Al pasar el puntero sobre un campo de texto: 1: Cambia el tamaño del puntero y aparece un cursor con forma de I en el interior del círculo. 2: Pulse OK para introducir texto.

Es posible que algunas aplicaciones de Smart TV no sean compatibles con el puntero. Cuando el puntero no esté disponible, puede utilizar los botones de flecha para navegar por la pantalla.

#### Desactivación del puntero

Si no desea utilizar el puntero, puede apagarlo para volver a utilizar los botones de flecha para navegar.

Para utilizar los botones de flecha en Smart TV y en páginas de Internet:

1: Pulse **III OPTIONS**, seleccione la pestaña Opciones en la barra de menú y seleccione Navegación con el mando a distancia.

2: Seleccione Botones de flecha.

# Sensor de infrarrojos

El mando a distancia del televisor utiliza RF (radiofrecuencia) para enviar los comandos al televisor. Con RF, no es necesario apuntar con el mando a distancia al televisor.

No obstante, el televisor también puede recibir comandos de un mando a distancia que utilice IR (infrarrojos) para enviar los comandos. Si utiliza un mando a distancia de este tipo, asegúrese siempre de apuntar con el mando a distancia al sensor de infrarrojos de la parte frontal del televisor.

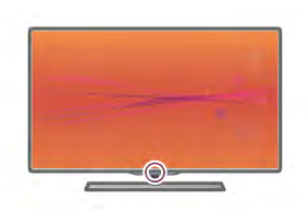

# Emparejamiento

Este mando a distancia utiliza radiofrecuencia (RF) para enviar los comandos al televisor. Al contrario que los mandos a distancia que utilizan señales de infrarrojos, con este mando a distancia puede enviar comandos sin apuntar al televisor.

Como no es necesario apuntar con el mando a distancia, resulta fácil utilizar el teclado de la parte posterior o enviar comandos desde otra habitación (cambiar el volumen o de canal). Además, el televisor le puede avisar cuando las pilas del mando a distancia se están agotando.

#### Emparejamiento del mando a distancia

Para que el mando a distancia se comunique con el televisor, es necesario emparejar el televisor y el mando a distancia. Una vez emparejados, no podrá utilizar el mando a distancia para controlar otro televisor.

Al realizar la instalación inicial del televisor, se le pediría que pulsara el botón OK. Al hacerlo, se realizó el emparejamiento. Al apagar el televisor, el emparejamiento queda almacenado. Puede emparejar hasta 5 mandos a distancia con este televisor.

#### Nuevo emparejamiento

Puede emparejar otro mando a distancia con este televisor. El método de emparejamiento de un mando a distancia es diferente según si el mando a distancia ya está emparejado con otro televisor o si todavía no está emparejado.

• El mando a distancia está emparejado con otro televisor Para emparejarlo, sostenga el mando a distancia cerca del logotipo de Philips (unos 10 cm) y pulse los botones **\*\*** rojo y **and** azul al mismo tiempo. Si el emparejamiento se realiza correctamente, aparecerá un mensaje.

• El mando a distancia no se ha emparejado aún Para emparejarlo, sostenga el mando a distancia cerca del logotipo de Philips (unos 10 cm) y pulse OK. Si el emparejamiento se realiza correctamente, aparecerá un mensaje.

#### Para uso comercial

Para emparejar un televisor nuevo, no emparejado aún, con un mando a distancia que ya está emparejado con otro televisor, sostenga el mando a distancia cerca del logotipo de Philips (unos  $10$  cm) y pulse los botones  $\blacksquare$  rojo y  $\blacksquare$  azul al mismo tiempo. Si el emparejamiento se realiza correctamente, aparecerá un mensaje.

# Pilas

El televisor le avisará cuando las pilas del mando a distancia se estén agotando.

Para sustituir las pilas, abra el compartimento de las pilas de la parte posterior del mando a distancia.

1: utilice un palillo de dientes u otro objeto pequeño y puntiagudo y pulse el pequeño botón de extracción cuadrado para abrir la tapa.

2: sustituya las pilas viejas por 3 pilas AAA LR03 de 1,5 V. Asegúrese de que los extremos + y - de las pilas están alineados correctamente.

3: vuelva a colocar la cubierta de las pilas y presiónela hasta que haga clic.

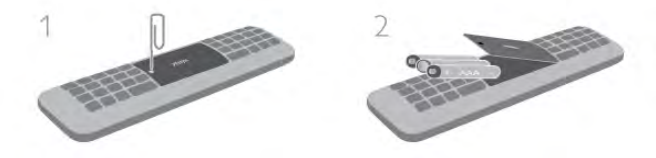

Si no va a utilizar el mando a distancia durante un largo período de tiempo, quite las pilas.

Deseche las pilas de acuerdo con las instrucciones referentes al fin de la vida útil.

En Ayuda, pulse **· Lista** y busque Fin de la vida útil para obtener más información.

# Limpieza

El mando a distancia cuenta con un revestimiento resistente a los arañazos.

Para limpiar el mando a distancia, utilice un paño suave humedecido. No utilice nunca sustancias como alcohol, productos químicos o detergentes domésticos en el televisor ni en el mando a distancia.

# 3.3 Ver televisión

# Canales

#### Cambio de canal

Para ver canales de televisión, pulse  $\Box$  TV. El televisor muestra el último canal de televisión que haya visto.

También puede pulsar  $\bigoplus$  para abrir el menú de inicio, seleccionar Ver la televisión y pulsar OK.

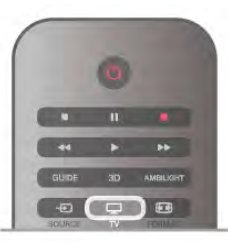

#### Cambio de canal

Para cambiar de canal, pulse CH+ o CH-. Si conoce el número del canal, escriba el número con los botones numéricos. Pulse OK cuando introduzca el número para cambiar de canal inmediatamente.

Para volver al canal que estaba viendo antes, pulse  $\triangle$ .

#### Para cambiar a un canal desde una lista de canales

Mientras ve un canal de televisión, pulse  $\equiv$  LIST para abrir la lista de canales.

Seleccione una lista de la fila de pestañas.

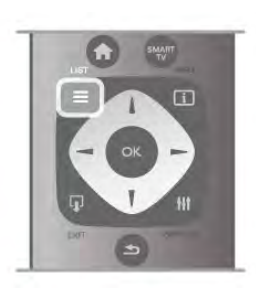

En una lista de canales, navegue a un canal de televisión o una emisora de radio. Resalte su icono y pulse OK para cambiar al canal de televisión o escuchar la emisora de radio.

La lista de canales puede tener varias páginas con canales. Para ver la página anterior o siguiente, pulse CH- o CH+. Para cerrar las listas de canales sin cambiar de canal, pulse  $\equiv$ 

LIST de nuevo.

#### Canales de radio

Si está disponible la emisión digital, las emisoras digitales de radio se almacenarán durante la instalación. El procedimiento para cambiar de emisora de radio es idéntico al utilizado para cambiar de canal. Por lo general, en las instalaciones de canales por cable (TDC), las emisoras de radio se almacenan a partir del canal número 1001.

#### Opciones de los canales

Mientras ve un canal de televisión, en función del tipo de canal (analógico o digital) que esté viendo o los ajustes de televisión que haya realizado, hay disponibles algunas opciones.

#### Apertura de las opciones

Mientras ve un canal de televisión, pulse **III OPTIONS** y seleccione la pestaña **III Opciones** de la barra de menús.

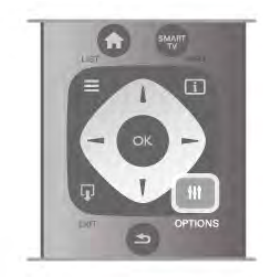

#### Acceso universal

Si activa la opción Acceso universal, podrá ajustar algunas opciones para personas con deficiencias auditivas o visuales. En Ayuda, pulse **busta** y busque Acceso universal para obtener más información.

#### Selección de vídeo

Los canales de televisión digital le ofrecen varias señales de vídeo (emisiones multicanal), distintos ángulos de cámara para una misma imagen o diferentes programas en un mismo canal de televisión. En el televisor se mostrará un mensaje cuando estos canales estén disponibles.

#### **Subtítulos**

Con esta opción puede activar o desactivar los subtítulos. Seleccione **Encendido si no hay sonido** para mostrar los subtítulos cuando el sonido se ha silenciado con  $\mathbf{R}$ .

#### Idioma de subtítulos

En el caso de emisiones digitales, puede seleccionar un idioma de los subtítulos disponible temporalmente si no hay disponible ninguno de los idiomas preferidos.

En Ayuda, pulse **a Lista** y busque Subtítulos para obtener más información.

#### Idiomas de audio

En el caso de emisiones digitales, puede seleccionar un idioma de audio disponible temporalmente si no hay disponible ninguno de los idiomas preferidos.

En Ayuda, pulse **\* Lista** y busque Idiomas de audio para obtener más información.

#### Dual I-II

Si una señal de audio contiene dos idiomas de audio pero uno de ellos (o ambos) no tienen indicación de idioma, estará disponible esta opción.

#### Interfaz común

Si hay disponible contenido premium de prepago a través de un CAM, puede configurar los ajustes del proveedor con esta opción.

#### HbbTV en este canal

Puede bloquear las páginas HbbTV de un canal que ofrezca H<sub>bb</sub>T<sub>V</sub>

En Ayuda, pulse **· Lista** y busque HbbTV para obtener más información.

#### Estado

Seleccione **Estado** para obtener información técnica sobre el canal (si es analógico o digital) o un dispositivo conectado que esté visualizando.

#### Listas de canales

#### Las listas de canales

En las listas de canales puede buscar todos los canales de televisión y las emisoras de radio que estén instalados.

Junto a la lista de canales Todos, que contiene todos los canales instalados, puede configurar una lista de Favoritos, ver las emisoras de Radio instaladas o descubrir los canales recién añadidos en Nuevo.

#### Para cambiar a un canal desde una lista de canales

Mientras ve un canal de televisión, pulse  $\equiv$  LIST para abrir las listas de canales.

Seleccione una de las listas de canales.

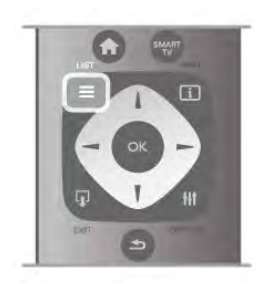

En una lista de canales, navegue a un canal o una emisora de radio. Resalte su icono y pulse OK para cambiar al canal o escuchar la emisora de radio.

La lista de canales puede tener varias páginas con canales. Para ver la página anterior o siguiente, pulse CH- o CH+.

Para cerrar las listas de canales sin cambiar de canal, pulse  $\equiv$ LIST de nuevo.

#### Marcar como favorito

En la lista de canales Todos, puede establecer cualquier canal como favorito.

Navegue al canal en la lista y pulse **Marcar como fav.**. El canal se añade a la lista de canales Favoritos.

#### Opciones de la lista de canales

En función de la lista de canales que aparezca en la pantalla, pulse  $\triangle$  OPTIONS para seleccionar las opciones siguientes: • Digital/analógico

- Libres/codificado
- Bloquear
- 
- Desbloquear

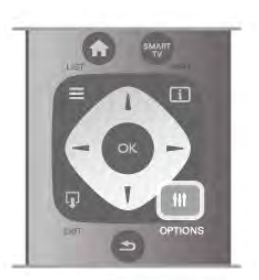

#### Logotipos de canales

Para la mayoría de canales, el televisor permite mostrar un logotipo del canal. Si desea ocultar estos logotipos, puede desactivarlos.

Para desactivar los Logotipos de canales:

1: Pulse  $\bigcap$ , seleccione  $\bigotimes$  Configuración y pulse OK. 2: Seleccione Ajustes de TV > Ajustes generales >

Logotipos de canales  $y$  pulse OK.

3: Seleccione Apagado y pulse OK.

4: Pulse  $\blacktriangle$ , varias veces si es necesario, para cerrar el menú.

#### Renombrar canales

Puede cambiar el nombre de los canales en cualquiera de las listas de canales.

1: En una lista de canales, resalte el canal que desee cambiar de nombre.

#### 2: Pulse **Cambiar nombre**.

#### Introducción de texto

Para introducir texto, seleccione el campo de introducción de texto con los botones de flecha.

Utilice el teclado del mando a distancia del mismo modo que para la mensajería SMS o de texto para introducir un carácter. Cuando comience a escribir, aparecerá el teclado en pantalla. Puede seleccionar caracteres en minúsculas, mayúsculas o especiales y el retroceso con los botones de colores. Pulse  $\triangle$  para borrar un carácter.

Seleccione Hecho para finalizar la operación.

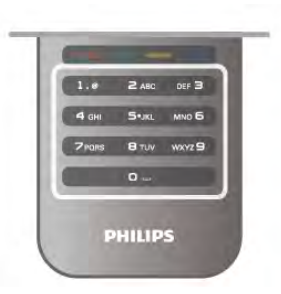

También puede utilizar el teclado de la parte posterior del mando a distancia, si este dispone de uno. En Ayuda, pulse  $\Box$  Lista y busque Teclado del mando a distancia para obtener más información.

#### Reordenación de los canales

Puede reordenar (cambiar la posición) de los canales de la lista de canales Favoritos.

En Ayuda, pulse  $\Box$  Lista y busque Canales favoritos para obtener más información.

#### Canales favoritos

Puede crear una lista de canales favoritos que contenga sólo los canales que desea ver. Si se selecciona la lista de canales favoritos, sólo se verán sus canales favoritos cuando cambie de un canal a otro.

#### Creación de la lista de canales favoritos

1: Mientras ve un canal de televisión, pulse  $\equiv$  LIST para abrir las listas de canales.

2: Seleccione Programas preferidos.

3: Si la lista está vacía, el televisor le pide que añada canales en ese momento. Pulse OK.

4: Utilice los botones de flecha para seleccionar un canal y pulse OK para convertir el canal en favorito. El orden en el que aparecen los canales en la lista de favoritos depende de la secuencia en la que los añada.

#### Adición o eliminación de favoritos

Para añadir o eliminar canales favoritos de la lista de canales favoritos, abra la lista y pulse **III OPTIONS**, seleccione Añadir/eliminar favoritos y pulse OK.

Utilice los botones de flecha para seleccionar un canal y pulse OK para añadirlo o eliminarlo de la lista de favoritos.

#### Reordenar

Puede reordenar (cambiar la posición) los canales de la lista de canales favoritos.

1: En la lista de canales Programas preferidos, resalte el canal cuya posición desea cambiar.

#### $2:$  Pulse  $\blacksquare$  Mover.

3: Con los botones de flecha, cambie la posición del canal a la posición que desee. También puede introducir la nueva posición directamente con los botones numéricos. 4: Pulse OK para confirmar la posición. O bien, pulse Cancelar para cancelar el cambio de posición.

Puede resaltar otro canal y repetir el proceso.

# Adición o eliminación de favoritos en otras listas de canales

Puede marcar canales y emisoras de radio como favoritos en las listas de canales Todos, Radio y Nuevo.

En estas listas, resalte un canal que desee añadir a la lista de favoritos y pulse **Marcar como fav.** El canal se marcará con una estrella  $\bigstar$  y se añadirá a la lista de canales favoritos. Para cancelar la selección de un canal favorito, resalte el canal en cualquiera de las listas de canales y pulse **Desm. como** fav.. El canal se eliminará de la lista de canales favoritos.

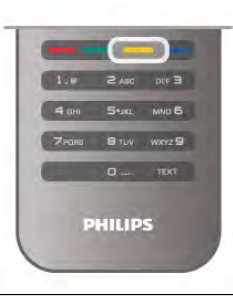

#### Bloqueo infantil

Para impedir que los niños vean un canal o un programa determinado, puede bloquear los canales o programas en función de su clasificación por edades.

#### Bloqueo de un canal

Puede bloquear un canal para impedir que los niños puedan verlo. Para ver un canal bloqueado, debe introducir el código de bloqueo infantil.

Para bloquear un canal de televisión, mientras lo visualiza, pulse  $\equiv$  LIST para abrir las listas de canales. En cualquiera de las listas, seleccione el canal que desea bloquear, pulse  $\mathbf{H}$ OPTIONS y seleccione Bloquear canal. En una lista de canales, un canal bloqueado se marca con el símbolo  $\hat{\mathbf{n}}$ . Para desbloquear un canal, seleccione el canal bloqueado en la lista de canales y seleccione la opción Desbloquear. Deberá introducir el código de bloqueo infantil.

No es posible bloquear los programas de los dispositivos conectados.

#### Control de padres

Algunos centros emisores digitales clasifican sus programas. Si la clasificación de un programa es igual o superior a la que usted ha establecido para la edad de su hijo, el programa se bloqueará.

Para ver un programa bloqueado, debe introducir el código de bloqueo infantil. El control de padres se aplica a todos los canales.

#### Establecimiento de una clasificación por edades

#### Pulse  $\bigcap$ , seleccione  $\bigotimes$  Configuración y pulse OK. Seleccione Ajustes de canal > Bloqueo infantil > Control de padres.

Para seleccionar una clasificación por edades, en primer lugar, debe introducir el código de bloqueo infantil de 4 dígitos. Si todavía no lo ha establecido, puede hacerlo ahora. Tras introducir el código, podrá seleccionar la clasificación por edades. Si la clasificación de un programa es igual o superior a la establecida para la edad de su hijo, el programa se bloqueará. Para desbloquearlo, deberá introducir el código de bloqueo. Algunos operadores sólo bloquean programas que tengan una clasificación superior.

#### Cambiar código

Para cambiar el código de bloqueo infantil actual, pulse  $\bigcap$ , seleccione  $\clubsuit$  Configuración y pulse OK. Seleccione Ajustes de canal > Bloqueo infantil > Cambiar

código.

Introduzca el código actual y, a continuación, el nuevo código dos veces. Tras esta operación, el código se habrá cambiado por el nuevo.

#### ¿Ha olvidado el código?

Si ha olvidado el código de desbloqueo, llame al servicio de atención al consumidor de su país. Puede encontrar el número de teléfono en la documentación incluida en el televisor o en www.philips.com/support.

# Instalación de canales

#### Actualizar canales

#### Actualización automática

Si recibe canales digitales, puede ajustar el televisor para que actualice automáticamente la lista con los canales nuevos. También puede iniciar una actualización de canales usted mismo.

#### Actualización automática de canal

Una vez al día, a las seis de la mañana, el televisor actualizará los canales y guardará los canales nuevos. Dichos canales se almacenarán en la lista de canales Todos y también en la lista de canales Nuevos. Los canales vacíos se eliminarán.

Si se encuentran nuevos canales o si se actualizan o eliminan canales, se mostrará un mensaje al iniciar el televisor. El televisor debe estar en modo de espera para actualizar los canales automáticamente.

Para desactivar el mensaje de inicio, pulse  $\bigoplus$ , seleccione  $\bigoplus$ Configuración y pulse OK. Seleccione Ajustes de canal y pulse OK. Seleccione Instalación de canales > Mensaje de actualización de canales > Apagado.

Para desactivar la actualización de canales automática, pulse  $\biguparrow$ , seleccione  $\clubsuit$  Configuración y pulse OK. Seleccione Ajustes de canal y pulse OK. Seleccione Instalación de canales > Actualización automática de canal > Apagado.

#### Inicio de la actualización

Con el fin de iniciar la actualización usted mismo, pulse  $\biguparrow$ , seleccione  $\clubsuit$  Configuración y pulse OK. Seleccione **Buscar canal** y pulse OK. Seleccione **Actualizar canales** y siga las instrucciones en pantalla. La actualización puede tardar unos minutos.

En algunos países, la actualización automática de canales se realiza mientras se ve la televisión o en cualquier momento cuando el televisor está en modo de espera.

#### Nuevos canales

Los canales nuevos que se añaden con la actualización de canales automática se pueden encontrar fácilmente en la lista de canales Nuevo. Los mismos canales nuevos también se almacenan en la lista de canales Todos o Radio.

Los canales nuevos se mantienen en la lista de canales Nuevo hasta que no los marque como favoritos o cambie a ellos.

En Ayuda, pulse  $\Box$  Lista y busque Canales favoritos para marcar canales como favoritos.

#### Reinstalar canales

Puede buscar y reinstalar canales y dejar el resto de ajustes del televisor sin modificar. También puede realizar una nueva instalación completa del televisor.

Si se ha establecido un código de bloqueo infantil, deberá introducir dicho código para poder reinstalar los canales.

#### Reinstalar canales

Para reinstalar sólo los canales:

1: Pulse  $\hat{\mathbf{\pi}}$ , seleccione  $\hat{\mathbf{\pi}}$  Configuración y pulse OK.

2: Seleccione Buscar > Reinstalar canales  $\frac{1}{2}$  pulse OK.

3: Seleccione Antena (DVB-T) o Cable (DVB-C). La búsqueda de canales pude tardar unos minutos.

#### Instalación completa

Para volver a realizar una instalación completa del televisor: 1: Pulse  $\hat{\mathbf{\pi}}$ , seleccione  $\hat{\mathbf{\pi}}$  Configuración y pulse OK. 2: Seleccione Ajustes de TV > Reinstalar TV y pulse OK. La instalación puede tardar unos minutos. Siga las instrucciones en pantalla.

#### Ajustes de fábrica

Con Ajustes de fábrica se recuperan los ajustes originales de imagen, sonido y Ambilight del televisor.

Para volver a los ajustes de fábrica originales:

1: Pulse  $\hat{\mathbf{n}}$ , seleccione  $\hat{\mathbf{z}}$  Configuración y pulse OK.

2: Seleccione Ajustes de TV > Ajustes generales > Ajustes de fábrica y pulse OK.

3: Pulse OK para confirmar.

4: Pulse  $\blacktriangle$ , varias veces si es necesario, para cerrar el menú.

#### Copia de la lista de canales

#### Introducción

La opción Copia de la lista de canales está dirigida a distribuidores y usuarios expertos.

Con la opción Copia de la lista de canales es posible copiar los canales instalados de un televisor a otro televisor Philips de la misma gama. Con esta opción ahorrará tiempo ya que evita la búsqueda de canales al cargar una lista predefinida de canales en un televisor. El pequeño archivo que se ha de copiar cabe en cualquier dispositivo de memoria USB.

#### **Condiciones**

• Ambos televisores deben ser de la misma gama y de un mismo año.

• Ambos televisores deben tener el mismo sufijo de tipo de producto para TD (H, K, M, T o D/00) en el número de tipo y deben tener la misma configuración de país.

• Ambos televisores deben tener el mismo tipo de hardware. Puede comprobar esto en la placa de identificación del televisor situada en la parte posterior del mismo. Normalmente se indica como Q . . . LA.

• Ambos televisores deben tener versiones de software compatibles. Cuando cargue el archivo, aparecerá un mensaje en pantalla que le advertirá si las versiones de software no son compatibles.

#### Versión actual

Puede comprobar la versión actual del software del televisor en Versión actual.

#### Copia de la lista de canales

#### Copia de una lista de canales

1: Encienda el televisor que tiene los canales instalados. Conecte un dispositivo de memoria USB.

2: Pulse  $\bigoplus$ , seleccione  $\bigotimes$  Configuración y pulse OK. 3: Seleccione Ajustes de TV > Ajustes generales > Copia de la lista de canales  $>$  Copiar en dispositivo USB  $\gamma$  pulse OK. Para copiar la lista de canales desde este televisor, puede que se le pida que introduzca el código de bloqueo infantil del televisor que introdujo durante la instalación.

4: Cuando finalice la copia, desconecte el dispositivo de memoria USB.

Ahora ya podrá cargar la lista de canales copiada en otro televisor Philips.

#### Carga de la lista de canales

#### Carga de una lista de canales copiada

En función de si ha instalado ya el televisor o no, debe utilizar un método distinto para cargar una lista de canales.

#### En un televisor que aún no tenga los canales instalados

1: Enchufe el cable de alimentación y encienda el televisor para que comience la instalación. Seleccione el idioma y el país. Omita la búsqueda de canales y finalice la instalación.

2: Conecte el dispositivo de memoria USB donde se encuentra la lista de canales de otro televisor.

3: Para iniciar la carga de la lista de canales, pulse  $\hat{\mathbf{m}}$ ,

seleccione  $\clubsuit$  Configuración y pulse OK.

4: Seleccione Ajustes de TV > Ajustes generales > Copia de la lista de canales  $>$  Copiar en televisor y pulse OK. Puede que se le pida que introduzca el código de bloqueo infantil de este televisor.

5: En la pantalla del televisor se le avisará cuando la lista de canales se haya copiado correctamente. Desconecte el dispositivo de memoria USB.

En un televisor que ya tiene instalados los canales:

1: Compruebe el ajuste de país del televisor. Para hacerlo, pulse  $\hat{\mathbf{\pi}}$ , seleccione  $\hat{\mathbf{\pi}}$  Configuración y pulse OK. Seleccione Buscar canal  $>$  Reinstalar canales  $\gamma$  pulse OK. Pulse  $\blacktriangle$  y, luego, Cancelar para abandonar la búsqueda de canales.

Si el ajuste de país es el correcto, continúe con el paso 2. Si el ajuste de país no es correcto, debe llevar a cabo una reinstalación. Para iniciar la reinstalación, pulse  $\biguparrow$ , seleccione

St Configuración y pulse OK. Seleccione Buscar canal >

Reinstalar canales > OK. Seleccione el país correspondiente, omita la búsqueda de canales y finalice la instalación. Cuando termine, vuelva al paso 2.

2: Conecte el dispositivo de memoria USB donde se encuentra la lista de canales de otro televisor.

3: Para iniciar la carga de la lista de canales, pulse  $\bigoplus$ , seleccione  $\clubsuit$  Configuración y pulse OK.

4: Seleccione Ajustes de TV  $>$  Ajustes generales  $>$  Copia de la lista de canales  $>$  Copiar en televisor  $y$  pulse OK. Puede que se le pida que introduzca el código de bloqueo infantil de este televisor.

5: En la pantalla del televisor se le avisará cuando la lista de canales se haya copiado correctamente. Desconecte el dispositivo de memoria USB.

#### TDT o TDC

#### Recepción de TDT o TDC

Si dispone tanto de recepción TDT como TDC en su país, y el televisor está preparado tanto para la TDT como para la TDC de su país, habrá seleccionado una de las dos opciones al instalar los canales.

Si desea cambiar el ajuste de TD para instalar de nuevo los canales, pulse  $\bigcap$ , seleccione  $\bigotimes$  Configuración y pulse OK. Seleccione Ajustes de canal y pulse OK. Seleccione Instalación de canales > Conexión de la antena > Antena (DVB-T) o Cable (DVB-C) y pulse OK. A continuación, seleccione el ajuste de TD que desee.

#### Instalación de canales TDC

Para una mayor facilidad de uso, los ajustes de TDC se establecen automáticamente.

Si su proveedor de TDC le ha proporcionado valores de TDC específicos, el ID de red o la frecuencia de red, introduzca estos valores cuando el televisor se lo solicite durante la instalación.

Puede que sea necesario ajustar la búsqueda (búsqueda completa o rápida) o introducir un nivel de símbolo específico en el menú Ajustes durante la instalación. Para ajustar un Nivel de símbolo, primero debe ajustar el nivel de símbolo en Manual.

#### Conflictos con los números de canales

En algunos países, diferentes canales de televisión (emisoras) pueden tener el mismo número de canal. Durante la instalación, el televisor muestra la lista de conflictos con los números de canales. Debe seleccionar el canal de televisión que desea instalar en un número de canal que tiene varios canales de televisión.

#### TDT + TDC

Si puede utilizar la antena de TDT, pero dispone también de una entrada de TDC, podrá configurar el televisor tanto para TDT como para TDC. Instale un sistema detrás del otro con los ajustes necesarios.

Cuando haya instalado ambos sistemas, deberá cambiar la señal de entrada de la antena en la conexión Antenna de la parte posterior del televisor y ajustar el sistema adecuado en el televisor para ver los canales instalados en el mismo. Para seleccionar los ajustes de TDT o TDC, consulte más arriba.

#### Ajustes de TD

#### Modo de nivel de símbolo

#### Modo de nivel de símbolo

Si su proveedor de cable no le ha proporcionado un valor de nivel de símbolo específico para instalar canales de televisión, deje el ajuste Modo de nivel de símbolo en Automático. Si ha recibido un valor de nivel de símbolo específico, seleccione Manual. No obstante, puede que el valor que ha recibido ya esté en la lista predefinida de niveles de símbolo. Seleccione Niveles de símbolo predefinidos para comprobar si el valor está disponible automáticamente.

#### Niveles de símbolo predefinidos

#### Niveles de símbolo predefinidos

Con el Modo de nivel de símbolo establecido en Automático, el televisor utilizará el nivel de símbolo predefinido más utilizado por los proveedores de cable de su país.

#### Nivel de símbolo 1

#### Nivel de símbolo 1

Con el Modo de nivel de símbolo establecido en Manual, aquí puede introducir el valor de nivel de símbolo que ha recibido de su proveedor de cable. Para introducir el valor, utilice los botones numéricos.

#### Nivel de símbolo 2

#### Nivel de símbolo 2

Con el Modo de nivel de símbolo establecido en Manual, aquí puede introducir un segundo valor de nivel de símbolo que haya recibido de su proveedor de cable. Para introducir el valor, utilice los botones numéricos.

#### Modo de frecuencia de red

#### Modo de frecuencia de red

Si va a utilizar el método Búsqueda rápida en Exploración de frecuencia para buscar canales, seleccione Automático. El televisor utilizará la frecuencia de red predefinida (o HC: canal de inicio) más utilizada por los proveedores de cable de su país.

Si ha recibido un valor de frecuencia de red específico para buscar canales, seleccione Manual.

#### Frecuencia de red

#### Frecuencia de red

Con el Modo de frecuencia de red establecido en Manual, aquí puede introducir el valor de frecuencia de red que ha recibido de su proveedor de cable. Para introducir el valor, utilice los botones numéricos.

#### Exploración de frecuencia

#### Exploración de frecuencia

Seleccione el método para buscar canales. Puede seleccionar el método Búsqueda rápida y utilizar los ajustes predefinidos más utilizados por los proveedores de cable de su país. Si el resultado es que no se instala ningún canal o que faltan algunos canales, puede seleccionar el método ampliado Búsqueda completa. Este método tardará más tiempo en buscar e instalar los canales.

#### Tamaño de intervalo de frecuencias

#### Tamaño de intervalo de frecuencias

El televisor busca los canales en intervalos de 8 MHz. Si el resultado es que no se instala ningún canal o que faltan algunos canales, puede buscar en intervalos más pequeños de 1 MHz. Con los intervalos de 1 MHz, se tardará más tiempo en buscar e instalar los canales.

#### Canales digitales

#### Canales digitales

Si sabe que su proveedor de cable no ofrece canales digitales, puede omitir la búsqueda de canales digitales. Seleccione Apagado.

#### Canales analógicos

Canales analógicos

Si sabe que su proveedor de cable no ofrece canales analógicos, puede omitir la búsqueda de canales analógicos. Seleccione Apagado.

#### Libres / codificados

#### Libres / codificados

Si tiene una suscripción y un módulo de acceso condicional (CAM) para servicios de televisión de pago, seleccione Libres / codificados. Si no tiene ninguna suscripción a canales o servicios de pago, puede seleccionar Canales gratuitos.

En Ayuda, pulse **· Lista** y busque CAM: Módulo de acceso condicional para obtener más información.

#### Calidad de recepción

Si recibe canales de televisión digital, puede comprobar la calidad y la intensidad de la señal de dichos canales.

Si tiene su propia antena, puede recolocarla para tratar de mejorar la recepción.

Para comprobar la calidad de la recepción de un canal digital, cambie a dicho canal.

Pulse  $\bigcap$ , seleccione  $\bigotimes$  Configuración y pulse OK. Seleccione Ajustes de canal y pulse OK. Seleccione Instalación de canales > Digital: prueba de recepción y pulse OK.

Aparecerá la frecuencia digital correspondiente a dicho canal. Si la recepción es débil, puede cambiar la posición de la antena. Para volver a comprobar la calidad de la señal de dicha frecuencia, seleccione Buscar y pulse OK.

Para introducir manualmente una frecuencia digital específica, utilice los botones numéricos del mando a distancia. También puede seleccionar la frecuencia, colocar las flechas sobre un número mediante  $\blacktriangleleft y \blacktriangleright y$  cambiar el número con  $\blacktriangle y \blacktriangleright z$ . Para comprobar la frecuencia, seleccione Buscar y pulse OK.

Si recibe canales a través de TDC, se mostrarán las opciones Modo de nivel de símbolo y Niveles de símbolo predefinidos. En el modo Nivel de símbolo, seleccione Automático a menos que su operador de cable le haya suministrado un valor específico. Puede introducir el valor correspondiente mediante los botones numéricos.

#### Instalación manual

Los canales de televisión analógicos se pueden instalar uno a uno manualmente.

Para instalar los canales analógicos manualmente, pulse  $\bigcap$ , seleccione  $\bullet$  Configuración y pulse OK.

Seleccione Ajustes de canal y pulse OK.

Seleccione Instalación de canales > Analógico: instalación manual y pulse OK.

#### 1: Sistema

Para configurar el sistema de televisión, seleccione Sistema y pulse OK.

Seleccione el país o la parte del mundo en que se encuentra. 2: Buscar canal

Para buscar un canal, seleccione **Buscar canal** y pulse OK. Seleccione Buscar y pulse OK. También puede introducir una frecuencia manualmente. Si la recepción es débil, vuelva a pulsar Buscar. Para memorizar el canal, seleccione Hecho y pulse OK.

#### 3: Sintonía fina

Para sintonizar de forma precisa un canal, seleccione Sintonía fina y pulse OK. Utilice los botones  $\triangle$  o  $\nabla$  para ajustar la sintonía.

Si desea memorizar el canal, seleccione Hecho y pulse OK. 4: Guardar

Puede memorizar el canal en el número de canal actual o en uno nuevo.

Seleccione Guardar canal actual o Almacenar como canal nuevo.

Puede repetir estos pasos hasta encontrar todos los canales de televisión analógicos disponibles.

# Formato de pantalla

Si aparecen barras negras en las partes superior e inferior y en los laterales de la imagen, puede ajustar el formato de imagen para que llene toda la pantalla.

Mientras ve un canal de televisión, pulse FEH FORMAT para abrir el menú Formato de imagen. Seleccione un formato de la lista y pulse  $OK$ .

#### Formatos de imagen

En función de la imagen mostrada en pantalla, están disponibles los siguientes formatos:

#### • Relleno automático

Aumenta la imagen de forma automática para que ocupe toda la pantalla. La distorsión de la imagen es mínima y los subtítulos se mantienen visibles. No apto para PC. Algunos formatos de imagen extremos pueden seguir mostrando barras negras.

#### • Zoom automático

Aumenta la imagen de forma automática para que ocupe la mayor parte de la pantalla posible sin que se produzca ninguna distorsión. Pueden aparecer barras negras. No apto para PC.

#### • Super zoom

Elimina las franjas negras a los lados de las emisiones 4:3. La imagen se ajusta al tamaño de la pantalla.

#### • Ampliar imág. 16:9

Aumenta el formato de la imagen a 16:9.

#### • Pantalla panorámica

Amplía el formato de la imagen a 16:9.

#### • Sin escala

Modo experto para entradas de alta definición o PC. Imagen píxel por píxel. Pueden aparecer barras negras en imágenes de ordenador.

## Texto

#### Páginas del teletexto

#### Abrir el teletexto

Para iniciar el teletexto, pulse TEXT mientras ve un canal de televisión.

Para cerrarlo, vuelva a pulsar TEXT.

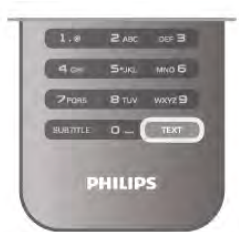

#### Seleccionar una página de teletexto

Para seleccionar una página:

- Introduzca el número de página con los botones numéricos.
- Pulse  $\triangleleft$  o  $\triangleright$
- Pulse  $\blacktriangle$  o  $\blacktriangledown$ .

• Pulse un botón de color para seleccionar una de las

secciones codificadas por colores que figuran en la parte inferior de la pantalla.

#### Subpáginas del teletexto

Una página de teletexto puede contener varias subpáginas, cuyo número se muestra junto al de la página principal, separado por una barra.

Para seleccionar una subpágina, pulse < o  $\blacktriangleright$ .

#### Páginas de teletexto T.O.P.

Algunos centros emisores ofrecen teletexto T.O.P. Para acceder al teletexto T.O.P. desde el teletexto, pulse **tit** OPTIONS y seleccione Resumen T.O.P..

#### Búsqueda en el teletexto

Puede seleccionar una palabra y explorar el teletexto para ver las repeticiones de esta palabra.

Abra una página de teletexto y pulse OK.

Mediante los botones de flecha, seleccione una palabra o un número.

Pulse OK de nuevo para pasar inmediatamente a la siguiente repetición.

Para pasar a las siguientes repeticiones, vuelva a pulsar OK. Para detener la búsqueda, pulse  $\blacktriangle$  hasta que no aparezca seleccionado ningún elemento.

#### Teletexto procedente de dispositivos conectados

Algunos dispositivos con recepción de televisión también ofrecen teletexto.

Para acceder al teletexto desde un dispositivo conectado, pulse  $\biguparrow$ , seleccione el dispositivo y pulse OK.

Pulse **III OPTIONS**, mientras ve un canal del dispositivo, seleccione Mostrar botones del dispositivo, luego el botón  $\blacksquare$ y, a continuación, pulse OK. Para ocultar los botones del dispositivo, pulse  $\blacktriangle$ .

Para cerrar los servicios de teletexto, vuelva a pulsar  $\blacktriangle$ .

#### MHEG (sólo Reino Unido)

Algunos centros emisores de televisión digital ofrecen servicios de texto digital o interactivos exclusivos en sus canales de televisión digital. Dichos servicios funcionan como un teletexto normal con los botones de flechas, de colores y numéricos para seleccionar y desplazarse.

Para cerrar los servicios de MHEG, pulse  $\blacktriangle$ .

#### Opciones del teletexto

En el teletexto, pulse **III OPTIONS** para seleccionar las siguientes opciones:

- Congelar página
- Pantalla dual
- Resumen T.O.P.
- Ampliar
- Mostrar
- Recorrer subpáginas
- Idioma

#### Congelar página

Para detener la rotación automática de las subpáginas, pulse **III** OPTIONS y seleccione Congelar página.

#### Pantalla dual/Pantalla completa

Para mostrar el teletexto y el canal de televisión uno al lado del otro, pulse  $\mathsf{H}$  OPTIONS y seleccione Pantalla dual. Seleccione Pantalla completa para volver al formato de pantalla completa.

#### Resumen T.O.P.

Para abrir el teletexto T.O.P., pulse **III OPTIONS** y seleccione Resumen T.O.P..

#### Ampliar

Para ampliar la página de teletexto a fin de facilitar la lectura, pulse **III OPTIONS** y seleccione Ampliar. Para desplazarse por la página, pulse  $\blacktriangledown$  o  $\blacktriangle$ .

#### **Mostrar**

Para mostrar la información oculta de una página, pulse **tit** OPTIONS y seleccione Mostrar.

#### Recorrer subpáginas

Para recorrer subpáginas cuando estén disponibles, pulse **tit** OPTIONS y seleccione Recorrer subpáginas.

#### Language (Idioma)

Para que el teletexto muestre el grupo de caracteres correcto, pulse **III OPTIONS** y seleccione Idioma.

#### Configuración del teletexto

#### Idioma del teletexto

Algunos centros emisores de televisión digitales tienen disponibles varios idiomas de teletexto.

Para establecer el idioma principal y el secundario del teletexto, pulse  $\bigtriangleup$ , seleccione  $\bigtriangleup$  Configuración y pulse OK. Seleccione Ajustes de canal, seleccione Teletexto de idioma preferido o Teletexto de idioma alternativo y los idiomas que desee.

Teletexto 2.5

Teletexto 2.5, disponible en determinados canales, ofrece más colores y mejores gráficos. Teletexto 2.5 está activado como ajuste de fábrica estándar.

Para desactivarlo, pulse  $\bigcap$ , seleccione  $\bigotimes$  Configuración y pulse OK.

Seleccione Ajustes de TV > Preferencias > Teletexto 2.5.

# Televisión interactiva

#### ¿Qué es la iTV?

Con la televisión interactiva, algunos centros emisores digitales combinan sus programas de televisión convencionales con páginas de información y ocio. En algunas páginas podrá responder a un programa, votar, realizar compras en línea o pagar por ver un programa de vídeo a petición.

#### HbbTV, MHEG, etc.

Las emisoras utilizan diversos sistemas de televisión interactiva: HbbTV (del inglés Hybrid Broadcast Broadband TV, televisión híbrida de radiodifusión y banda ancha) o iTV (del inglés Interactive TV - MHEG, televisión interactiva). A veces se denomina a la televisión interactiva como MHEG o botón rojo. Pero cada sistema es distinto.

Visite el sitio Web de los centros emisores para obtener más información.

#### Qué necesita

La televisión interactiva está disponible únicamente en canales de televisión digital. Para disfrutar de todas las ventajas de la televisión interactiva, necesita disponer de una conexión a Internet de alta velocidad (banda ancha) en el televisor.

#### Página de iTV

#### Apertura de páginas de iTV

La mayoría de los canales que ofrecen HbbTV o iTV le invitan a pulsar el botón  $\bullet$  (rojo) o el botón **OK** para abrir su programa interactivo.

#### Desplazamiento por las páginas de iTV

Puede utilizar los botones de flecha y de colores, los botones numéricos y el botón  $\triangle$  para desplazarse por las páginas de iTV. Puede emplear los botones ▶ (Reproducir), 11 (Pausa) y q (Detener) para ver vídeos en las páginas de iTV.

#### MHEG (sólo Reino Unido)

Para abrir el teletexto digital, pulse TEXT. Para cerrarlo, pulse  $\blacktriangleright$ .

#### Cierre de páginas de iTV

La mayoría de las páginas de iTV le informan sobre qué botón debe emplear para cerrarlas.

Para forzar el cierre de una página de iTV, cambie al canal siguiente y vuelva al canal en el que se encontraba.

3.4

# guía de televisión

# Apertura de la guía de televisión

Con la guía de televisión puede ver una lista de los programas de televisión actuales y programados de sus canales\*.

#### Apertura de la guía de televisión

Para abrir la guía de televisión, pulse GUIDE. Para cerrarla, pulse **GUIDE** de nuevo.

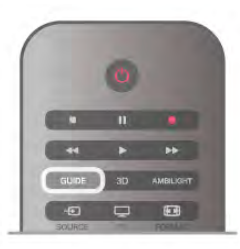

La primera vez que abra la guía de televisión, el televisor buscará en todos los canales de televisión información sobre los programas. Este proceso puede llevar unos minutos. Los datos de la guía de televisión se almacenarán en el televisor.

#### Cómo cambiar a un programa

En la guía de televisión, puede cambiar a un programa en emisión en ese momento.

Si desea seleccionar un programa, utilice los botones de flecha para resaltar el nombre del programa.

Navegue hacia la derecha para ver los programas programados para más tarde en ese día.

Para cambiar al programa (canal), seleccione el programa y pulse OK.

#### Visualización de la información del programa

Para consultar la información del programa seleccionado, pulse i INFO.

#### Cambiar día

La guía de televisión puede mostrar los programas programados para los siguientes días (máximo 8 días). Para ver la programación de uno de los días siguientes, pulse CH+.

Pulse **CH-** para volver al día anterior.

También puede pulsar *III* OPTIONS y seleccionar Cambiar día.

Seleccione Día anterior, Hoy o Día siguiente y pulse OK para seleccionar el día de la programación.

Si la información de la guía de televisión proviene de Internet, pulse **\*\*** Select day.

#### Ajuste de un recordatorio

Si los datos de la guía de televisión provienen de la emisora, puede ajustar recordatorios para que le avisen del inicio de un programa mediante un mensaje en pantalla.

Para ajustar un recordatorio, seleccione el programa en la programación y pulse el botón de color Set reminder. El programa se marcará mediante un reloj  $\Theta$ .

Para cancelar el recordatorio, pulse el botón de color Clear reminder.

Para ver una lista de todos los recordatorios que ha configurado, pulse el botón de color Scheduled reminders.

#### Buscar por género

Si hay información disponible, puede buscar los programar programados por género, como películas, deportes, etc. Para buscar programas por género, pulse **III OPTIONS** y seleccione Buscar por género.

Seleccione un género y pulse OK. Se mostrará una lista con los programas encontrados.

#### Grabación

Si conecta una unidad de disco duro USB, podrá grabar la emisión.

Utilice la guía de televisión para realizar una grabación programada.

En Ayuda, pulse **· Lista** y busque Grabación para obtener más información.

\* En función de la procedencia de la información (datos) de la guía de televisión, se mostrarán canales analógicos y digitales o sólo canales digitales. No todos los canales disponen de información en la guía de televisión.

### Recepción de información de la guía de televisión

La guía de televisión recibe la información (datos) de las emisoras o de Internet. En algunas regiones y para algunos canales, puede que no esté disponible la información de la guía de televisión.

Si no ha conectado el televisor a Internet, la información proviene de la emisora.

Si conecta el televisor a Internet, el televisor recopila la información de Internet.

Si la información de la guía de televisión proviene de Internet, la guía de televisión incluirá también una lista de canales analógicos junto a los canales digitales. En el menú de la guía de televisión, puede ver el canal actual que está viendo en una pantalla pequeña. Con la guía de televisión de Internet no es posible ajustar recordatorios.

#### Ajuste de la información de la guía de televisión

Si el televisor está conectado a Internet, puede ajustarlo para que reciba la información de la guía de televisión de la emisora. Para ajustar la información de la guía de televisión, pulse  $\bigoplus$ , seleccione  $\clubsuit$  Configuración y pulse OK.

Seleccione Ajustes de TV > Ajustes generales > Guía de televisión.

Seleccione De la emisora o Desde Internet.

### Lista origen

En la lista de conexiones (el menú de fuente) encontrará los dispositivos conectados al televisor.

En el menú de fuente, puede cambiar a un dispositivo.

#### Menú de fuente

Para abrir el menú de fuente, pulse **D** SOURCE. Para cambiar a un dispositivo conectado, seleccione el dispositivo con las flechas  $\triangleleft$  (izquierda) o  $\triangleright$  (derecha) y pulse OK.

En el caso de algunos dispositivos (HDMI-CEC), puede seleccionar una actividad directamente en la lista que aparece debajo del icono del dispositivo.

Seleccione el dispositivo y una actividad, y pulse OK. Para cerrar el menú de fuente sin cambiar a un dispositivo, pulse  $\bigoplus$  de nuevo.

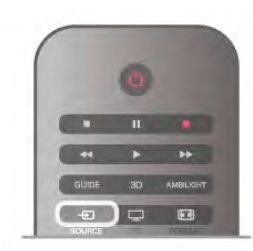

#### Detección automática

Cuando conecte un nuevo dispositivo al televisor, éste se detectará automáticamente y se añadirá al menú de fuente. El dispositivo se mostrará como un icono (tipo de dispositivo) y tendrá un nombre. Si el tipo de dispositivo no se corresponde con el dispositivo, por ejemplo, el televisor indica que es un reproductor pero no lo es, puede cambiar el tipo.

Para cambiar el tipo de dispositivo, pulse **Tipo de** dispositivo, seleccione el tipo que corresponda al dispositivo y pulse OK.

Si el nombre no coincide con el del dispositivo o quiere dar al dispositivo su propio nombre, pulse **cambiar nombre**. Utilice el teclado del mando a distancia para introducir un nombre nuevo.

El tipo de dispositivo adecuado ayuda a utilizar el dispositivo. El tipo de dispositivo determina los estilos de imagen y sonido, los valores de resolución, los ajustes específicos o la posición en el menú de fuente.

Cuando conecte un nuevo dispositivo al televisor, el icono del dispositivo aparecerá al inicio del menú de fuente.

Si el televisor no detecta el dispositivo automáticamente, seleccione la conexión en la que ha conectado el dispositivo y ajuste el nombre y el tipo de dispositivo.

#### Nombre e icono originales

Para restablecer el nombre y el icono de tipo originales del dispositivo, pulse **III OPTIONS**, seleccione la pestaña Opciones en la barra de menús, seleccione Nombre e icono originales y pulse OK.

Buscar conexiones

Para volver a buscar todas las conexiones del televisor y actualizar el menú de fuente, pulse **III OPTIONS**, seleccione la pestaña Opciones en la barra de menús, seleccione Buscar conexiones y pulse OK.

# Desde el modo de espera

Con el televisor en modo de espera, pude cambiar a un dispositivo conectado con el mando a distancia del televisor.

#### Reproducción

Para encender tanto el reproductor de discos como el televisor desde el modo de espera, e iniciar la reproducción del disco o programa inmediatamente, pulse x (Reproducir) en el mando a distancia del televisor.

El dispositivo debe estar conectado con un cable HDMI y tanto el televisor como el dispositivo deben tener activada la opción HDMI CEC.

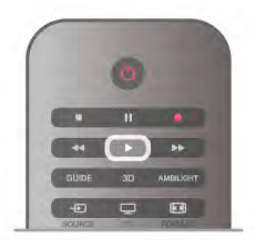

#### Sist. cine en casa

Puede encender su sistema de cine en casa para escuchar un disco de audio o un canal de radio y dejar el televisor en modo de espera.

Para encender sólo el sistema de cine en casa, con el televisor en modo de espera, pulse **+** SOURCE en el mando a distancia del televisor.

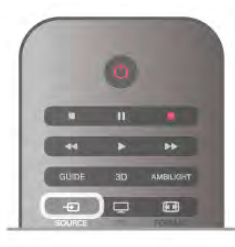

# EasyLink

Con EasyLink puede controlar un dispositivo conectado con el mando a distancia del televisor. EasyLink utiliza HDMI CEC para comunicarse con los dispositivos conectados. Los dispositivos deben ser compatibles con HDMI CEC y deben conectarse mediante una conexión HDMI.

En Ayuda, pulse **busta** y busque EasyLink para obtener más información.

# 3.6 Subtítulos e idiomas

# Subtítulos

#### Activación de los subtítulos

Para abrir el menú de subtítulos, pulse SUBTITLE. Puede ajustar los subtítulos en Encendido o Apagado. Para mostrar los subtítulos cuando el programa emitido no esté en su idioma (el idioma que ha ajustado en el televisor), seleccione **Automático**. Además, este ajuste mostrará los subtítulos cuando silencie el sonido con  $\overline{\mathbf{B}}$ . En los canales analógicos, los subtítulos deben estar disponibles en el teletexto.

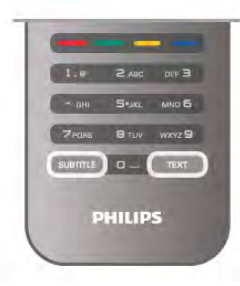

#### Subtítulos de canales analógicos

En los canales analógicos, debe activar los subtítulos en cada canal de manera individual.

1: Cambie a un canal y pulse TEXT para abrir el teletexto. 2: Introduzca el número de página de los subtítulos, normalmente 888.

3: Pulse TEXT de nuevo para cerrar el teletexto.

Si selecciona Encendido en el menú de subtítulos cuando visualice este canal analógico, se mostrarán los subtítulos si están disponibles.

Para saber si un canal es analógico o digital, cambie al canal y abra Estado en el menú Opciones.

#### Subtítulos de canales digitales

En los canales digitales, no es necesario ajustar los subtítulos en el teletexto.

Los canales digitales pueden ofrecer varios idiomas para los subtítulos de un programa. Puede ajustar los idiomas principal y secundario que prefiera para los subtítulos. Si hay disponibles subtítulos en uno de estos idiomas, el televisor los mostrará. Si no hay disponible ninguno de estos idiomas preferidos para los subtítulos, puede seleccionar otro idioma que esté disponible.

Para ajustar los idiomas principal y secundario de los subtítulos: 1: Pulse  $\hat{\mathbf{\pi}}$ , seleccione Configuración y pulse OK.

2: Seleccione Ajustes de canal, seleccione Idiomas > Subtítulos de idioma preferido o Subtítulos de idioma alternativo  $y$  pulse  $OK$ .

3: Seleccione un idioma y pulse OK.

4: Pulse  $\blacktriangle$ , varias veces si es necesario, para cerrar el menú.

Para seleccionar un idioma de los subtítulos cuando no hay disponible ninguno de los preferidos:

# 1: Pulse **III OPTIONS**

2: Seleccione Idioma de subtítulos, seleccione el idioma temporal que desee y pulse OK.

# Idioma de audio

Los canales de televisión digital pueden emitir audio con varios idiomas para un programa. Puede ajustar idiomas de audio principal y secundario. Si el audio está disponible en uno de estos idiomas, el televisor cambiará a ese audio. Si no hay disponible ninguno de estos idiomas preferidos para el audio, puede seleccionar otro idioma que esté disponible.

Para ajustar los idiomas principal y secundario del audio:

1: Pulse  $\bigoplus$ , seleccione Configuración y pulse OK.

2: Seleccione Ajustes de canal, seleccione Idiomas > Audio de idioma preferido o Audio de idioma alternativo y pulse OK.

3: Seleccione un idioma y pulse OK.

4: Pulse  $\blacktriangle$ , varias veces si es necesario, para cerrar el menú.

Para seleccionar un idioma de audio si no hay ninguno de los preferidos disponible:

#### 1: Pulse **III OPTIONS**

2: Seleccione Idioma de audio, seleccione el idioma temporal de audio que desee y pulse OK.

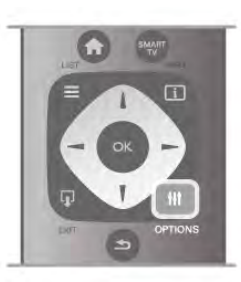

#### Idioma original

Si el canal digital contiene el idioma original de un programa o una película, puede ajustar el televisor para que cambie automáticamente a ese idioma de audio. Ajuste la opción Idioma original en Encendido para ver una película en su idioma original (si el idioma original está disponible).

Para ajustar la opción Idioma original:

1: Pulse  $\bigcap$ , seleccione Configuración y pulse OK.

2: Seleccione Ajustes de canal, seleccione Idiomas > Idioma original y pulse OK.

3: Seleccione Encendido o Apagado y pulse OK.

4: Pulse  $\triangle$ , varias veces si es necesario, para cerrar el menú.

#### Idiomas de audio para personas con deficiencias visuales o auditivas

Algunos canales de televisión digitales emiten subtítulos y audio especiales adaptados para las personas con deficiencias auditivas o visuales.

En Ayuda, pulse **busta** y busque Acceso universal para obtener más información.

# Idioma de menú

Para cambiar el idioma de los menús y mensajes del televisor: 1: Pulse  $\hat{\mathbf{\pi}}$ , seleccione  $\hat{\mathbf{\pi}}$  Configuración y pulse OK.

2: Seleccione Ajustes de TV > Ajustes generales > Idioma de menú y pulse OK.

3: Seleccione el idioma que desee y pulse OK.

4: Pulse  $\blacktriangle$ , varias veces si es necesario, para cerrar el menú.

# 3.7 Temporizadores y reloj

# **Temporizador**

Con el temporizador puede establecer que el televisor cambie automáticamente al modo de espera tras un tiempo especificado.

Para ajustar el temporizador, pulse  $\bigoplus$ , seleccione  $\bigotimes$ Configuración y pulse OK.

Seleccione Ajustes de TV > Ajustes generales > Temporizador. En la barra deslizante del temporizador, puede establecer el tiempo (hasta 180 minutos en intervalos de 5 minutos). Si se ajusta en 0 minutos, el temporizador se apagará.

Puede apagar el televisor cuando lo desee y restablecer el tiempo durante la cuenta atrás.

# Reloj

Si desea saber la hora, pulse GUIDE para consultarla en la guía de televisión.

La televisión digital de algunos países no transmite información de coordinación de hora universal (UTC). Por lo tanto, podría no tenerse en cuenta el cambio de hora de verano y el televisor podría mostrar una hora incorrecta.

Para ajustar el reloj del televisor, pulse  $\bigoplus$ , seleccione  $\bigotimes$ Configuración y pulse OK. Seleccione Ajustes de TV > Ajustes generales > Reloj  $y$ seleccione Depende del país. Seleccione Horario de verano y seleccione el ajuste

adecuado. Para configurar manualmente la fecha y la hora, seleccione Manual. A continuación, seleccione Hora o Fecha.

Cuando grabe programas con Smart TV, Grabación, le recomendamos que no cambie la hora y la fecha manualmente.

## Temporizador de desconexión

Si no pulsa ningún botón del mando a distancia durante un periodo de 4 horas o si el televisor no recibe ninguna señal de entrada ni comandos del mando a distancia durante 10 minutos, el televisor se apagará automáticamente para ahorrar energía.

Si usa el televisor como un monitor o emplea un receptor digital para ver la televisión (un sintonizador) y no utiliza el mando a distancia del televisor, debería desactivar la desconexión automática.

Para desactivarla, pulse  $\bigcap$ , seleccione  $\bigcirc$  Configuración y pulse OK.
Seleccione Ajustes de TV > Ajustes generales > Temporizador de desconexión y ajuste la barra deslizante en 0.

En Ayuda, pulse **· Lista** y busque Ahorro de energía para obtener más información sobre los ajustes ecológicos del televisor.

### 3.8 Ajustes de imagen

### Ajustes de imagen

En el menú Imagen, puede ajustar todas las opciones de imagen de forma individual.

Para abrir los Ajustes de imagen, pulse  $\bigoplus$ , seleccione  $\bigoplus$ Configuración y pulse OK. Seleccione Ajustes de TV > Imagen.

#### • Estilo de imagen

En Ayuda, pulse **\* Lista** y busque Estilo de imagen para configurar los ajustes de estilo de imagen.

• Contraste de retroiluminación (3D)

- Ajusta el nivel de contraste de la retroiluminación.
- Color

Ajusta el nivel de saturación de color.

• Realce

Ajusta el nivel de realce de los detalles.

• Reducción del ruido

Filtra y reduce el ruido de la imagen.

• Artefacto de reducción MPEG

Suaviza las transiciones digitales de la imagen.

#### • Perfect Pixel HD

Controla los ajustes avanzados de Perfect Pixel HD Engine. — Perfect Natural Motion elimina la vibración del movimiento

y lo reproduce de manera fluida, sobre todo en las películas. Clear LCD ofrece un extraordinario realce del movimiento, mejora el nivel de negro, muestra un contraste alto sin parpadeos, una imagen estable y un ángulo de visualización más amplio.

- Súper resolución permite un realce superior,

especialmente en las líneas y los contornos de la imagen. - Realce avanzado ofrece una nitidez superior, especialmente en los detalles de la imagen.

— Contraste perfecto establece el nivel al que el televisor realza automáticamente los detalles de las zonas oscuras, intermedias y claras de la imagen.

— Retroiluminación dinámica establece el nivel al que se puede reducir el consumo de energía atenuando la intensidad de la pantalla. Elija las opciones necesarias para un mejor consumo de energía o para ver la imagen con la mejor intensidad.

— Realce del color hace los colores más vivos y mejora la resolución de los detalles en colores claros.

• Avanzado permite configurar los ajustes de imagen avanzados:

Sensor de luz ajusta la imagen y los ajustes de Ambilight automáticamente según las condiciones de iluminación de la habitación.

- Gamma es un ajuste no lineal de luz y contraste de la imagen. Utilice la barra deslizante para ajustar un valor de gamma más alto o más bajo.

— Fase del color establece el color en Normal, Cálido (rojizo) o Frío (azulado).

- Fase del color personalizada establece la fase de color de la imagen.

- Contraste de vídeo (3D) establece el contraste del contenido de la imagen.

- **Brillo** ajusta el nivel de brillo de la imagen.

• Juego u ordenador

Configura el televisor con el ajuste ideal predefinido si se ha conectado un ordenador o una videoconsola.

• Formato y bordes

— Formato de pantalla: busque y consulte el Formato de  $p$ antalla pulsando  $\equiv$  List.

Bordes de pantalla permite agrandar ligeramente la imagen y ocultar los bordes distorsionados.

Desplazamiento de imagen permite subir, bajar o mover la imagen hacia la derecha/izquierda con los botones de cursor.

### Estilo de imagen

Para ajustar la imagen fácilmente, puede seleccionar un ajuste predeterminado con Estilo de imagen.

Mientras ve un canal de televisión, pulse **III OPTIONS** para abrir el menú Opciones, seleccione **in Imagen y sonido** en la barra de menús y seleccione Estilo de imagen. Seleccione Estilo de imagen y pulse OK.

#### Estilos de imagen

Con Estilos de imagen, puede cambiar fácilmente al ajuste de imagen ideal para ver películas o ahorrar energía. Además, puede configurar un ajuste específico de un estilo de imagen seleccionado, como Brillo o Contraste. El televisor recuerda los ajustes que realice.

#### Ajuste de un estilo de imagen

Para ajustar un estilo de imagen:

1: Seleccione el estilo y pulse OK.

2: Pulse  $\bigcap$ , seleccione  $\bigotimes$  Configuración y pulse OK.

3: Seleccione Ajustes de TV, navegue al ajuste individual y ajústelo.

4: Pulse  $\triangleq$  para cerrar el menú y guardar el ajuste.

Para volver a los valores originales de estilo de imagen: 1: Pulse  $\bigoplus$ , seleccione  $\bigotimes$  Configuración y pulse OK. 2: Seleccione Ajustes de  $TV$  > Imagen > Estilo de imagen y seleccione el estilo que desea restablecer.

3: Pulse **Reiniciar**. El estilo se restablece.

En Ayuda, pulse **De Lista** y busque Imagen para configurar los ajustes de imagen independientes.

Estos son los estilos de imagen disponibles:

• Personal: las preferencias que ha seleccionado en Ajustes de imagen rápidos

- Vivo: ideal para la visualización con luz diurna
- Natural: ajuste de imagen natural
- Cine: ideal para ver películas
- Ahorro de energía: ajustes de ahorro de energía
- Estándar: ajustes de fábrica
- Foto: ideal para ver fotografías
- ISF Día e ISF Noche: ajustes de calibración ISF

Ubicación en tienda o en casa

Si el estilo de imagen cambia a Vivo cada vez que enciende el televisor, la ubicación del televisor se ha establecido en Tienda. Este ajuste se utiliza para promoción en establecimientos.

Para ajustar el televisor para uso en casa:

1: Pulse  $\bigcap$ , seleccione  $\bigotimes$  Configuración y pulse OK.

2: Seleccione Ajustes de TV > Ajustes generales > Ubicación y pulse OK.

3: Seleccione Casa y pulse OK.

4: Pulse  $\blacktriangle$ , varias veces si es necesario, para cerrar el menú.

### Ubicación

#### Ubicación

Si el televisor se encuentra en una tienda, puede configurarlo para que muestre un letrero de promoción de la tienda. El estilo de la imagen se establece en Vivo automáticamente. El temporizador de desconexión automática se apaga.

Para establecer el televisor en modo Tienda:

1: Pulse  $\hat{\mathbf{\pi}}$ , seleccione  $\hat{\mathbf{\pi}}$  Configuración y pulse OK.

2: Seleccione Ajustes de TV > Ajustes generales > Ubicación y pulse OK.

3: Seleccione Tienda y pulse OK.

4: Pulse  $\blacktriangle$ , varias veces si es necesario, para cerrar el menú.

### Calibración ISF

Saque el máximo partido de su televisor de alta definición con la calibración ISF. Puede pedir a un experto en calibración ISF que acuda a su casa y configure el televisor con el ajuste de imagen óptimo. Además, dicho experto puede configurar una calibración ISF para Ambilight.

Consulte a su distribuidor si desea realizar una calibración ISF en su televisor.

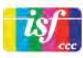

El experto en calibración ISF almacena y bloquea los ajustes ISF como 2 estilos de imagen. Una vez realizada la calibración ISF, pulse **III** OPTIONS, seleccione Estilo de imagen y pulse OK. Seleccione ISF Día para ver la televisión en condiciones de mucho brillo y seleccione ISF Noche para condiciones de oscuridad.

Se puede realizar una calibración ISF en todas las actividades en el menú de inicio, por ejemplo, para ver la televisión o para ver contenidos de un reproductor de Blu-ray Disc.

Las ventajas de la calibración son:

- Mejor nitidez y claridad de imagen
- Mejores detalles en zonas brillantes y oscuras
- Negros más profundos y oscuros
- Más pureza y calidad del color
- Consumo de energía reducido

#### Ajustes de imagen avanzados

Si se selecciona ISF Día o ISF Noche cuando todavía no se ha realizado una calibración ISF en el televisor, estarán disponibles algunos ajustes de imagen avanzados. Pulse  $\biguparrow$ , seleccione SConfiguración y pulse OK. Seleccione Ajustes de TV > Imagen > Ajustes ISF avanzados y pulse OK.

Restablecimiento de los ajustes de estilo de imagen Para restablecer los valores originales de un estilo de imagen, seleccione el estilo de imagen que desea restablecer en el menú OPTIONS. A continuación, pulse  $\bigoplus$ , seleccione  $\clubsuit$  Configuración y pulse OK. Seleccione Ajustes de TV > Imagen, seleccione Reiniciar, pulse OK y confirme.

### 3.9 Ajustes de sonido

### Sonido

En el menú Sonido, puede ajustar todas las opciones de sonido de forma individual.

Para abrir los Ajustes de sonido, pulse 俞, seleccione 尊 Configuración y pulse OK. Seleccione Ajustes de TV > Sonido.

#### • Graves

- Ajusta los tonos bajos del sonido.
- Agudos
- Ajusta los tonos altos del sonido.
- Balance

Ajusta el balance de los altavoces izquierdo y derecho para ajustarse del mejor modo posible a la posición de escucha.

• Tipo de Surround Ajusta el efecto del sonido Surround procedente de los altavoces internos.

• Volumen auricular

Ajusta el volumen de la conexión para auriculares del televisor. • Nivelador automático de volumen

Reduce las diferencias repentinas de volumen, como al principio de los anuncios o cuando se cambia de un canal a otro.

#### Formato de audio preferido

Puede establecer el formato de audio en Estándar (estéreo) o Avanzado (multicanal). Si está disponible uno de los dos tipos, el televisor cambiará automáticamente al tipo que establezca.

1: Pulse  $\hat{\mathbf{n}}$ , seleccione  $\hat{\mathbf{z}}$  Configuración y pulse OK.

2: Seleccione Ajustes de canal > Idiomas > Formato de audio preferido y pulse OK.

- 3: Seleccione Estándar o Avanzado y pulse OK.
- 4: Pulse  $\blacktriangle$ , varias veces si es necesario, para cerrar el menú.

#### Mono/estéreo

Puede ajustar el televisor con sonido monofónico.

- 1: Pulse  $\bigoplus$ , seleccione  $\bigotimes$  Configuración y pulse OK.
- 2: Seleccione Ajustes de canal > Mono / Estéreo y pulse OK.
- 3: Seleccione Mono o Estéreo y pulse OK.
- 4: Pulse  $\blacktriangle$ , varias veces si es necesario, para cerrar el menú.

### Estilo de sonido

Para ajustar el sonido fácilmente, puede seleccionar un ajuste predeterminado con Estilo de sonido.

Mientras ve un canal de televisión, pulse **III OPTIONS** para abrir el menú Opciones y seleccione Estilo de sonido. Seleccione un estilo de sonido y pulse OK.

#### Estilos de sonido

Con la opción Estilo de sonido puede cambiar fácilmente al ajuste ideal para oír narraciones (Noticias) o para ver películas (Cine).

Además, puede configurar un ajuste específico de un estilo de sonido seleccionado, como Graves o Agudos. El televisor recuerda los ajustes que realice.

#### Ajuste de un estilo de sonido

Para ajustar un estilo de sonido:

1: Seleccione el estilo y pulse OK.

2: Pulse  $\bigcap$ , seleccione  $\bigotimes$  Configuración y pulse OK.

3: Seleccione Ajustes de TV, navegue al ajuste individual y ajústelo.

4: Pulse  $\triangleq$  para cerrar el menú y guardar el ajuste.

Para volver a los valores originales de estilo de sonido: 1: Pulse  $\hat{\mathbf{\pi}}$ , seleccione  $\hat{\mathbf{\pi}}$  Configuración y pulse OK. 2: Seleccione Ajustes de TV > Sonido > Estilo de sonido y seleccione el estilo que desea restablecer.

3: Pulse **Reiniciar**. El estilo se restablece.

En Ayuda, pulse  $\Box$  Lista y busque Sonido para configurar los ajustes de sonido independientes.

Estos son los diferentes ajustes de sonido:

- Personal: se aplicarán los ajustes seleccionados en
- Personalizar imagen y sonido
- Original: estándar de fábrica
- Noticias: ideal para el realce de la voz
- Cine: ideal para ver películas
- Juego: ideal para videojuegos
- Música: ideal para escuchar música
- Atenúe la iluminación de la habitación y coloque el televisor
- a una distancia de hasta 25 cm de la pared.
- Regule el ajuste de Ambilight según el color de la pared de su casa con la opción Color de la pared.

• Las señales de los mandos a distancia por infrarrojos pueden afectar a Ambilight. Coloque los dispositivos (reproductor de discos o sistema de cine en casa) alejados de Ambilight.

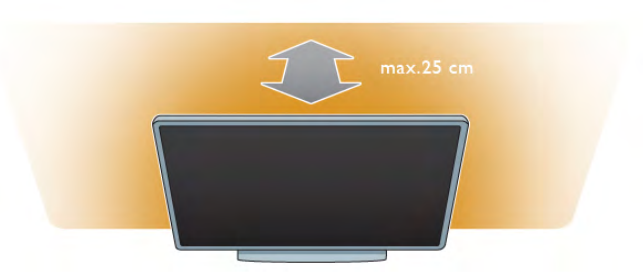

Pulse AMBILIGHT en el mando a distancia para activar o desactivar Ambilight y para cambiar entre los ajustes de Ambilight Apagado, Dinámico y Estática.

Busque y consulte Ambilight dinámica y Ambilight estática en LLista si desea obtener más información sobre estos ajustes de Ambilight.

También puede activar y desactivar Ambilight en el menú Ambilight.

Pulse  $\bigoplus$ , seleccione  $\bigotimes$  Configuración y pulse OK. Seleccione Ajustes de TV y pulse OK. Seleccione Ambilight.

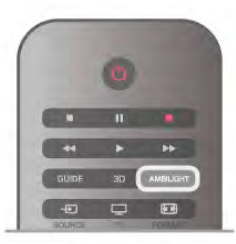

### Ubicación del TV

#### Ubicación del TV

Como parte de la instalación inicial, es necesario establecer este ajustes en En un soporte de TV o Montaje en pared. Si ha cambiado la ubicación del televisor desde entonces, configure este ajuste en consecuencia para disfrutar de la mejor

reproducción de sonido.

1: Pulse  $\hat{\mathbf{n}}$ , seleccione  $\hat{\mathbf{z}}$  Configuración y pulse OK.

2: Seleccione Ajustes de TV > Ajustes generales > Ubicación del TV y pulse OK.

3: Seleccione En un soporte de TV o Montaje en pared y pulse OK.

4: Pulse  $\blacktriangle$ , varias veces si es necesario, para cerrar el menú.

### $3.10$ Configuración de Ambilight

### Activación y desactivación de Ambilight

Para obtener el mejor efecto Ambilight, tenga en cuenta estos consejos:

### Ambilight dinámica

Con Ambilight dinámica es posible ajustar la velocidad a la que responde Ambilight a las imágenes en pantalla.

Pulse  $\bigcap$ , seleccione  $\bigotimes$  Configuración y pulse OK.

Seleccione Ajustes de TV y pulse OK. Seleccione Ambilight > Modo > Dinámico y pulse OK.

Seleccione **Dinámico**. Utilice la barra deslizante para adaptar la velocidad según sus preferencias.

Con Ambilight estática puede ajustar el color de Ambilight que prefiera.

Pulse  $\bigcap$ , seleccione  $\bigotimes$  Configuración y pulse OK. Seleccione Ajustes de TV y pulse OK.

Seleccione Ambilight > Modo > Estática y pulse OK. Seleccione **Estática**. Elija el color que prefiera. Los colores de Ambilight estática son colores fijos (no dinámicos).

### Configuración de Ambilight

Hay disponibles más ajustes de Ambilight en el menú Ambilight de los ajustes del televisor.

Para abrir estos ajustes, pulse  $\bigtriangleup$ , seleccione  $\bigtriangleup$ Configuración y pulse OK. Seleccione Ajustes de TV > Ambilight.

#### Modo Ambilight

Cuando el televisor está encendido, con el botón AMBILIGHT puede cambiar entre los modos AmbilightApagado, Dinámico y Estática. Seleccione Dinámico si Ambilight debe responder a las imágenes en pantalla. Seleccione Estática si desea ajustar un color fijo específico.

#### Brillo de Ambilight

Para establecer el brillo de Ambilight, seleccione **Brillo** y pulse OK. Regule la intensidad de la luz de Ambilight.

#### Ambilight dinámica

Para ajustar la velocidad a la que responde Ambilight a las imágenes en pantalla, seleccione Dinámico. En Ayuda, pulse **\* Lista** y busque Ambilight dinámica para obtener más información.

#### Ambilight estática

Puede establecer el color de Ambilight que prefiera. Los colores de Ambilight estática son colores fijos (no dinámicos). En Ayuda, pulse **\* Lista** y busque Ambilight estática para obtener más información.

#### Color de la pared

El color de la pared que hay detrás del televisor puede afectar al efecto de color de Ambilight.

Para corregirlo, seleccione Ambilight > Avanzado > Color de la pared y seleccione un color que coincida con el de la pared. Ambilight corregirá su color para mezclarse mejor con el color de la pared que hay detrás del televisor.

#### Apagado del televisor

Si desea ajustar Ambilight para que se apague o se atenúe y se apague unos segundos después de apagar el televisor, seleccione Ambilight > Avanzado > Apagado del televisor.

#### Efecto lounge light

En Ayuda, pulse **bullista** y busque Lounge light para obtener más información.

### Lounge light

Cuando el televisor está en modo de espera, puede activar la función Ambilight para crear un efecto lounge light en la habitación.

Para activar la función Ambilight mientras el televisor está en modo de espera, pulse el botón AMBILIGHT.

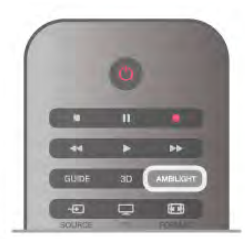

Para cambiar la gama de colores del efecto lounge light, vuelva a pulsar el botón AMBILIGHT.

Para apagar el efecto lounge light, mantenga pulsado el botón AMBILIGHT unos segundos.

Además, también puede configurar la gama de colores desde el menú de ajustes del televisor.

Con el televisor encendido, pulse  $\bigcap$ , seleccione

Configuración y pulse OK.

Seleccione Ajustes de TV > Ambilight > Avanzado > Efecto lounge light. Seleccione el esquema de color con el que se iniciará el efecto lounge light.

### 3.11

## Acceso universal

### Activar

Con la opción Acceso universal activada, el televisor estará adaptado para las personas con deficiencias visuales o auditivas.

#### **Activar**

Si no activó Acceso universal durante la instalación, puede hacerlo ahora desde el menú de configuración.

Para activar la opción Acceso universal, pulse  $\hat{\mathbf{\pi}}$ , seleccione SConfiguración y pulse OK.

Seleccione Ajustes de TV > Ajustes generales > Acceso universal. Seleccione Encendido y pulse OK.

Si Acceso universal se ha activado en Configuración, esta opción se añadirá al menú de opciones y le permitirá configurar ajustes específicos para personas con deficiencias visuales o auditivas.

### Deficiente auditivo

Algunos canales de televisión digitales emiten subtítulos y audio especiales adaptados para las personas con deficiencias auditivas. Al activar Deficiente auditivo, el televisor cambiará automáticamente al audio y a los subtítulos adaptados cuando estén disponibles.

#### **Activar**

Para activar la opción Deficiente auditivo, pulse **III OPTIONS**, seleccione Acceso universal y pulse OK. Seleccione Deficiente auditivo, seleccione Encendido y pulse OK.

Para comprobar si hay un idioma de audio disponible para deficientes auditivos, pulse **III OPTIONS**, seleccione Idioma de audio y busque un idioma de audio con el icono  $\mathbb{S}^1$ .

Si no aparece la opción Acceso universal en el menú Opciones, active Acceso universal en Configuración. En Ayuda, pulse **\* Lista** y busque Acceso universal para obtener más información.

### Deficientes visuales

Los canales de televisión digital pueden emitir comentarios de audio especiales que describen lo que ocurre en pantalla. Para poder configurar los ajustes para personas con deficiencias auditivas, debe activar la opción Acceso universal.

#### Deficientes visuales

Con la opción Deficientes visuales, se añaden los comentarios de un narrador al audio normal.

Para activar los comentarios (si están disponibles): 1: Con Acceso universal activado, pulse  $\mathsf{H}$  OPTIONS  $\vee$ 

seleccione la pestaña **Opciones** en la barra de menús.

- 2: Seleccione Deficientes visuales y pulse OK.
- 3: Seleccione Encendido y pulse OK.

Puede comprobar si hay disponibles comentarios para deficientes visuales.

En el menú Opciones, seleccione Idioma de audio y busque un idioma de audio marcado con el símbolo  $\mathbf{d}$ .

#### Altavoces/auriculares

Puede seleccionar dónde desea oír los comentarios de audio: sólo en los altavoces del televisor, en los auriculares o en ambos.

Para ajustar la opción Altavoces/auriculares:

1: Pulse  $\bigoplus$ , seleccione  $\bigotimes$  Configuración y pulse OK.

2: Seleccione Ajustes de canal > Idiomas > Deficientes visuales > Altavoces/auriculares y pulse OK.

3: Seleccione Altavoces, Auriculares o Altavoces y auriculares y pulse OK.

 $4:$  Pulse  $\blacktriangle$ , varias veces si es necesario, para cerrar el menú.

#### Volumen mezclado

Puede mezclar el volumen del audio normal con los comentarios de audio.

Para mezclar el volumen:

1: Pulse **III OPTIONS** y seleccione la pestaña Opciones en la barra de menús.

2: Seleccione Volumen mezclado y pulse OK.

3: Utilice las flechas hacia arriba y hacia abajo para ajustar la barra deslizante.

4: Pulse OK para confirmar.

#### Efecto de audio

Algunos comentarios de audio pueden contener efectos de audio adicionales, como estéreo o atenuación del sonido. Para activar la opción Efectos de audio (si está disponible): 1: Pulse  $\bigoplus$ , seleccione  $\bigotimes$  Configuración y pulse OK. 2: Seleccione Ajustes de canal > Idiomas > Deficientes visuales  $>$  Efectos de audio  $\gamma$  pulse OK. 3: Seleccione Encendido o Apagado y pulse OK.

4: Pulse  $\blacktriangle$ , varias veces si es necesario, para cerrar el menú.

#### Voz

Para la voz, los comentarios de audio también pueden contener subtítulos para las palabras que se pronuncian. Para activar estos subtítulos (si están disponibles): 1: Pulse  $\bigoplus$ , seleccione  $\bigotimes$  Configuración y pulse OK. 2: Seleccione Ajustes de canal  $>$  Idiomas  $>$  Deficientes

visuales  $>$  Voz  $\frac{1}{2}$  pulse OK.

3: Seleccione Descriptivo (audio) o Subtítulos y pulse OK.

4: Pulse  $\triangle$ , varias veces si es necesario, para cerrar el menú.

### Pitido de botón

La opción Pitido de botón emite un sonido cada vez que pulse un botón del mando a distancia. El volumen del pitido no se puede ajustar.

#### Activar

Para activar la opción Pitido de botón, pulse *III* OPTIONS, seleccione Acceso universal y pulse OK. Seleccione **Pitido de botón** y seleccione **Encendido**.

Si no aparece la opción Acceso universal en el menú Opciones, active Acceso universal en Configuración. En Ayuda, pulse  $\Box$  Lista y busque Acceso universal para obtener más información.

## 4 3D

### 4.1 Qué necesita

Este es un televisor 3D Max. En este televisor puede ver programas y películas en 3D con resolución de alta definición total con 3D Max.

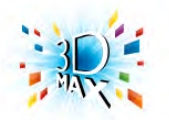

Para ver televisión en 3D necesita:

• sintonizar un canal de televisión que emita programas en 3D • alquilar una película en 3D en un videoclub en línea con

Smart TV

• ver una película en 3D procedente de un Blu-ray Disc 3D, dispositivo USB u ordenador

Además, para ver imágenes en 3D en este televisor, necesitará uno de estos modelos de gafas con 3D Max activo de Philips:

- PTA507
- PTA508
- PTA517
- PTA518

Todos los modelos se venden por separado. Puede que otras gafas con 3D activo no sean compatibles.

### 4.2 Las gafas 3D

### PTA507

#### Gafas con 3D activo recargables PTA507

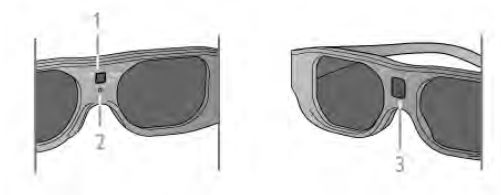

- 1: Interruptor de encendido / selección del jugador 1 o 2
- 2: Indicador LED
- 3: Lente receptora

#### **Activar**

Para ver una imagen en 3D en el televisor, pulse On en las gafas 3D y póngaselas. Las gafas necesitan unos segundos para ajustar la señal 3D del transmisor 3D del televisor. Al utilizarlas por primera vez, esto puede tardar hasta 15 segundos.

Asegúrese de que la lente receptora del centro de las gafas puede recibir las señales 3D. Además, aleje los objetos del transmisor 3D del televisor.

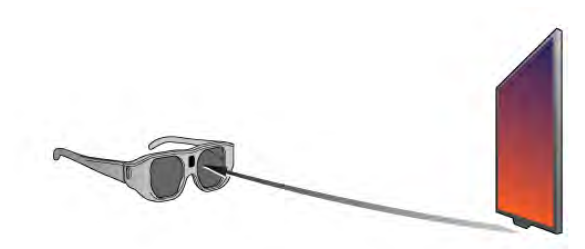

#### Apagar

Si las gafas 3D no reciben señales 3D durante 2 minutos se apagan automáticamente.

#### Juegos para dos jugadores

Puede utilizar estas gafas para jugar a juegos para dos jugadores. Los dos jugadores miran el mismo televisor pero juegan en dos pantallas diferentes.

Para alternar las gafas con el fin de ver la pantalla del jugador 1 o del jugador 2, actívelas y pulse el botón On varias veces. En Ayuda, pulse  $\Box$  Lista y busque Juegos para dos jugadores para obtener más información.

#### Nivel de la batería

Puede comprobar el nivel de la batería al encender las gafas 3D.

Durante los primeros 5 segundos el indicador LED parpadea:

- Rojo: si queda menos de una hora de visualización 3D
- Naranja: si quedan entre una y tres horas
- Verde: si quedan más de tres horas

#### Carga de las gafas 3D

Para cargar las gafas, enchufe el conector micro USB y conecte el conector USB estándar al televisor, PC o concentrador USB. El televisor o PC debe estar encendido para que se carguen. Si la batería está agotada, la carga puede llevar hasta 3 horas. La batería completamente cargada permite visualizar 3D durante 20 horas.

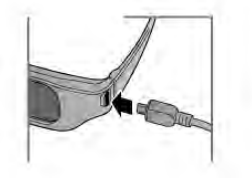

Durante la carga, el indicador LED está encendido y parpadea: • Rojo: en carga

• Verde: carga completa

#### Cuidados de las gafas 3D

• No exponga las gafas 3D a la luz solar directa, al calor, al fuego ni al agua, ya que podría dañarlas o provocar un incendio. • Utilice un paño limpio y suave (de microfibra o franela) para limpiar los cristales y evitar que se rayen. No aplique ningún producto de limpieza directamente en las gafas 3D, ya que esto podría dañar el sistema electrónico.

• No doble ni aplique fuerza a las lentes de las gafas 3D, ni las deje caer.

• No utilice productos de limpieza químicos que contengan alcohol, disolvente, surfactante o cera, benceno, disolvente, repelente de mosquitos o lubricante. La utilización de estas sustancias químicas puede provocar decoloración o grietas.

### PTA508

#### Gafas con 3D activo PTA508

- 1:  $\bigcirc$ , interruptor de encendido/apagado
- 2: Player 1/2, selección del jugador 1 ó 2
- 3: Lente receptora
- 4: compartimento de la pila

Cuando desembale las gafas de 3D, quite también la pequeña lámina de plástico del compartimento de la pila para evitar que la pila se agote.

#### Activar

Cuando haya un programa en 3D, pulse  $\bigcup$  en las gafas de 3D y póngaselas. Las gafas necesitan unos segundos para ajustar la señal 3D del transmisor 3D del televisor. Al utilizarlas por primera vez, esto puede tardar hasta 15 segundos.

#### Nivel de la batería

Puede comprobar el nivel de la batería al encender las gafas 3D.

• Si el piloto LED parpadea en verde, puede utilizar las gafas durante 4 horas o más.

• Si el piloto LED parpadea en naranja, puede utilizar las gafas durante al menos 2 horas, pero menos de 4.

• Si el piloto LED parpadea en rojo, la pila está casi agotada y quedan menos de 2 horas de visualización en 3D.

#### Apagar

Para apagar las gafas de 3D, pulse  $\mathbb{O}$ . El piloto LED parpadea en rojo 4 veces. Si las gafas 3D no reciben señales 3D durante 2 minutos, se apagarán automáticamente.

#### Transmisor de 3D

Asegúrese de que la lente receptora del centro de las gafas puede recibir las señales 3D. Además, aleje los objetos del transmisor 3D del televisor.1: transmisor 3D del televisor 2: receptor 3D de las gafas 3D

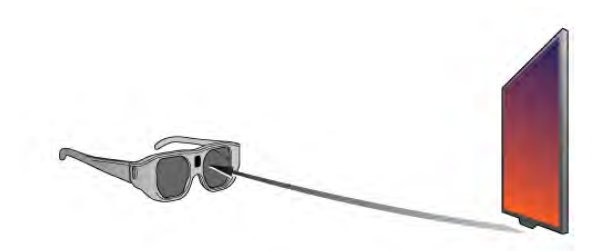

#### Juegos para dos jugadores

Puede utilizar estas gafas para jugar a juegos para dos jugadores. Los dos jugadores miran el mismo televisor pero juegan en dos pantallas diferentes.

Para alternar las gafas con el fin de ver la pantalla del jugador 1 o del jugador 2, actívelas y pulse el botón Player 1/2.

• Si el piloto LED se ilumina en naranja continuamente durante 2 segundos, las gafas se han ajustado para el jugador 1.

• Si el piloto LED se ilumina en naranja y parpadea, las gafas se han ajustado para el jugador 2.

En Ayuda, pulse  $\Box$  Lista y busque Juegos para dos jugadores para obtener más información.

#### Sustitución de la pila

Para sustituir la pila de las gafas 3D PTA508, desenrosque la tapa de la pila pequeña y sustituya la pila: tipo CR2032 (3 V). Asegúrese de que el lado + de la pila está visible. Vuelva a colocar la tapa y fíjela con la rosca.

#### Cuidados de las gafas 3D

• No exponga las gafas 3D a la luz solar directa, al calor, al fuego ni al agua, ya que podría dañarlas o provocar un incendio.

• Utilice un paño limpio y suave (de microfibra o franela) para limpiar los cristales y evitar que se rayen. No aplique ningún producto de limpieza directamente en las gafas 3D, ya que esto podría dañar el sistema electrónico.

• No doble ni aplique fuerza a las lentes de las gafas 3D, ni las deje caer.

• No utilice productos de limpieza químicos que contengan alcohol, disolvente, surfactante o cera, benceno, disolvente, repelente de mosquitos o lubricante. La utilización de estas sustancias químicas puede provocar decoloración o grietas.

4.3

## Visualización en 3D

#### Activación del 3D

La primera vez que se detecta una señal 3D, puede establecer sus preferencias a la hora de cómo iniciar la visualización en 3D en el futuro.

Para cambiar a 3D automáticamente, seleccione Automático. Para que aparezca primero una notificación, seleccione Notificar.

Para no cambiar nunca a 3D, seleccione Sin 3D.

Más tarde podrá cambiar esta preferencia en el menú 3D. Para abrir el menú 3D, pulse 3D y seleccione Cambiar a 3D para definir su preferencia.

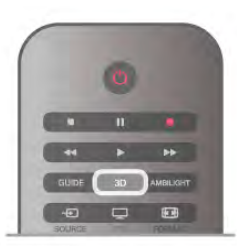

#### Iniciar la visualización en 3D

Cuando el televisor cambie a 3D o cuando aparezca una notificación que indique que hay señal 3D disponible, encienda sus gafas con 3D activo y póngaselas.

Si el televisor no puede detectar la señal 3D (no tiene la etiqueta de señal 3D), el programa en 3D se muestra como una imagen doble en la pantalla. Para cambiar a 3D, pulse 3D y seleccione Simultáneamente o Superior/inferior según la posición de las imágenes dobles.

#### Finalizar la visualización en 3D

Para dejar de visualizar en 3D, pulse **III OPTIONS**, seleccione Profundidad 3D y seleccione Apagado.

La señal 3D cambia a 2D al cambiar a otro canal o dispositivo conectado.

#### Conversión 2D a 3D

Puede convertir cualquier programa de 2D a 3D.

Para convertir un programa de 2D a 3D, pulse 3D, seleccione Conversión 2D a 3D y confirme con OK.

Para detener la conversión de 2D a 3D, pulse **III OPTIONS**, seleccione Profundidad 3D y seleccione Apagado o cambie a otra actividad en menú de inicio. La conversión no se detendrá si cambia de canal.

Puede cambiar la profundidad 3D para que los efectos 3D sean más intensos o más sutiles en la conversión 2D a 3D. Para cambiar la profundidad 3D, pulse **III OPTIONS** y seleccione Profundidad 3D. Seleccione Apagado (sin 3D), Menos (menos profundidad 3D), Normal (calidad 3D óptima) o Más (más profundidad 3D).

### 4.4 Visualización 3D óptima

Para una visualización óptima de 3D, le recomendamos que: • se siente frente al televisor al menos a una distancia del triple de la altura del televisor, pero que no supere los 6 metros.

• evite la iluminación fluorescente (como las lámparas fluorescentes o algunas bombillas de bajo consumo que funcionan a una baja frecuencia) y la luz solar directa, ya que podrían interferir con la experiencia 3D.

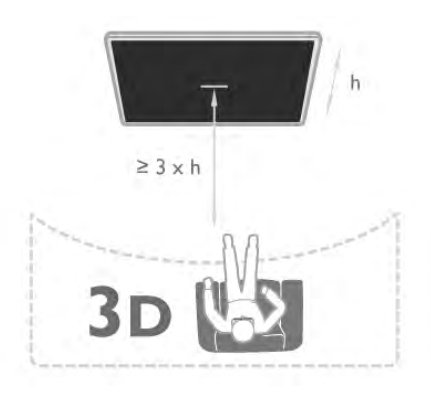

## 4.5 Advertencia de salud

• Si usted o algún miembro de su familia ha sufrido ataques epilépticos o fotosensibles, consulte con un médico antes de exponerse a fuentes de luz destellantes, secuencias de imágenes rápidas o imágenes en 3D.

• Para evitar molestias como mareos, dolor de cabeza o desorientación, recomendamos que no vea imágenes en 3D durante períodos prolongados.

Si experimenta cualquier molestia, detenga la visualización de 3D y evite participar inmediatamente después en cualquier actividad que pueda resultar peligrosa (como la conducción de un vehículo) hasta que los síntomas desaparezcan. Si los síntomas persisten, no vuelva a visualizar 3D sin antes consultar a un médico.

• Los padres deben vigilar a sus hijos durante la visualización en 3D y asegurarse de que no experimentan ninguna de las molestias descritas anteriormente. La visualización en 3D no es recomendable para niños de menos de 6 años, ya que su sistema visual aún no se ha desarrollado por completo.

• No utilice gafas 3D para otro propósito distinto de la visualización de televisión en 3D.

### 4.6 Cuidados de las gafas 3D

• No exponga las gafas 3D a la luz solar directa, al calor, al fuego ni al agua, ya que podría dañarlas o provocar un incendio. • Utilice un paño limpio y suave (de microfibra o franela) para limpiar los cristales y evitar que se rayen. No aplique ningún producto de limpieza directamente en las gafas 3D, ya que esto podría dañar el sistema electrónico.

• No doble ni aplique fuerza a las lentes de las gafas 3D, ni las deje caer.

• No utilice productos de limpieza químicos que contengan alcohol, disolvente, surfactante o cera, benceno, disolvente, repelente de mosquitos o lubricante. La utilización de estas sustancias químicas puede provocar decoloración o grietas.

## 5 Smart TV

### 5.1 Menú de inicio

En el menú de inicio, puede iniciar cualquier actividad del televisor.

Abra el menú de inicio para empezar a ver la televisión o un disco en el sistema de cine en casa. Además, en el menú de inicio puede abrir Smart TV para navegar por Internet, iniciar Skype o abrir la ayuda si necesita información sobre el uso del televisor.

#### Apertura del menú de inicio

Para abrir el menú de inicio, pulse  $\bigcap$ .

Seleccione una actividad utilizando los botones de flecha y pulse OK para iniciar la actividad.

Para cerrar el menú de inicio sin cambiar la actividad actual, pulse de nuevo  $\biguparrow$ .

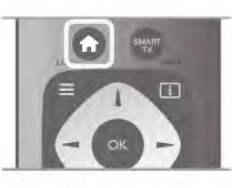

#### - TV

Seleccione TV y pulse OK para ver canales de televisión.

#### - Satélite

Seleccione Satélite y pulse OK para ver canales por satélite (sólo televisores con sintonizador por satélite integrado).

#### - Smart TV

Seleccione Smart TV y pulse OK para abrir la página de inicio de Smart TV.

#### - Fuente

Seleccione Fuente y seleccione un dispositivo conectado en la lista que hay debajo del icono. Pulse OK para cambiar al dispositivo seleccionado.

#### - Guía de televisión

Seleccione Guía de televisión y pulse OK para abrir una lista de los programas de televisión actuales y programados de los canales.

#### - Grabaciones

Seleccione Grabaciones y pulse OK para abrir la lista de sus grabaciones (sólo disponible si conecta una unidad de disco duro USB).

#### - Skype

Seleccione Skype para realizar videollamadas de forma gratuita.

#### - Configuración

Seleccione Configuración para instalar canales o configurar todos los ajustes del televisor.

#### - Ayuda

Seleccione Ayuda y pulse OK para abrir la ayuda en pantalla. Puede buscar un tema en una lista alfabética.

### 5.2 Aplicaciones de Smart TV

### Qué necesita

Para disfrutar de las aplicaciones de Smart TV debe conectar el televisor a un router con una conexión a Internet de alta velocidad (banda ancha). Puede utilizar una red doméstica conectada a Internet. No necesita un ordenador. En Ayuda, pulse  $\Box$  Lista y busque Red para obtener más información.

#### Consejo

Para introducir texto o desplazarse por una página de Intemet más fácilmente, puede conectar el televisor a un teclado y un ratón USB. El ratón USB sólo permite desplazarse por las páginas de Internet, no por las páginas de las aplicaciones de Smart TV.

En Ayuda, pulse **busta** y busque Teclado USB o Ratón USB para obtener más información.

### **Configura**

La primera vez que abra Smart TV, deberá configurar la conexión. Lea y acepte los términos y condiciones para continuar. Para salir de Smart TV, pulse  $\blacktriangle$ .

#### **Registrar**

Registro en el Club Philips. Seleccione Registro y pulse OK. Introduzca su dirección de correo electrónico, seleccione Continuar y pulse OK. Confirme la dirección de correo electrónico.

#### Control paterno

Para bloquear aplicaciones clasificadas para mayores de 18, active el control paterno de Smart TV. Para ello, seleccione Activar y pulse OK.

Introduzca el código PIN de desbloqueo que desee. Confirme el código PIN: las aplicaciones clasificadas para mayores de 18 quedarán bloqueadas desde ese momento.

Para abrir una aplicación bloqueada, seleccione la aplicación en cuestión y pulse OK. En la pantalla del televisor se le pedirá que introduzca el código de 4 dígitos.

#### Nueva configuración

Para volver a configurar la conexión con Smart TV, borre la memoria de Internet en el televisor.

Para borrar la memoria de Internet, pulse  $\bigcap$ , seleccione  $\bigtriangledown$ Configuración y pulse OK.

Seleccione Ajustes de red > Borrar memoria de Internet y pulse OK.

### Página de inicio de Smart TV

La página de inicio de Smart TV es su enlace con Internet. Puede alquilar películas, leer periódicos, ver vídeos y escuchar música, además de comprar en línea, abrir la página de su red social o ver programas de televisión cuando más le convenga con la televisión en línea. Para ello, debe abrir las aplicaciones, que son sitios de Internet personalizados para el televisor. Con el televisor conectado a Internet, puede abrir Smart TV.

#### Apertura de Smart TV

Para abrir la página de inicio de Smart TV, pulse Smart TV. También puede pulsar  $\bigoplus$ , seleccionar Smart TV y pulsar OK.

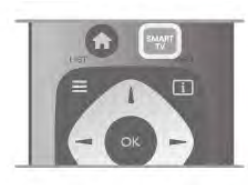

El televisor se conecta a Internet y abre la página de inicio de Smart TV, lo cual puede llevar unos segundos.

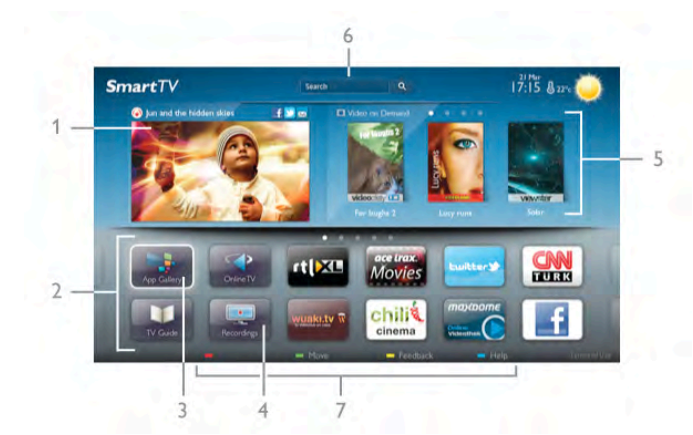

- 1: Ahora en su televisor
- 2: Sus aplicaciones
- 3: App gallery (Galería de aplicaciones)
- 4: Internet
- 5: Aplicaciones recomendadas
- 6: Buscar
- 7: Botones de colores para controlar las opciones

#### Sus aplicaciones

Las aplicaciones se inician en la página de inicio de Smart TV. Si la página de inicio no contiene aún ninguna aplicación, puede añadir aplicaciones desde App gallery (Galería de aplicaciones). La lista de aplicaciones puede tener varias páginas. Utilice los botones de flecha para ir a la página anterior o siguiente. También puede pulsar CH+ (página siguiente) o CH- (página anterior).

#### App gallery (Galería de aplicaciones)

En App gallery (Galería de aplicaciones) encontrará todas las aplicaciones disponibles.

#### Internet

La aplicación Internet abre Internet en el televisor.

En el televisor, puede ver cualquier sitio Web de Internet, aunque la mayoría de ellos no están personalizados para la pantalla del televisor.

- Algunos complementos (por ejemplo, para ver páginas o vídeos) no están disponibles en el televisor.

- Las páginas de Internet se muestran en una sola página a pantalla completa.

#### Aplicaciones recomendadas

En esta ventana, Philips presenta una gama de aplicaciones recomendadas para su país, aplicaciones de televisión en línea o una selección de películas en alquiler de videoclubes. Puede seleccionar y abrir las aplicaciones desde la ventana de aplicaciones recomendadas.

#### Buscar

Con Buscar puede buscar aplicaciones relevantes en App gallery (Galería de aplicaciones).

Introduzca una palabra clave en el campo de texto, seleccione Q y pulse OK para iniciar la búsqueda. Puede introducir nombres, títulos, géneros y palabras clave descriptivas para buscar.

También puede dejar el campo de texto vacío y buscar las palabras clave/búsquedas más populares en una gama de categorías. En la lista de palabras clave encontradas, seleccione una palabra clave y pulse OK para buscar elementos con esa palabra clave.

En la lista de aplicaciones de la página de inicio de Smart TV puede:

#### Eliminar una aplicación

Para eliminar una aplicación de la página de inicio de Smart TV, seleccione el icono de la aplicación y pulse **Eliminar**.

#### Mover una aplicación

Para cambiar la posición de una aplicación en la lista, seleccione el icono de la aplicación, pulse **\* Mover** y utilice los botones de flecha para cambiar la posición de la aplicación. Pulse OK para confirmar la posición.

#### Bloquear una aplicación

Para bloquear una aplicación, seleccione el icono de la aplicación y pulse **· Bloquear**.

Al bloquear una aplicación, debe introducir el código PIN de 4 dígitos que estableció para el control paterno al configurar Smart TV. En la lista, las aplicaciones bloqueadas se marcan  $con$  el símbolo  $\mathbf{\hat{n}}$ .

Para desbloquear una aplicación, seleccione el icono de la aplicación y pulse **Desbloquear**. Debe introducir el código PIN de 4 dígitos para desbloquearla.

#### Comentar una aplicación

Seleccione la aplicación y pulse **comentarios** para seleccionar el botón de "me gusta" o "no me gusta" y enviamos una sugerencia o comentario. También puede informar sobre el funcionamiento incorrecto de una aplicación.

#### Cerrar Smart TV

Para cerrar la página de inicio de Smart TV, pulse  $\bigoplus$  y seleccione otra actividad.

TP Vision Netherlands B.V. no asume ninguna responsabilidad con respecto a los contenidos ofrecidos por los proveedores de servicio de contenidos, ni con respecto a su calidad.

### Uso de las aplicaciones

Para iniciar una aplicación, primero debe añadirla a la lista de aplicaciones de la página de inicio de Smart TV. Puede añadir las aplicaciones a la lista desde App gallery (Galería de aplicaciones).

#### App gallery (Galería de aplicaciones)

En App gallery (Galería de aplicaciones) encontrará todas las aplicaciones disponibles. La galería de aplicaciones muestra las aplicaciones en listas por país.

Para abrir App gallery (Galería de aplicaciones), seleccione el icono de la galería en la página de inicio de Smart TV y pulse OK.

En App gallery (Galería de aplicaciones), utilice los botones de flecha para seleccionar los elementos de la página.

Para ordenar las aplicaciones por categorías, pulse **Todas** las aplicaciones, seleccione una categoría y pulse OK.

Para ver las aplicaciones de otro país, pulse  $\blacksquare$  País, seleccione un país y pulse OK.

Para bloquear una aplicación, seleccione el icono de la aplicación y pulse **· Bloquear**.

Al bloquear una aplicación, debe introducir el código PIN de 4 dígitos que estableció para el control paterno al configurar Smart TV. En la lista, las aplicaciones bloqueadas se marcan con el símbolo  $\hat{\mathbf{n}}$ .

Para desbloquear una aplicación, seleccione el icono de la aplicación y pulse **Desbloquear**. Debe introducir el código PIN de 4 dígitos para desbloquearla.

Para volver a la página de inicio de Smart TV, pulse  $\equiv$  LIST o  $\blacktriangleright$ .

#### Adición de una aplicación a la lista

En App gallery (Galería de aplicaciones), seleccione el icono de la aplicación y pulse OK.

Seleccione Añadir y pulse OK.

También puede seleccionar Añadir y mover para añadirla y colocar inmediatamente la aplicación en el lugar que desee en la lista.

#### Inicio de una aplicación

Para iniciar una aplicación, pulse  $\bigcap$  y seleccione Smart TV. En la página de inicio, seleccione el icono de una aplicación y pulse OK.

En una aplicación, pulse  $\blacktriangle$  para volver un paso o una página.

#### Volver a cargar la página de una aplicación

Si la página de una aplicación no se carga correctamente, pulse **III OPTIONS** y seleccione Volver a cargar para cargar de nuevo la página.

#### Zoom

Puede acerca o alejar el zoom en la página de una aplicación. Para aplicar el zoom en una página, pulse **III OPTIONS** y seleccione Ampliar página.

Utilice la barra deslizante para ajustar el nivel de zoom. Para volver a la vista normal, restablezca la barra deslizante.

#### Ver información de seguridad

Es posible comprobar el nivel de seguridad de la página de una aplicación.

En la página de una aplicación, pulse  $\mathbf{H}$  OPTIONS y seleccione Información de seguridad. Si se muestra el símbolo  $\hat{\mathbf{n}}$  junto a la animación de carga de la parte inferior de la pantalla mientras se carga una página, la transferencia es segura.

#### Cierre de una aplicación

Para cerrar una aplicación y volver a la página de inicio de Smart TV, pulse Smart TV.

### Aplicaciones de alquiler de vídeos

Con las aplicaciones de videoclub de Smart TV, puede alquilar su película favorita en un videoclub de alquiler en línea y pagar de forma segura con la tarieta de crédito.

#### Alquiler de películas

1: Abra una aplicación de videoclub de su lista de aplicaciones o bien seleccione un vídeo recomendado en la página de inicio de Smart TV.

- 2: Seleccione una película.
- 3: Efectúe el pago en línea.
- 4: Descargue el vídeo.
- 5: Para comenzar a ver el vídeo puede utilizar los botones  $\blacktriangleright$ (Reproducir)  $y \parallel (Pausa)$ .

La mayoría de videoclubes le solicitan que cree una cuenta de inicio de sesión.

#### Transmisión de vídeos

Con este televisor es posible ver películas de alquiler enviadas en formato de transmisión de vídeo y ver la película instantáneamente. Si el videoclub utiliza transmisión de vídeo, es posible que quiera que el disco duro USB almacene el vídeo en búfer. También puede realizar una pausa o reiniciar una película de alquiler enviada con transmisión de vídeo. Si ha conectado una unidad de disco duro USB, también puede descargar películas de alquiler de videoclubes que ofrezcan sólo descarga de películas. Puede realizar una pausa o reiniciar una película de alquiler descargada.

Consulte la duración del alquiler de las películas en el videoclub.

#### Tráfico de Internet

Si transmite o descarga muchos vídeos puede superar su límite de tráfico de Internet mensual.

### Televisión en línea

Con la aplicación Online TV de la página de inicio de Smart TV\*, puede ver programas de televisión que se haya perdido o bien verlos cuando mejor le convenga.

#### Apertura de Online TV

Para abrir la aplicación Online TV, pulse  $\bigtriangleup$  y seleccione Smart TV.

En la página de inicio, seleccione el icono  $\blacktriangleleft$  Online TV y pulse OK.

Seleccione un programa en la página y pulse OK para verlo. Puede utilizar los botones  $\blacktriangleright$  (Reproducir) y  $\blacksquare$  (Pausa).

#### Lista por emisora

Para ver los programas de Online TV ordenados por emisora, pulse **\*\*** Todas las emisoras. Seleccione una emisora y pulse OK.

\* Si está disponible en su región.

### 5.3 Vídeos, fotos y música

### Desde USB o red

Podrá ver sus fotos o reproducir su música y vídeos desde una unidad flash USB o unidad de disco duro USB conectada. Si tiene un ordenador en la red doméstica, puede ver y reproducir los archivos del ordenador en el televisor.

#### Desde un dispositivo USB

Con el televisor encendido, conecte la unidad flash USB o la unidad de disco duro USB a una de las conexiones USB. El televisor detectará el dispositivo y mostrará sus archivos. Si la lista no aparece automáticamente, pulse SOURCE, seleccione Explorar USB y pulse OK.

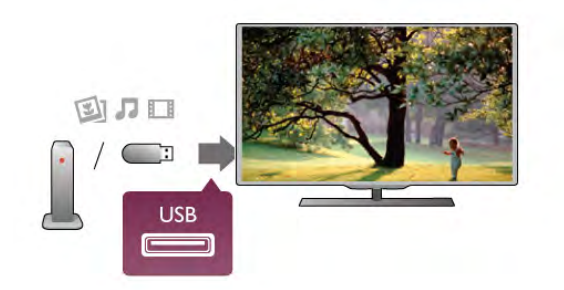

#### Advertencia

Si intenta realizar una pausa o grabar un programa con una unidad de disco duro USB conectada, el televisor le pedirá que formatee la unidad de disco duro USB. El formateo eliminará todos los archivos actuales que haya en la unidad de disco duro USB.

#### Desde un ordenador

Si el televisor y el ordenador están en la misma red, el televisor puede explorar y reproducir los archivos almacenados en el ordenador.

En el ordenador, debe instalar un software de servidor de medios como Twonky™ para compartir los archivos con el televisor. El televisor muestra los archivos y las carpetas tal y como están organizados en el ordenador.

Para explorar los archivos del ordenador, pulse **SOURCE**, seleccione Explorar red y pulse OK.

### Barra de menús y ordenación

Con un dispositivo USB conectado, el televisor ordena los archivos por tipo. Desplácese a la barra de menús y seleccione el tipo de archivo que está buscando.

Si busca los archivos en un ordenador, sólo podrá buscar los archivos y carpetas tal y como estén organizados en el ordenador.

#### La barra de menús

Desplácese a la barra de menús y seleccione el tipo de archivo que desea ver o reproducir.

Seleccione **O** Fotos, **J** Música o **El Vídeos**. También puede abrir la vista **E** Carpetas y explorar las carpetas para .<br>buscar un archivo.

#### Ordenar

Para explorar las fotos por fecha, mes, año o alfabéticamente por nombre, pulse **· Ordenar**. Para explorar la música por álbum, artista, género o alfabéticamente por nombre, pulse **· Ordenar**. Los vídeos se almacenan alfabéticamente.

### Visualización de fotos

Para ver fotos, seleccione **O** Fotos en la barra de menús, seleccione la miniatura de una foto y pulse **OK**.

Si hay varias fotos en la misma carpeta, seleccione una foto y pulse **\* Secuencia diaposit.** para iniciar una secuencia de diapositivas de todas las fotos de esta carpeta.

Para saltar a la foto siguiente o retroceder a la anterior, pulse  $CH+ \circ CH-$ 

Para detener la secuencia de diapositivas o cerrar la foto, pulse  $\equiv$  LIST o  $\Box$  (Detener).

Puede reproducir música con una secuencia de diapositivas. Inicie la secuencia de diapositivas después de iniciar la música. 1: Seleccione una canción o una carpeta con canciones y pulse

OK.

2: Pulse  $\equiv$  LIST y seleccione  $\blacksquare$  Fotos.

3: Seleccione una foto o una carpeta con fotos y pulse Secuencia diaposit..

#### Info

Para ver la información de una foto (tamaño, fecha de creación, ruta del archivo, etc.), seleccione una foto y pulse  $\Box$  INFO. Vuelva a pulsar para ocultar la información.

### **Opciones**

- Pulse **III OPTIONS**.
- Reprod. aleatoria
- Muestra las fotos en orden aleatorio.
- Repetir
- Reproduce la secuencia de diapositivas de forma continua. - Velocidad de secuencia
- 
- Ajusta la velocidad de la secuencia de diapositivas.
- Transición de secuencia
- Ajusta el estilo de las transiciones entre fotos.

Para cerrar Explorar USB o Explorar red, pulse  $\bigoplus$  y seleccione otra actividad.

### Escuche música

Para reproducir música, seleccione J Música en la barra de menús, seleccione una canción y pulse OK.

Si hay más canciones en la misma carpeta, pulse Reproducir todo para reproducirlas todas.

Para saltar a la canción siguiente o retroceder a la anterior, pulse CH+ o CH-.

Para realizar una pausa en la música, pulse OK. Pulse OK de nuevo para continuar.

Para saltar 10 segundos hacia delante o hacia atrás en una canción, pulse  $\blacktriangleright$  o  $\blacktriangleleft$ .

Para retroceder o avanzar rápidamente, pulse << >>
>
>
>
Pulse los botones varias veces para aumentar la velocidad: 2x, 4x, 8x, 16x y 32x.

Para detener la reproducción de música, pulse  $\blacksquare$  (Detener).

Si pulsa  $\equiv$  LIST o  $\Rightarrow$ , la música se sigue reproduciendo.

#### Info

Para ver la información de la canción (título, artista, duración, etc.), seleccione la canción y pulse  $\Box$  INFO. Vuelva a pulsar para ocultar la información.

#### **Opciones**

#### Pulse **III OPTIONS**

- Reprod. aleatoria

Reproduce la música en orden aleatorio.

- Repetir

Reproduce la canción una vez o de forma continua.

#### Apagar pantalla

Si sólo desea escuchar música, puede apagar la pantalla del televisor para ahorrar energía.

Para apagar la pantalla, pulse  $H1$  OPTIONS, seleccione  $I$ Ajustes ecológicos en la barra de menús, seleccione Apagar pantalla y pulse OK. Para volver a encender la pantalla, pulse cualquier botón del mando a distancia.

Para cerrar Explorar USB o Explorar red, pulse  $\bigoplus$  y seleccione otra actividad.

### Reproducción de vídeos

Para reproducir un vídeo, seleccione **El Vídeos** en la barra de menús, seleccione un vídeo y pulse OK.

Si hay más vídeos en la misma carpeta, pulse **Reproducir** todo para reproducirlos todos.

Para saltar al vídeo siguiente o anterior, pulse CH+ o CH-. Para realizar una pausa en el vídeo, pulse OK. Pulse OK de nuevo para continuar.

Para saltar 10 segundos hacia delante o hacia atrás en un vídeo, pulse  $\blacktriangleright$  o  $\blacktriangleleft$ .

Para retroceder o avanzar rápidamente, pulse << o >>. Pulse los botones varias veces para aumentar la velocidad: 2x, 4x, 8x, 16x y 32x.

Para detener la reproducción de vídeo, pulse (Detener).

#### Info

Para ver la información del vídeo (posición del cursor de reproducción, duración, título, fecha, etc.), seleccione el vídeo y  $pulse$  INFO.

Vuelva a pulsar para ocultar la información.

#### **Opciones**

Pulse **III OPTIONS**. - Subtítulos

Si están disponibles, puede ajustar los subtítulos en Encendido, Apagado o Encendido si no hay sonido. - Reprod. aleatoria

Reproduce los vídeos en orden aleatorio.

- Repetir

Reproduce un vídeo una vez o de forma continua.

- DivX® VOD

Abre el registro DivX.

Para cerrar Explorar USB o Explorar red, pulse  $\bigoplus$  y seleccione otra actividad.

### DivX® VOD

Este televisor es DivX Certified® y reproduce vídeos DivX Video-On-Demand.

Para reproducir vídeos DivX VOD desde un videoclub o desde el ordenador, debe activar en primer lugar DivX VOD en el televisor. La activación de DivX VOD en el televisor es gratuita.

#### **Registrar**

Si el televisor aún no se ha activado al iniciar la reproducción de un vídeo DivX de alquiler, el televisor mostrará el código de registro de DivX para activar el televisor.

Para realizar el registro, siga estos pasos.

1: Cuando el televisor muestre el código de registro de 8 ó 10 dígitos, anote el código y visite la página http://vod.divx.com en el ordenador.

2: Descargue e instale el reproductor de DivX en el ordenador. 3: Inicie el software del reproductor de DivX y cree una cuenta de DivX (VOD > Crear una cuenta DivX VOD).

4: En el reproductor de DivX, registre el televisor con el código de registro (VOD > Registrar un dispositivo certificado DivX).

5: Descargue y guarde el vídeo de registro cuando se le solicite.

6: Transfiera el vídeo de registro al televisor. Puede utilizar una unidad flash USB o su conexión de red.

7: Reproduzca el vídeo de registro en el televisor. De esta forma se completa el registro y se activa DivX en el televisor.

Consulte el sitio Web de DivX para obtener asistencia detallada.

#### Cancelación del registro

Puede cancelar el registro del televisor y desactivar la reproducción de DivX VOD.

Para cancelar el registro, pulse SOURCE, seleccione Explorar USB y pulse OK.

Pulse *III* OPTIONS, seleccione DivX® VOD y pulse OK.

DivX®, DivX Certified® y los logotipos asociados son marcas registradas de Rovi Corporation o sus filiales y se utilizan con licencia.

ACERCA DE VÍDEO DIVX: DivX® es un formato de vídeo digital creado por DivX, LLC, una filial de Rovi Corporation. Este dispositivo es DivX Certified® y puede reproducir vídeos DivX. Visite la página divx.com para obtener más información y herramientas de software para convertir sus archivos al formato de vídeo DivX.

ACERCA DE DIVX VIDEO-ON-DEMAND: este dispositivo DivX Certified® debe estar registrado para poder reproducir las películas DivX Video-on-Demand (VOD) que hayan sido adquiridas. Para obtener el código de registro, busque la sección DivX VOD en el menú de configuración del dispositivo. Vaya a vod.divx.com para obtener más información acerca de cómo completar su registro.

### $\overline{54}$ Pause TV

Puede poner en pausa una emisión de televisión y reanudarla posteriormente. Sólo los canales de televisión digital pueden ponerse en pausa. Debe conectar una unidad de disco duro USB para almacenar en búfer la emisión. Puede poner en pausa una emisión durante un intervalo de tiempo máximo de 90 minutos.

En Ayuda, pulse  $\Box$  Lista y busque Unidad de disco duro USB, instalación para obtener más información.

#### Pausa o reanudación de una emisión

Para poner en pausa una emisión, pulse II (Pausa). Aparece una barra de progreso brevemente en la pantalla.

Para mostrar la barra de progreso, vuelva a pulsar II (Pausa) de nuevo.

Para reanudar la visualización, pulse > (Reproducir). El icono de la pantalla indica que está viendo una emisión en pausa.

#### Cómo volver a la emisión de televisión real

Para volver a la emisión de televisión real, pulse (Detener).

Con la barra de progreso en pantalla, pulse << (Rebobinar) o pulse > (Avanzar) para seleccionar el punto dónde desea comenzar la visualización de la emisión en pausa. Pulse estos botones varias veces para cambiar la velocidad.

#### Datos específicos

• La función de audiodescripción (comentarios) para personas con deficiencias visuales no está disponible durante la reproducción de Pause TV o Grabación.

• Puede almacenar en búfer los subtítulos digitales (DVB) del canal. No puede almacenar en búfer los subtítulos que provienen de los servicios de teletexto. Para comprobar si hay disponibles subtítulos digitales (DVB), cambie al canal de televisión y pulse  $\mathsf{H}$  OPTIONS, seleccione  $\equiv$  Opciones en la barra de menús y seleccione Idioma de subtítulos para abrir la lista de subtítulos. Sólo puede almacenar en búfer los idiomas de subtítulos que van precedidos del icono DVB.

5.5

# Grabación

### Grabación de un programa

Si hay una unidad de disco duro USB conectada y formateada y el televisor recibe información de la guía de televisión electrónica, puede grabar una emisión de televisión digital. En Ayuda, pulse **: Lista** y busque Unidad de disco duro USB, instalación para instalar una unidad de disco duro USB.

#### Grabar ahora

Para grabar el programa que está viendo, pulse · (Grabar) en el mando a distancia.

Si recibe la información de la guía de televisión de Internet, puede ajustar la hora de finalización de la grabación en la ventana emergente antes de confirmar la grabación.

Si recibe la información de la guía de televisión de la emisora, la grabación comienza inmediatamente. Puede ajustar la hora de finalización de la grabación en la lista de grabaciones. Consulte los detalles a continuación.

Para detener la grabación, pulse (Detener).

#### Programación de una grabación

Puede programar la grabación de un programa que se emitirá ese mismo día o varios días más tarde (como máximo 8 días después).

1: Para programar una grabación, pulse Guía.

En la página Guía de televisión, seleccione el canal y el programa que desea grabar.

Puede introducir el número de canal para saltar a ese canal en la lista.

Pulse  $\blacktriangleright$  (Derecha) o < (Izquierda) para desplazarse por los programas de un canal.

Una vez que cambia a un canal digital, la unidad de disco duro USB comienza a almacenar en búfer la emisión. Cuando cambie a otro canal digital, la emisión del nuevo canal se almacena en búfer y la del canal anterior se borra. Cuando cambia a un dispositivo conectado (como un reproductor de Blu-ray Disc o receptor digital) la unidad de disco duro USB deja de almacenar en búfer y la emisión se borra. Además, cuando cambie el televisor a modo de espera, la emisión almacenada se borrará.

Mientras se graba un programa en la unidad de disco duro USB, no se puede utilizar la función de pausa de la emisión.

### Reproducción instantánea

Mientras ve la emisión de un canal de televisión digital, puede reproducir la emisión fácilmente al instante.

Para reproducir los últimos 10 segundos de una emisión, pulse  $\blacksquare$  (Pausa) y pulse  $\blacktriangleleft$  (Izquierda).

Puede pulsar < varias veces hasta que alcance el comienzo de la emisión almacenada en búfer o el intervalo de tiempo máximo.

#### Barra de progreso

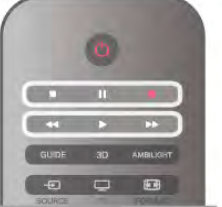

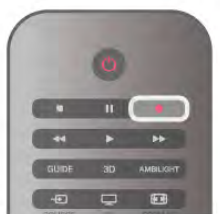

50 Smart TV / Grabación

Para cambiar la fecha de la lista, pulse **III OPTIONS** y seleccione Seleccionar día. En la lista, seleccione el día que desee y pulse OK. Si la guía de televisión procede de Internet, puede seleccionar la fecha en la parte superior de la página y pulsar OK.

2: Con el programa resaltado, pulse **en Record** o pulse **III** OPTIONS y seleccione Grabar. El televisor añade un determinado tiempo al final del programa. Puede añadir más si lo necesita.

3: Seleccione Programar y pulse OK. La grabación del programa queda programada. Si las grabaciones programadas se solapan, aparecerá un aviso automáticamente.

Si desea grabar un programa mientras esté ausente, recuerde dejar el televisor en modo de espera y la unidad de disco duro USB encendida.

#### Lista de grabaciones

Para ver la lista de grabaciones y las grabaciones programadas, pulse  $\bigcap$ , seleccione  $\bigcirc$  Grabaciones y pulse OK. En esta lista, puede seleccionar una grabación para verla, eliminar programas grabados, ajustar la hora de finalización de una grabación en curso o comprobar el espacio libre en la unidad de disco. En esta lista, si la guía de televisión procede de Internet, también puede programar una grabación para la que podrá establecer las horas de inicio y finalización, así como una grabación no vinculada a un programa. Para ajustar una grabación con hora, seleccione Grabación programada en la parte superior de la página y pulse OK. Ajuste el canal, la fecha y el intervalo de tiempo. Para confirmar la grabación, seleccione Programar y pulse OK.

#### Eliminación de una grabación programada

Para eliminar una grabación programada, seleccione la grabación pendiente en la lista y pulse OK. También puede seleccionar la grabación programada, pulsar **III OPTIONS** y seleccionar Cancelar grab..

#### Datos específicos

• Mientras graba un programa, puede ver un programa que haya grabado anteriormente.

- Al grabar, no puede cambiar de canal de televisión.
- Al grabar, no puede usar la función de pausa de la emisión de televisión.

• Para grabar, los centros emisores necesitan un ajuste de reloj fiable. Si ajusta el reloj del televisor manualmente, es posible que las grabaciones fallen.

• La audiodescripción (comentarios) para personas con deficiencias visuales no se puede grabar.

• Puede grabar los subtítulos digitales (DVB) del canal. No puede grabar los subtítulos que provienen de los servicios de teletexto. Para comprobar si hay disponibles subtítulos digitales (DVB), cambie al canal de televisión y pulse **III OPTIONS**,  $s$ eleccione  $\equiv$  Opciones en la barra de menús y seleccione Idioma de los subtítulos para abrir la lista de subtítulos. Sólo puede grabar los idiomas de subtítulos que van precedidos del icono DVB.

En Ayuda, pulse **· Lista** y busque Ver una grabación para ver y gestionar sus grabaciones.

### Ver una grabación

Para ver una grabación, pulse  $\bigcap$ , seleccione  $\bigcirc$  Grabaciones y pulse OK.

 $\overline{E}$ n la lista, seleccione la grabación y pulse  $\blacktriangleright$  (Reproducir) para iniciar la reproducción.

Puede utilizar los botones >> (Avanzar), << (Rebobinar), 11 (Pausa) o q (Detener) del mando a distancia.

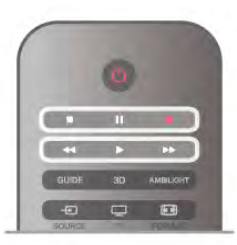

#### Grabación caducada

Los centros emisores pueden limitar el número de días durante los cuales se puede ver una grabación. Las grabaciones de la lista pueden mostrar el número de días que quedan antes de que expiren.

#### Grabaciones fallidas

Si el centro emisor impide que se lleve a cabo una grabación programada o si la descarga se interrumpe, la grabación se marca como Error.

#### Eliminación de una grabación

Para eliminar una grabación realizada, selecciónela en la lista, pulse **III OPTIONS** y seleccione Eliminar grabación.

En Ayuda, pulse **· Lista** y busque Grabación de un programa para obtener más información.

### 5.6 Aplicación MyRemote

### Acerca de la aplicación MyRemote

Con la aplicación MyRemote puede utilizar su smartphone o tableta como mando a distancia del televisor. Puede compartir fotos, música y vídeos con otros dispositivos de la red doméstica. Puede consultar la guía de televisión, ver la programación y cambiar el televisor al canal que desee. Con la función Wi-Fi Smart Screen, puede ver la televisión en su smartphone o tableta.

Las funciones de la aplicación MyRemote varían en función de la versión y el sistema operativo.

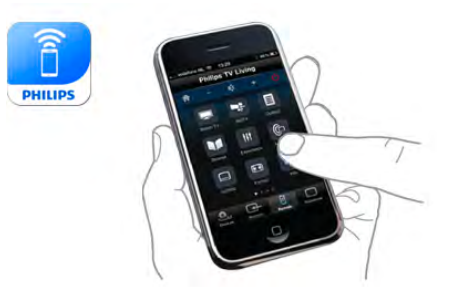

#### Es gratis

Puede descargar la aplicación MyRemote de forma gratuita. A excepción de la función Wi-Fi Smart Screen, todas las funciones de la aplicación MyRemote son gratuitas.

#### Versiones de la aplicación

La aplicación MyRemote se desarrolla de forma continua. Las futuras versiones dispondrán de nuevas funciones y estarán disponibles de forma gradual. Compruebe regularmente las actualizaciones de la aplicación MyRemote en las tiendas de aplicaciones.

\* La aplicación MyRemote versión 3.0 estará disponible en la segunda mitad del año 2012.

#### Funciones de la aplicación

Las funciones de la aplicación varían según la versión y el dispositivo en el que utilice la aplicación.

\* Sólo disponible para tabletas.

\*\* Tiene un coste reducido.

#### Idiomas

La aplicación MyRemote está disponible en los siguientes idiomas: inglés, alemán, francés, italiano, español, portugués, neerlandés y ruso.

Si el idioma de su dispositivo móvil no coincide con ninguno de éstos, el idioma de la aplicación MyRemote cambiará a inglés.

#### Aplicación MyRemote con otros televisores

Puede utilizar la aplicación MyRemote en los modelos de televisores de Philips fabricados a partir de 2009.

Si su televisor es un modelo de 2009, debe actualizar el software del televisor y activar **JointSpace**. Si tiene un modelo de 2010, sólo necesita activar JointSpace en el televisor. Los modelos de televisores de 2011 y 2012 están preparados para utilizar la aplicación MyRemote.

Para saber en qué año se fabricó su televisor, compruebe el número de modelo del televisor (por ejemplo, xxPFLxxx4). Si el último número es "4", el televisor es un modelo 2009. Si el último número es "5", el televisor es un modelo de 2010. El "6" indica que el modelo es de 2011 y el "7" de 2012.

#### Activación de JointSpace

1: encienda el televisor.

2: asegúrese de que el software del televisor está actualizado (sólo para televisores de 2009) y de que ha instalado algunos canales de televisión.

3: en el menú de inicio, seleccione Ver televisión.

4: en el mando a distancia, pulse los números 564 687 722 3 (JointSpace). Puede ignorar el cambio de canal.

5: JointSpace se activa cuando aparece el mensaje JointSpace enabled (JointSpace habilitado).

### Su red

#### Red doméstica

Su televisor, teléfono inteligente, tableta y ordenador deben estar vinculados a su red doméstica para poder disfrutar de la aplicación MyRemote.

Para conectar el televisor a su red doméstica:

1: Conecte el router de red a Internet, si todavía no está conectado (una conexión a Internet de banda ancha). 2: Conecte el televisor a su router de red. Puede hacerlo de forma inalámbrica o por cable.

En Ayuda, pulse  $\Box$  Lista y busque Red, inalámbrica o Red, con cable para obtener más información.

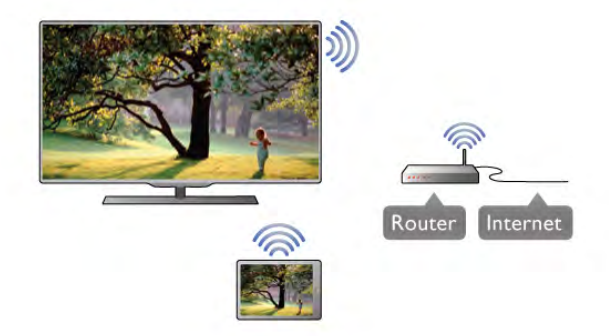

#### Software de servidor de medios

Si desea ver sus fotografías o reproducir música y vídeos desde el ordenador en el televisor, debe instalar un software de servidor de medios en el ordenador. Configure este software de servidor de medios para compartir sus archivos en la red doméstica.

#### Digital Media Renderer - DMR

Si sus archivos multimedia no se reproducen en el televisor, asegúrese de que la opción Digital Media Renderer está activada. De forma predeterminada, la opción DMR está activada.

Para comprobar si la opción DRM está activada:

- 1: Pulse  $\hat{\mathbf{\pi}}$ , seleccione  $\hat{\mathbf{\pi}}$  Configuración y pulse OK.
- 2: Seleccione Ajustes de red y pulse OK.
- 3: Seleccione Digital Media Renderer DMR y pulse OK.
- 4: Seleccione Encendido y pulse OK.

5: Pulse  $\blacktriangle$ , varias veces si es necesario, para cerrar el menú.

#### Nombre de la red TV

Si tiene más de un televisor en su red doméstica, puede cambiar su nombre en Ajustes de red.

Para renombrar el televisor:

- 1: Pulse  $\bigtriangleup$ , seleccione  $\bigtriangleup$  Configuración y pulse OK.
- 2: Seleccione Ajustes de red y pulse OK.
- 3: Seleccione Nombre de la red TV y pulse OK para mostrar el nombre actual. Puede utilizar el teclado del mando a
- distancia para cambiar el nombre de la red TV.
- 4: Seleccione Hecho y pulse OK cuando esté listo.

5: Pulse  $\blacktriangle$ , varias veces si es necesario, para cerrar el menú.

### Descarga de la aplicación

Para descargar la aplicación MyRemote en su smartphone o tableta, puede utilizar los códigos QR de esta página. Seleccione el sistema operativo (o tipo de dispositivo) que necesite y utilice el lector de códigos QR para acceder a la página de descarga directamente.

#### iPhone de Apple

Para descargar la aplicación en su iPhone, vaya a la App Store de Apple y busque la aplicación Philips MyRemote.

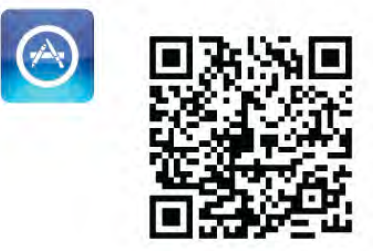

#### iPad de Apple

Para descargar la aplicación en su iPad, vaya a la App Store de Apple y busque la aplicación Philips MyRemote HD.

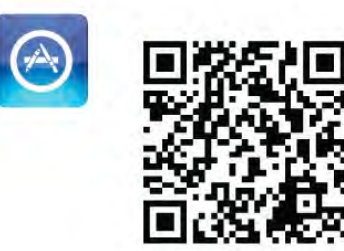

#### Google Play

Para descargar la aplicación en su dispositivo Android, acceda a Google Play y busque la aplicación Philips MyRemote.

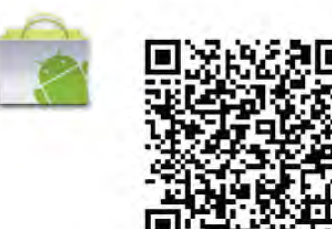

### Menú de la aplicación

#### Menú de la aplicación

En el menú de la aplicación MyRemote puede iniciar las diferentes funciones de la aplicación MyRemote. Sólo tiene que tocar una función para abrirla.

Para volver al menú de la aplicación, toque el botón Menú de la aplicación en la parte superior de la página.

#### Selecc. dispositivo

En la aplicación MyRemote 3.0 puede seleccionar el dispositivo con el que desea utilizar todas las funciones de la aplicación. Toque el botón Selecc. dispositivo en la esquina superior derecha de la página.

En la aplicación MyRemote 2.0, debe seleccionar el dispositivo para cada función individualmente.

Puede comprobar la compatibilidad de MyRemote con sus otros productos de Philips en la página de asistencia en línea de su producto en www.philips.com/support. Asegúrese también de que el producto de Philips esté actualizado con la última versión de software.

### Funciones de la aplicación

#### SimplyShare

Con SimplyShare, puede enviar archivos multimedia como fotos, música o vídeos desde un dispositivo de su red doméstica a otro dispositivo de la red.\*

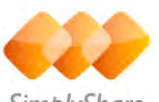

#### SimplyShare

Para abrir SimplyShare en la aplicación MyRemote, toque el botón SimplyShare en la aplicación MyRemote.

#### Seleccione el dispositivo desde el que va a enviar los archivos multimedia

1: toque la barra blanca de la parte superior para abrir la lista de dispositivos disponibles en su red.

2: Toque un dispositivo en la lista.

#### Seleccione un dispositivo para reproducir los archivos multimedia

1: toque la barra blanca de la parte inferior para abrir la lista de dispositivos disponibles en su red. 2: Toque un dispositivo en la lista.

#### Seleccione un archivo multimedia

Algunos dispositivos que envían archivos los ofrecen por tipo de archivo multimedia. Si es así, puede seleccionar el tipo de archivo multimedia que está buscando: Música, Vídeos o Fotos.

1: Toque el tipo de archivo multimedia que esté buscando. 2: En la lista, toque la canción, el vídeo o la foto que desee reproducir en el dispositivo seleccionado.

#### Formatos multimedia compatibles

En el televisor se puede reproducir una amplia selección de formatos multimedia.

#### En Ayuda, pulse  $\Box$  Lista y busque Formatos de

reproducción para obtener una lista de los formatos de archivo compatibles con el televisor.

\* Puede comprobar la compatibilidad de MyRemote con su producto específico de Philips en la página de asistencia en línea de su producto en www.philips.com/support. Asegúrese también de que el producto de Philips esté actualizado con la última versión de software.

#### Net TV

Con el botón Net TV del menú de inicio de MyRemote, puede abrir Net TV/Smart TV en el televisor.

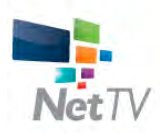

Para abrir Smart TV en el televisor, toque el botón Net TV en el menú de inicio de MyRemote.

Puede utilizar el mando a distancia de la aplicación MyRemote para navegar por las páginas. Con el teclado de la aplicación MyRemote puede introducir texto fácilmente en el televisor.

#### guía de televisión

Si tiene una tableta, puede abrir la guía de televisión del televisor en la tableta, consultar la programación y leer información de los programas. Si toca el título del programa, cambiará de canal directamente en el televisor.

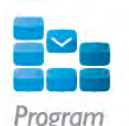

Para abrir la guía de televisión, toque el botón de la guía de televisión en el menú de la aplicación MyRemote. La primera vez que toque el botón de la guía de televisión, tendrá que enlazar la tableta y el televisor.

#### Preparación

Antes de enlazar la tableta y el televisor, compruebe si la guía de televisión está actualizada a través de Internet.

1: Pulse  $\hat{\mathbf{\pi}}$ , seleccione  $\hat{\mathbf{\pi}}$  Configuración y pulse OK.

2: Seleccione Ajustes de TV > Ajustes generales > Guía de televisión.

3 - Seleccione Desde Internet y pulse OK.

4: Pulse  $\blacktriangle$ , varias veces si es necesario, para cerrar el menú.

#### Enlace con el televisor

Para enlazar la tableta con la guía de televisión del televisor: 1: Pulse GUIDE en el mando a distancia para abrir la guía de televisión en el televisor.

2: Pulse el botón **: (amarillo**) para abrir la lista de

dispositivos móviles detectados.

3: seleccione Conectar un dispositivo móvil y pulse OK para ver el código de conexión.

4: En la tableta, abra la aplicación MyRemote y toque el botón Configuración en el menú de inicio.

5: Toque el elemento Guía de TV.

6: Introduzca el código de enlace.

#### Control

Con la función Control del menú de inicio de MyRemote, convertirá su teléfono inteligente o tableta en un mando a distancia completo para su televisor.

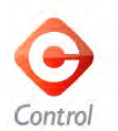

Toque el botón Control para empezar a controlar el televisor (o un reproductor de Blu-ray Disc o sistema de cine en casa de Philips).

Toque el icono del dispositivo para mostrar su mando a distancia.

#### Wi-Fi Smart Screen

#### Descarga y configuración

Con la función Wi-Fi Smart Screen, puede ver un canal de televisión digital en su smartphone o tableta.\*

#### Qué necesita

Para ver la televisión en su smartphone o tableta con Wi-Fi Smart Screen:

• debe tener canales de televisión digital instalados en el televisor

• el televisor debe estar encendido

• su red doméstica debe ser una red segura. Mantenga la seguridad de su red con WEP, WPA, WPA2 o configúrela utilizando WPS.

 $\bullet$  debe activar el ajuste Wi-Fi Smart Screen. Pulse  $\bigoplus$  (inicio)

> Configuración > Ajustes de red > Wi-Fi Smart Screen.

#### Cómo comprar

Toque Wi-Fi Smart Screen en el menú de la aplicación para abrir la función. Si aún no ha comprado la función, se le solicitará que la compre en línea. Después de comprarla, Wi-Fi Smart Screen se abrirá automáticamente y podrá empezar a ver la televisión.

#### Control de padres

Algunas emisoras digitales clasifican sus programas. Si la clasificación es igual o superior a la que ha establecido para la edad de su hijo, el programa se bloqueará. Necesitará un código PIN para desbloquear y ver el programa. Para activar el Control de padres, toque el botón Configuración en el menú de la aplicación. Active el Control de padres, ajuste su código PIN y establezca la edad. El control de padres de la aplicación MyRemote está ajustado para ver la televisión en su smartphone o tableta, no en el televisor. Si ha olvidado el código PIN, deberá reinstalar la aplicación MyRemote App desde la tienda de aplicaciones. En la página de compra de Wi-Fi Smart Screen, puede restablecer la compra sin coste adicional.

\* La función Wi-Fi Smart Screen está disponible en MyRemote versión 3.0 y estará disponible en la segunda mitad del año 2012.

#### Visualización de un canal de televisión

#### Visualización de un canal de televisión

Para ver un canal de televisión con la función Wi-Fi Smart Screen, toque Wi-Fi Smart Screen en el menú de la aplicación. Wi-Fi Smart Screen mostrará el canal de televisión actual en el televisor. Si el televisor tiene activado un dispositivo conectado, debe cambiar el televisor de nuevo a Ver televisión o Ver satélite (si hay disponible un sintonizador por satélite integrado).

#### Cambio de los canales de televisión

Para cambiar los canales de televisión, deslice el dedo por la pantalla táctil del smartphone o la tableta. Deslice el dedo a la derecha para ver el canal anterior o a la izquierda para ver el canal siguiente. El orden de los canales sigue el de la lista de canales de televisión.

Puede utilizar la **barra de canales** para buscar y cambiar canales de televisión.

#### Pause TV y grabación

Si realiza una pausa en la emisión de televisión o inicia la grabación de una emisión con el televisor (en una unidad de disco duro conectada), la función Wi-Fi Smart Screen se detendrá.

#### Sonido

El sonido del canal de televisión es monofónico.

#### **Subtítulos**

Los subtítulos no son compatibles con Wi-Fi Smart Screen.

#### Barra de canales

#### Barra de canales

Para cambiar a un canal que haya más arriba o más abajo en la lista de canales de televisión, puede activar la barra de canales. Para activar la **barra de canales**, toque el centro de la pantalla táctil una vez. La barra de canales aparece en la parte inferior de la pantalla, junto a la barra de herramientas de la parte superior. Puede deslizar el dedo sobre la barra de canales y buscar un canal de televisión.

Para cambiar a un canal, toque el icono del canal una vez. Para cerrar la barra de canales y la barra de herramientas, toque el centro de la pantalla de nuevo.

#### Información de la guía de televisión

Si tiene una tableta y ha conectado la guía de televisión del televisor con la aplicación MyRemote, puede ver la información de la guía de televisión. Encima del icono de cada canal, la guía de televisión muestra el programa actual y el siguiente de ese canal.

#### Barra de herramientas

#### Barra de herramientas

En la barra de herramientas de Wi-Fi Smart Screen, puede seleccionar el formato de imagen, seleccionar la lista de canales de televisión o por satélite (si está disponible en el televisor), abrir la información sobre herramientas o activar el modo de espera del televisor.

Para activar la **barra de herramientas**, toque el centro de la pantalla táctil una vez. La barra de herramientas aparece en la parte superior de la pantalla, junto con la barra de canales. Para cerrar la barra de herramientas y la barra de canales, toque el centro de la pantalla de nuevo.

#### Botón Menú de la aplicación

Para volver a la aplicación MyRemote, toque el botón Menú de la aplicación.

#### **Escala**

Para aplicar una escala a la imagen de modo que se ajuste a la pantalla o la llene por completo, toque el botón Escala para alternar entre ambas opciones.

#### Televisión o satélite

Si dispone de un sintonizador por satélite integrado en el televisor, puede seleccionar la lista de canales de Ver televisión o Ver satélite. El botón muestra la lista de canales seleccionada actualmente.

Para cambiar la lista de canales actual, toque el botón y toque TV o Satélite para seleccionar la lista de canales que desee. Si no dispone de un sintonizador por satélite integrado, no aparecerá ningún botón de selección.

#### Información sobre herramientas  $\bigoplus$

Para leer información sobre las herramientas, toque el icono I. La información sobre herramientas aparece en la parte superior de los botones disponibles.

Para cerrar la información sobre herramientas, toque cualquier parte de la pantalla táctil.

#### TV A

Con Wi-Fi Smart Screen puede activar el modo de espera del televisor. No obstante, si se pierde la conexión de red, no puede iniciar Wi-Fi Smart Screen de nuevo desde el televisor en modo de espera.

Si ha activado Encendido rápido y el televisor está en un intervalo de tiempo de inicio rápido, puede iniciar Wi-Fi Smart Screen y ver la televisión. Puede detener e iniciar Wi-Fi Smart Screen siempre que el televisor esté dentro del intervalo de tiempo de inicio rápido.

Si detiene Wi-Fi Smart Screen fuera del intervalo de tiempo de inicio rápido, el televisor permanece en encendido rápido durante 5 minutos para que pueda iniciar Wi-Fi Smart Screen de nuevo sin tener que encender el televisor. En Ayuda, pulse **Execute Encendido rápido** para obtener más información sobre el encendido rápido.

Para activar el modo de espera del televisor, toque  $TV$   $\bullet$  en la barra de herramientas.

## 6 Skype

### 6.1 ¿Qué es Skype?

Con Skype™ podrá realizar videollamadas en su televisor de forma gratuita. También podrá llamar a sus amigos de cualquier parte del mundo y verlos. Hable con sus amigos mientras los ve en la gran pantalla del televisor.

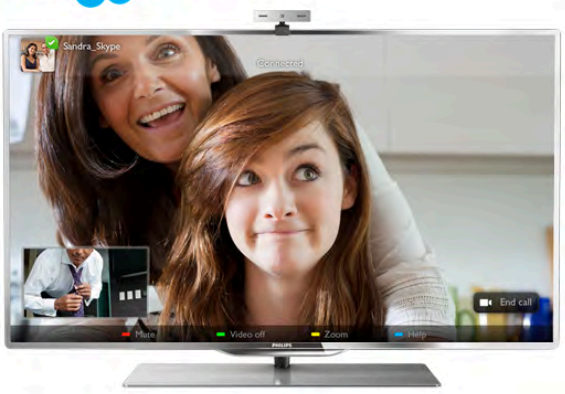

Para realizar una videollamada en Skype, necesita la cámara de televisión PTA317 de Philips, que se vende por separado, y una buena conexión a Internet.

El televisor debe estar conectado a Internet antes de configurar Skype. Puede conectar el televisor de forma inalámbrica o con cable.

En Ayuda, pulse **\* Lista** y busque Red, inalámbrica para conectar el televisor a la red doméstica e Internet.

#### Cuenta de Skype

Para utilizar Skype, debe crear una cuenta de Skype para usted o su familia. Puede crear una nueva cuenta de Skype en el televisor o en el ordenador.

#### Crédito o suscripción a Skype

Con Skype, por un precio reducido, también podrá realizar llamadas a teléfonos fijos o móviles. Con el ordenador puede comprar crédito de Skype o suscribirse a un plan de Skype en www.skype.com

## 6.2 Inicio de Skype

### Instalación de la cámara

Conecte el cable de la cámara de televisión a una de las conexiones USB del lateral o la parte posterior del televisor. Doble la pequeña abrazadera como se muestra en la ilustración y coloque la cámara en la parte superior del televisor.

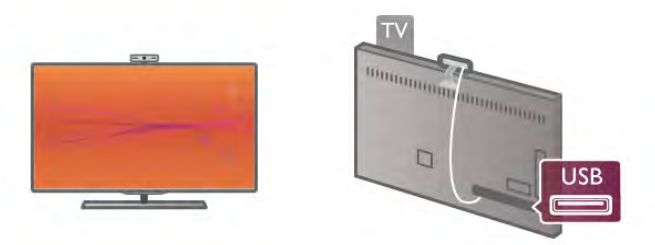

Apunte la cámara hacia la posición en la que suele sentarse. En los ajustes de Skype, puede probar la cámara, comprobar su punto de vista o ajustar el nivel de zoom.

Puede colocar la cámara en cualquier lugar que desee, pero le recomendamos que la coloque alejada de los altavoces del televisor.

Si la cámara del televisor no está conectada, no se iniciará Skype.

### Inicio de sesión: nueva cuenta

Con el televisor conectado a Internet y la cámara en su lugar, puede iniciar Skype en el televisor.

Para abrir la página de inicio de sesión de Skype, pulse  $\bigcap$  para abrir el menú de inicio, seleccione Skype y pulse OK. Introduzca su Id. Skype y Contraseña, seleccione Iniciar sesión y pulse OK. El menú de Skype se abre en la pantalla.

#### ¿Ha olvidado su Id. Skype o contraseña de Skype?

Inicie Skype en el ordenador para obtener una contraseña temporal de Skype.

#### Creación de una cuenta nueva

Si aún no tiene un Id. Skype y una contraseña de Skype, puede crear una cuenta nueva en la página de inicio de sesión del televisor.

1: En la página de inicio de sesión, seleccione Nueva cuenta y pulse OK.

2: Cree una cuenta nueva.

- Nombre

Introduzca su nombre.

#### - Id. Skype

Introduzca un Id. Skype. Su Id. Skype se mostrará en la lista de contactos de otros usuarios de Skype. El Id. Skype debe comenzar con una letra, en mayúscula o minúscula, debe tener entre 6 y 32 caracteres y puede contener números pero no puede contener espacios.

#### - Contraseña

Introduzca su contraseña. La contraseña debe tener entre 6 y 20 caracteres, debe contener al menos una letra y un número y no puede contener caracteres especiales como el símbolo de marca registrada, una viñeta o el símbolo del euro. La contraseña de Skype no puede tampoco contener espacios.

#### - E-mail

Introduzca su dirección de correo electrónico.

3: Lea y acepte los términos de uso de Skype.

4: Si se acepta la nueva cuenta, se iniciará sesión.

Puede editar o completar su perfil de Skype en el ordenador. Inicie Skype en el ordenador, inicie sesión con su Id. Skype y contraseña de Skype y abra su perfil de Skype. Puede cambiar la imagen de su perfil, añadir un mensaje de estado o configurar los ajustes de privacidad.

### Sin llamadas de emergencia

### $\frac{1}{2}$

Sin llamadas de emergencia: Skype no es un sustituto del teléfono y no se puede utilizar para realizar llamadas de emergencia.

### 6.3 Contactos

### Página de contactos

En la página  $\bullet$  Contactos encontrará una lista de los contactos de Skype. Los contactos se muestran con su Id. Skype. En esta página, puede añadir, bloquear o eliminar contactos. Puede ver los detalles de un contacto o el historial de llamadas con ese contacto.

#### Información de los contactos

Para ver los detalles de un contacto, seleccione un contacto y pulse  $\Box$  INFO.

#### Historial del contacto

Para ver las llamadas que ha realizado a ese contacto, pulse  $\blacksquare$  Historial del contacto.

Si inicia sesión con otra cuenta de Skype en este televisor, el historial de todos los contactos de su cuenta se borrará.

#### Estado de conexión en línea

Para saber si un contacto está conectado, compruebe el icono de estado de conexión en línea que hay junto al Id. Skype del contacto. Como todos los usuarios, su estado de conexión en línea se muestra en la página de contacto del resto de usuarios. Al igual que otros usuarios, también puede cambiar

su estado de conexión en línea.

1: En la página Contactos, pulse **III OPTIONS** y seleccione Estado de conexión en línea.

2: En la lista, seleccione un estado y pulse OK.

Cada vez que encienda el televisor, su estado volverá a ser Conectado.

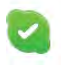

#### - Conectado

Éste es el estado habitual al iniciar sesión en Skype. Sus contactos podrán ver que está conectado y ponerse en contacto con usted.

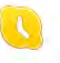

#### - Fuera

Sus contactos verán que ha iniciado sesión pero que es posible que no esté frente al televisor. Los contactos podrán intentar llamarle.

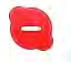

#### - No molestar

Sus contactos verán que está conectado pero que no desea que le molesten. Pueden llamarle; usted recibirá una alerta sonora.

#### - Invisible

Aparecerá como desconectado para todos sus contactos, pero puede seguir utilizando Skype con normalidad. Puede utilizar Skype sin que le molesten con llamadas entrantes.

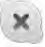

#### - Desconectado

Se muestra automáticamente cuando no ha iniciado sesión en Skype. También puede ajustar su estado como desconectado.

#### Números de teléfono fijos o móviles

También puede añadir un número de teléfono fijo o móvil a su lista de contactos. Dicho contacto se marcará con este icono.

48

### Adición de un contacto

Si conoce el Id. Skype o la dirección de correo electrónico de un amigo, puede añadirlo fácilmente a su lista de contactos. Si no conoce su Id. Skype o dirección de correo electrónico, también puede intentar buscarlo por nombre.

1: En la barra de menús, seleccione la página **"** Contactos. Puede pulsar  $\equiv$  LIST o  $\Rightarrow$  para acceder a la barra de menús. 2: Pulse **· Añadir contacto**.

3: En el campo de texto, introduzca un Id. Skype, una dirección de correo electrónico o un nombre. Utilice el teclado del mando a distancia para introducir el texto.

4: Seleccione Buscar y pulse OK.

5: Skype buscará usuarios que coincidan con su búsqueda. Para saber si ha seleccionado a la persona que busca, pulse  $\Box$ INFO para ver los detalles del contacto.

6: Si es la persona que busca, seleccione Añadir y pulse OK.

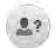

El contacto recién añadido debe aceptar la solicitud para añadir su nombre a la lista de contactos. Hasta que el contacto acepte la solicitud, el nuevo contacto aparecerá como desconectado.

#### Aceptación de la solicitud de un contacto

Otros usuarios de Skype pueden invitarle para que aparezca en su lista de contactos. Recibirá una notificación de la solicitud, que puede aceptar o rechazar.

### Bloqueo de un contacto

Puede bloquear a cualquier usuario de Skype para que no le encuentre conectado. Un contacto bloqueado no podrá ponerse en contacto con usted en Skype- No se enviará una notificación al contacto bloqueado, usted siempre aparecerá como desconectado en la lista de contactos del contacto bloqueado.

En la página  $\bullet$  Contactos, seleccione un contacto y pulse Bloquear contacto.

Puede desbloquear un contacto en cualquier momento. Para desbloquearlo, seleccione el contacto en la lista y pulse Bloquear contacto.

Los contactos bloqueados aparecen en la lista de contactos con este icono.

Para ver una lista de los contactos bloqueados, pulse **III** OPTIONS y seleccione Contactos bloqueados. Para desbloquear a un contacto de la lista, seleccione el nombre y pulse OK.

### 6.4 Llamadas en Skype

### Llamada de vídeo y voz

Con las videollamadas puede llamar y ver a sus amigos en la pantalla del televisor de forma gratuita.

#### Realización de una videollamada

En la página  $\bullet$  Contactos, seleccione a la persona a la que desea llamar y, a continuación, seleccione el botón  $\blacksquare$ Videollamada y pulse OK.

Si el contacto tiene una cámara conectada y acepta la llamada, verá a la persona en el televisor a pantalla completa. Si la cámara está encendida, el indicador LED azul se ilumina. Puede comprobar lo que ve el contacto en la pantalla pequeña del televisor.

Para silenciar el micrófono mientras realiza una llamada, pulse  $\blacksquare$  Silenciar.

Para apagar la cámara, pulse **· Apagar cámara**. Para aplicar el zoom y encuadrar la cámara, pulse **zoom**. Ahora, puede pulsar **\* Alej** o pulse **\* Acercar**. Puede utilizar las flechas para encuadrar la cámara. Cuando esté satisfecho con el zoom y el encuadre, pulse **· Ajustar** zoom.

Para finalizar una llamada, seleccione el botón Finalizar llamada y pulse OK.

#### Realización de una llamada de voz

Puede realizar una llamada de Skype sin vídeo con la cámara apagada.

Para realizar una llamada sin vídeo, seleccione el contacto y, a continuación, seleccione el botón **U Llamada de voz** y pulse OK.

Para silenciar el micrófono mientras realiza una llamada, pulse Silenciar.

Para finalizar una llamada de voz, seleccione el botón Finalizar llamada y pulse OK.

En una llamada de voz, puede cambiar a una videollamada. Para cambiar a una videollamada, pulse **Encender cámara**.

Un contacto puede añadirle a una llamada de voz con más de un participante. No es posible añadir a un participante adicional usted mismo.

#### Cámara y micrófono

El volumen del micrófono se ajusta con su configuración ideal. Puede probar la cámara con micrófono integrado para ver si funciona.

Pulse  $\equiv$  LIST para acceder a la barra de menús, seleccione  $\clubsuit$  Ajustes en la misma y seleccione Probar cámara.

### Llamadas a teléfonos fijos y móviles

Con Skype también puede llamar a teléfonos fijos y móviles. Para llamar a teléfonos necesita comprar crédito de Skype en el ordenador. Puede comprar crédito de Skype o suscribirse a un plan de Skype.

#### Llamada a un teléfono

1: Seleccione **in Llamar** en la barra de menús. Puede pulsar  $\equiv$  LIST para acceder a la barra de menús.

2: Introduzca el número de teléfono con los botones del mando a distancia o seleccione los números en el teclado de marcado en pantalla.

Para introducir un signo + (más), pulse  $\bullet$  +. Para introducir un  $*$  (asterisco), pulse  $\bullet$  \*. Para introducir un signo  $#$  (almohadilla), pulse  $#$ . Para eliminar un dígito, pulse **· Retroceso**.

3: Cuando introduzca el número completo, seleccione el botón Llamar y pulse OK para iniciar la llamada.

Para silenciar el micrófono mientras realiza una llamada, pulse Silenciar.

Para finalizar una llamada de teléfono, seleccione el botón Finalizar llamada y pulse OK.

#### Lista de llamadas recientes

Si ha llamado a algún teléfono con Skype antes, puede seleccionar un número de teléfono en la lista que aparece a la izquierda de la página.

Para borrar el número de teléfono seleccionado, pulse Borrar número.

Para añadir este número de teléfono a su lista de contactos, pulse **· Añadir a contactos**.

Para borrar todos los números de teléfono, pulse **Borrar** todos.

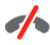

Sin llamadas de emergencia: Skype no es un sustituto del teléfono y no se puede utilizar para realizar llamadas de emergencia.

### Recepción de una llamada

Si ha iniciado sesión en Skype y está viendo la televisión, las llamadas entrantes se le notificarán mediante un mensaje en pantalla. La notificación indica quién está llamando y puede aceptar o rechazar la llamada.

Para aceptar una llamada, seleccione el botón Aceptar en la notificación y pulse OK.

Para rechazarla, seleccione el botón Rechazar y pulse OK.

Además, las solicitudes de nuevos contactos se mostrarán inmediatamente.

#### Skype durante películas de alquiler y Pause TV

Mientras ve una película de alquiler de una emisora o videoclub, o mientras utiliza Pause TV, al aceptar una llamada de Skype se interrumpirá la película o se pondrá en pausa el programa.

Para reanudar la película de alquiler, debe volver al videoclub o servicio de emisión. Algunos videoclubes y servicios no permiten reiniciar la película. Los datos almacenados del programa de Pause TV se perderán.

#### Skype durante una grabación

Mientras graba un programa en una unidad de disco duro USB conectada, el televisor le notificará si hay una llamada entrante y le indicará quién llama. El televisor evita que se acepte la llamada de Skype durante la grabación. Puede responder fácilmente a la llamada desde la página  $\Theta$  Recientes una vez que finaliza la grabación.

#### Notificaciones del contacto

Junto a las llamadas normales, se le notificará cuando los contactos se conecten o desconecten. Puede desactivar estás notificaciones de los contactos en la página  $\clubsuit$  Ajustes.

### Llamadas recientes

En la página  $\Theta$  Recientes, puede ver los eventos recientes de Skype.

El evento de Skype más reciente se muestra primero. Muestra el contacto, el tipo de evento (videollamada o llamada de voz) y cuándo se produjo.

Al igual que en la página Contactos, puede realizar una videollamada, una llamada de voz o una llamada de teléfono a un contacto seleccionado.

#### **Historial**

El tiempo que se mantienen los eventos de Skype en este historial depende de la cantidad de contactos que tenga y de con qué frecuencia utilice Skype.

Además, si inicia sesión con otra cuenta de Skype en el televisor, se borrará el historial reciente.

### Buzón de voz

Si alguien le llama en Skype y no puede responder a la llamada, puede dejar un mensaje de voz en su buzón de voz de Skype.

Para dejar un mensaje en el buzón de voz de un contacto, debe configurar el buzón de voz de Skype en el ordenador. Si no ha configurado el buzón de voz pero el contacto que le ha llamado sí lo ha hecho, podrá dejar un mensaje de voz para usted.

En la página **e Buzón de voz**, puede reproducir los mensajes del buzón de voz que han dejado sus contactos. Si se muestra un número junto al icono del buzón de voz en la barra de menús, tiene un nuevo mensaje del buzón de voz: œ 1.

#### Reproducción del buzón de voz

Para reproducir el buzón de voz, seleccione el icono del buzón de voz œ en la barra de menús, seleccione el nuevo mensaje del buzón de voz en la lista y pulse OK. Puede escuchar el nuevo mensaje tantas veces como quiera. No obstante, cuando salga de la página **e Buzón de voz**, todos los mensajes reproducidos se borrarán de la lista.

Al igual que en la página Contactos, puede realizar una videollamada, una llamada de voz o una llamada de teléfono a un contacto seleccionado.

### 6.5 Crédito de Skype

En Skype, puede comprar crédito de Skype o suscribirse a un plan de Skype. Con el crédito de Skype o un plan de Skype disponible, puede realizar llamadas a teléfonos fijos y móviles con el televisor.

#### Compra de crédito de Skype

Para comprar crédito de Skype o suscribirse a un plan de Skype, inicie sesión en Skype en el ordenador. El crédito de Skype que compre estará disponible cuando inicie sesión en Skype en el televisor.

La cantidad de crédito o la información del plan se muestran en todas las páginas cuando realiza una llamada telefónica.

#### Crédito de Skype insuficiente

Se le notificará cuando quede poco crédito para realizar una llamada telefónica.

### Acceso automático

Puede ajustar Skype para que se inicie sesión automáticamente cuando encienda el televisor. No necesita introducir su Id. Skype o contraseña de Skype.

Navegue a la barra de menús y seleccione  $\clubsuit$  Ajustes para abrir la página de ajustes.

Seleccione Acceso automático y pulse OK para marcar o no la opción.

### Notificaciones del contacto

Puede recibir o bloquear notificaciones de estado de conexión en línea de sus contactos mientras ve la televisión.

Navegue a la barra de menús y seleccione  $\clubsuit$  Ajustes para abrir la página de ajustes.

Seleccione Notificaciones del contacto y pulse OK para marcar o no la opción.

### Estado de conexión en línea

Puede cambiar su propio estado de conexión en línea.

Navegue a la barra de menús y seleccione  $\clubsuit$  Ajustes para abrir la página de ajustes.

Seleccione Estado de conexión en línea, a continuación, seleccione el estado de conexión en línea que desee que vean sus contactos cuando estén conectados y pulse OK.

### Volumen del tono

Puede ajustar el volumen del tono de Skype.

Navegue a la barra de menús y seleccione  $\clubsuit$  Ajustes para abrir la página de ajustes.

Seleccione **Volumen del tono** y, a continuación, ajuste el volumen con las flechas hacia arriba y hacia abajo.

### Probar cámara

Puede probar si la cámara y el micrófono de Skype funcionan. También puede aplicar el zoom a la imagen de la cámara y encuadrarla exactamente como desee que le vean sus contractos.

Navegue a la barra de menús y seleccione  $\clubsuit$  Ajustes para abrir la página de ajustes.

Seleccione Probar cámara. La imagen de la cámara debería aparecer y, cuando hable, el volumen del micrófono debería indicar su voz.

#### Zoom y encuadre de la imagen

1: Pulse **and Alej o and Acercar.** 2: Con la imagen acercada, puede ajustar el encuadre de la cámara hacia arriba o abajo, o hacia la izquierda o la derecha para encuadrar con precisión la imagen. Utilice las flechas del mando a distancia para cambiar el encuadre.

3: Seleccione **· Ajustar zoom** cuando termine.

El volumen del micrófono se ajusta automáticamente.

### Cambiar contraseña

Puede cambiar su contraseña actual de Skype e introducir una nueva contraseña.

1: Navegue a la barra de menús y seleccione  $\clubsuit$  Ajustes para abrir la página de ajustes.

2: Seleccione Cambiar contraseña.

3: Seleccione el campo de texto Contraseña actual para introducir la contraseña.

4: Seleccione el campo de texto Nueva contraseña e introduzca una nueva contraseña.

5: Seleccione el campo de texto Repetir nueva contraseña e introduzca la nueva contraseña otra vez.

6: Pulse OK para enviar la nueva contraseña y confirmarla.

### 6.7 Cierre de sesión

Navegue a la barra de menús y seleccione  $\clubsuit$  Ajustes para abrir la página de ajustes.

Seleccione Cerrar sesión para salir de Skype en el televisor.

### 6.8 Condiciones de uso

Lea los términos de uso de Skype en www.skype.com/go/tou

Lea también la política de privacidad en www.skype.com/privacy

## 7 Jegos

### 7.1

## Jugar a un juego

Con una videoconsola conectada al televisor, puede jugar a sus juegos favoritos.

#### Inicio de un juego

Encienda la videoconsola y pulse  $\bigcap$ , seleccione el icono que haya establecido para su videoconsola (por ejemplo, Juego u ordenador) y pulse OK para ver el juego.

#### Ajustes óptimos para jugar

En algunos juegos en los que se requiere velocidad y precisión, deberá realizar los ajustes óptimos para **Juego** antes de comenzar a jugar.

Si la videoconsola se añade como tipo Juego en el menú Fuente (lista de conexiones), el televisor se configura con el ajuste óptimo Juego automáticamente.

Si la videoconsola se establece como tipo Reproductor y se utiliza como reproductor de discos la mayoría de las veces, deberá dejar el tipo de dispositivo establecido en Reproductor.

Para configurar manualmente el ajuste óptimo del televisor:

1: Pulse  $\bigcap$ , seleccione  $\bigotimes$  Configuración y pulse OK. 2: Seleccione Ajustes de TV > Imagen > Juego u ordenador y pulse OK.

3: Seleccione Juego y pulse OK.

4: Pulse  $\blacktriangle$ , varias veces si es necesario, para cerrar el menú. Recuerde establecer el ajuste Juego u ordenador de nuevo en Apagado cuando termine de jugar.

En Ayuda, pulse **busta** y busque Videoconsola, conectar para conectar una videoconsola al televisor.

### 7.2 Juegos con dos jugadores

Si juega a un juego multijugador con pantalla dividida, puede ajustar el televisor para que muestre cada pantalla como si fuera una pantalla completa. Cada jugador ve sólo su parte del juego, a pantalla completa. El televisor utiliza la tecnología 3D para mostrar ambas pantallas.

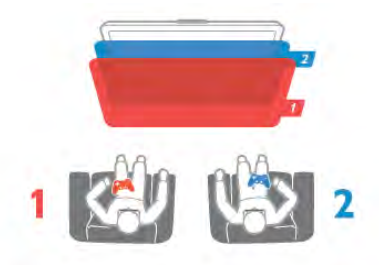

#### Qué necesita

Para jugar a un juego con dos jugadores en este televisor, necesita dos gafas con 3D activo: PTA507 o PTA517 de Philips (se venden por separado).

Además, la videoconsola debe estar conectada mediante HDMI.

#### Inicio de una partida de dos jugadores

1: Pulse  $\bigoplus$  Source, seleccione la videoconsola y pulse OK. 2: En la videoconsola, comience el juego y seleccione el modo multijugador o de dos jugadores. Seleccione el modo de pantalla dividida.

3: En el televisor, pulse **III OPTIONS**, seleccione **in Imagen** y sonido, seleccione Juegos con dos jugadores y pulse  $OK^*$ .

4: Seleccione el formato en el que se mostrará la pantalla dividida, Simultáneamente o Superior/inferior y pulse OK. El televisor muestra las 2 pantallas como pantallas completas. Para ver las 2 pantallas distintas, póngase las gafas 3D. Pulse el botón Player 1/2 de las gafas para que éstas alternen entre la pantalla del jugador 1 y la del jugador 2.

#### Activación y desactivación de la vista de pantalla dividida

En la vista de pantalla dividida puede alternar entre la pantalla dividida y la vista combinada para poder leer el menú del juego o la puntuación.

Para alternar las vistas, pulse OK en el mando a distancia del televisor.

#### Detención de una partida de dos jugadores

Para cerrar la vista de pantalla dividida de dos jugadores, pulse f (Inicio) y seleccione otra actividad.

\* Si la opción de juegos para dos jugadores no está disponible en el menú, pulse 3D en el mando a distancia, seleccione 2D y pulse OK.

## 8 Especificaciones del televisor

### 8.1 Medio ambiente

### Ahorro de energía

Ahorro de energía incluye los ajustes del televisor que ayudan al medio ambiente.

Pulse **\* mientras** ve la televisión para abrir Ajustes ecológicos. Los ajustes activos aparecen marcados con el  $s$ ímbolo  $\blacksquare$  $\blacksquare$ .

Pulse **\*\*** para cerrar los ajustes.

#### Ahorro de energía

Este ajuste de imagen inteligente configura la imagen y Ambilight de forma que se consiga el mayor ahorro energético. Para activarlo, seleccione Ahorro de energía en Ajustes ecológicos y pulse OK.

Para desactivar el ahorro de energía, seleccione otro ajuste inteligente de imagen.

#### Apagar pantalla

Si sólo desea escuchar música, puede silenciar la pantalla del televisor para ahorrar energía. Seleccione Apagar pantalla y pulse OK. Si desea volver a activar la pantalla, pulse cualquier botón del mando a distancia.

#### Sensor de luz

Para ahorrar energía, el sensor de iluminación ambiental incorporado disminuye el brillo de la pantalla del televisor cuando se reduce la iluminación existente. El sensor de luz integrado ajusta automáticamente tanto la imagen como Ambilight a las condiciones de iluminación de la habitación. Para activarlo, seleccione Sensor de luz y pulse OK. Para desactivarlo, vuelva a pulsar OK.

#### Temporizador de desconexión

Si no pulsa ningún botón del mando a distancia durante un periodo superior a 4 horas o si el televisor no recibe ninguna señal durante 10 minutos, el televisor se apaga

automáticamente para ahorrar energía. Seleccione Temporizador de desconexión.

Si usa el televisor como un monitor o emplea un receptor digital para ver la televisión (un sintonizador) y no utiliza el mando a distancia del televisor, desactive la desconexión automática.

Además de estos ajustes ecológicos, el televisor también dispone de ajustes respetuosos con el medio ambiente relativos al consumo de energía.

#### Bajo consumo en modo de espera

Los circuitos de alimentación altamente avanzados y líderes en su categoría reducen el consumo de energía del televisor a un nivel extremadamente bajo, sin que esto afecte en modo alguno a la funcionalidad continuada del modo de espera.

#### Gestión de energía

La gestión avanzada de la energía de este televisor garantiza el consumo de energía más bajo posible. Puede comprobar la forma en que los ajustes personales del televisor, el nivel de brillo de las imágenes que se muestran en pantalla, así como las condiciones de iluminación existentes, determinan el consumo relativo de energía.

Para comprobar el consumo relativo de energía, pulse  $\bigcap$ Configuración > Ver demos > Control activo y pulse OK. Seleccione Ver demos > opción de control activo y pulse OK. A continuación, seleccione un ajuste inteligente y compruebe los valores.

### Etiqueta energética europea

La etiqueta energética europea le informa de la clase de eficiencia energética de este producto. Cuanto más ecológica sea la clase de eficiencia energética, menos energía consumirá el producto.

En la etiqueta aparece la clase de eficiencia energética, el consumo de energía medio de este producto en funcionamiento, así como el consumo medio durante 1 año. Los valores de consumo de energía de este producto también se indican en la página correspondiente a su país del sitio Web de Philips en

www.philips.com/TV

### Fin de la vida útil

#### Cómo deshacerse del producto antiguo y de las pilas Este producto se ha diseñado y fabricado con materiales y componentes de alta calidad, que se pueden reciclar y volver a utilizar.

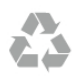

Cuando aparece este símbolo de cubo de basura tachado en un producto, significa que cumple la Directiva europea 2002/96/EC.

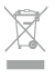

Infórmese acerca del sistema de reciclaje de productos eléctricos y electrónicos de su localidad.

Cumpla la legislación local y no deseche los productos usados con la basura normal del hogar. El desecho correcto del producto usado ayuda a evitar consecuencias potencialmente negativas para el medio ambiente y la salud humana.

El producto contiene pilas cubiertas por la Directiva europea 2006/66/EC, que no se pueden eliminar con la basura doméstica normal.

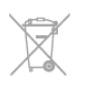

Infórmese sobre la legislación local sobre la recogida de pilas. La eliminación correcta ayuda a evitar consecuencias negativas para el medio ambiente y la salud humana.

## 8.2 Potencia

Las especificaciones del producto están sujetas a cambios sin previo aviso. Para obtener más información acerca de las especificaciones de este producto, visite www.philips.com/support.

#### Potencia

- Corriente de alimentación: CA 220-240 V (+/- 10%)
- Temperatura ambiente: de 5 °C a 35 °C
- Consumo de energía en modo de espera: < 0,15 W

• Funciones de ahorro de energía: sensor de luz, modo económico, silenciar pantalla (para radio), temporizador de apagado automático, menú de ajustes ecológicos.

#### Clase de etiqueta energética

- 40PFL8007: clase A
- 46PFL8007: clase A
- 55PFL8007: clase A+

El índice de potencia indicado en la placa de identificación del producto equivale al consumo de energía de este producto durante un uso doméstico normal (IEC 62087 Ed. 2). El índice de potencia máximo, indicado entre paréntesis, está destinado a la seguridad eléctrica (IEC 60065 Ed. 7.2).

### 8.3 Recepción

- Entrada de antena: coaxial de 75 ohmios (IEC75)
- Bandas de sintonización: Hyperband; S-Channel; UHF; VHF
- TD: TDT (terrestre y con antena) COFDM 2K/8K; TDT-2:
- sólo para tipos de televisor '. . . T/12'; TDC (cable) QAM
- Reproducción de vídeo analógico: NTSC; SECAM; PAL
- Reproducción de vídeo digital: MPEG2 SD/HD (ISO/IEC
- 13818-2); MPEG4 SD/HD (ISO/IEC 14496-10)
- Reproducción de audio digital (ISO/IEC 13818-3)

• Consulte los países indicados en la placa de identificación del televisor

### $\overline{84}$ Pantalla

### Tipo

- • Tipo de pantalla: LED Full HD
- Tamaño diagonal de la pantalla:
- 40PFL8007: 102 cm / 40 pulgadas
- 46PFL8007: 117 cm / 46 pulgadas
- 55PFL8007: 140 cm / 55 pulgadas
- Resolución del panel: 1920 x 1080p

• 3D: 3D Max Clarity 700, juegos en pantalla completa para dos jugadores, ajuste de profundidad 3D, conversión de 2D a 3D

- Relación de aspecto: 16:9
- Brillo: 450 cd/m2
- Índice de luminancia máximo: 65%
- Contraste dinámico de pantalla: 500.000 : 1
- Realce de imagen: Pixel Precise HD, Perfect Motion Rate de 800 Hz, Micro Dimming

### Resoluciones de pantalla

#### Formatos de vídeo

Resolución: frecuencia de actualización

- 480i: 60 Hz
- 480p: 60 Hz
- 576i: 50 Hz
- 576p: 50 Hz
- 720p: 50 Hz, 60 Hz
- 1080i: 50 Hz, 60 Hz
- 1080p: 24 Hz, 25 Hz, 30 Hz
- 1080p: 50 Hz, 60 Hz

#### Formatos informáticos

Resoluciones (entre otras)

- 640 x 480p: 60 Hz
- 800 × 600p: 60 Hz
- 1024  $\times$  768p: 60 Hz
- 1280 x 768p: 60 Hz
- $1360 \times 765p$ : 60 Hz
- 1360 x 768p: 60 Hz
- 1280 × 1024p: 60 Hz • 1920  $\times$  1080i: 60 Hz
- 
- 1920 x 1080p: 60 Hz

## Sonido

 $\overline{8.5}$ 

• • Potencia de salida (RMS): 40 W (2 x 20 W) a 30%THD

• Mejora del sonido: nivelador automático de volumen, Clear Sound, Incredible Surround

• Tipos de altavoces: carcasa con soporte Soundstage

### 8.6 Multimedia

#### Conexiones

- $\cdot$  USB 2.0
- Ethemet LAN RJ-45
- Wi-Fi 802.11b/g/n (integrado)

#### Sistemas de archivos USB admitidos

• FAT 16, FAT 32, NTFS

#### Formatos de reproducción

• Contenedores: 3GP, AVCHD, AVI, DivX®, MPEG-PS, MPEG-TS, MPEG-4, Matroska (MKV), Quicktime (MOV), Windows Media (ASF/WMV/WMA)

• Códecs de vídeo: DivX®, MPEG-1, MPEG-2, MPEG-4 Part 2, MPEG-4 Part 10 AVC (H264), VC-1, WMV9

• Códecs de audio: AAC, HE-AAC (v1/v2), AMR-NB, Dolby Digital, Dolby Digital Plus, MPEG-1/2/2.5 Layer I/II/III (incluye MP3), WMA (v2 a v9.2), WMA Pro (v9/v10) • Subtítulos:

– Formatos: subtítulos SAMI, SubRip (SRT), SubViewer, DivX<sup>®</sup>

– Codificaciones de caracteres: UTF-8, Europa Central y Europa Oriental (Windows-1250), Cirílico (Windows-1251), Griego (Windows-1253), Europa Occidental (Windows-1252)

• Códecs de imagen: JPEG

• Limitaciones:

– La máxima frecuencia de bits total admitida para un archivo multimedia es de 30 Mbps.

– La máxima frecuencia de bits de vídeo admitida para un archivo multimedia es de 20 Mbps.

– MPEG-4 AVC (H.264) es compatible hasta el perfil alto de L4.1.

– VC-1 es compatible hasta el perfil avanzado de L3.

#### DivX<sup>®</sup>

En Ayuda, pulse  $\blacksquare$  Lista y busque DivX® VOD para obtener más información.

#### Software de servidor de medios con certificado Ga d'nONUFY compatible (DMS)

• PC: Microsoft Windows XP, Vista o Windows 7

- PacketVideo: Twonky Media
- PacketVideo: TwonkyManager
- Microsoft: Windows Media Player
- Mac OS X
- PacketVideo: TwonkyServer
- PacketVideo: TwonkyManager
- Dispositivos móviles
- Philips MyRemote: iOS, Android

– La compatibilidad y el rendimiento pueden variar según las capacidades del dispositivo móvil y del software utilizado.

#### Regulación ESD

Este aparato cumple con los criterios de funcionamiento A para ESD. En caso de que el aparato no se restablezca en modo SimplyShare debido a una descarga electrostática, será necesaria la intervención del usuario.

### 8.7 **Conectividad**

#### Parte posterior del televisor

- SCART (adaptador incluido): Audio L/R, entrada CVBS, RGB
- YPbPr: Y Pb Pr (adaptador incluido), audio L/R
- VGA (D-sub 15), Audio In (miniconector estéreo de
- 3,5 mm)
- Audio In (DVI a HDMI/VGA) (miniconector estéreo de
- 3,5 mm)
- 3 entradas HDMI con ARC (3D)
- USB
- Red LAN: R|45

#### Parte lateral del televisor

- 2 entradas HDMI laterales con ARC (3D)
- $•7 \times$  USB
- Salida de audio L/R: sincronizada con la imagen (óptica)
- Ranura de interfaz común (CI+/CAM)

• Auriculares (miniconector estéreo de 3,5 mm)

### 8.8 Dimensiones y pesos

#### 40PFL8007

Anchura: 910 mm Altura: 524 mm Profundidad: 31 mm Peso: ±11 kg . . . con soporte del televisor Altura: 590 mm Profundidad: 206 mm Peso: ±14 kg

#### 46PFL8007

Anchura: 1042 mm Altura: 599 mm Profundidad: 31 mm Peso: ±14 kg . . . con soporte del televisor Altura: 665 mm Profundidad: 206 mm Peso: ±17 kg

#### 55PFL8007

Anchura: 1235 mm Altura: 706 mm Profundidad: 31 mm Peso: ±17 kg . . . con soporte del televisor Altura: 772 mm Profundidad: 241 mm Peso: ±21 kg

UMv 3104 327 0071.5 - 120926

## 9 Software del televisor

# 9.1

## Versión de software

Para ver la versión de software actual del televisor, pulse  $\bigoplus$ , seleccione  $\clubsuit$  Configuración y pulse OK. Seleccione Actualizaciones de software y pulse OK. Seleccione Información actual del software y consulte Versión:.

### $\overline{92}$ Actualización de software

### Actualización de software desde Internet

Si el televisor está conectado a Internet, es posible que reciba un mensaje de TP Vision para que actualice el software del televisor. Para ello, necesitará una conexión a Internet de alta velocidad (banda ancha).

Se recomienda realizar la actualización siempre que se reciba este mensaje. Para ello, seleccione Actualizar y siga las instrucciones en pantalla.

También puede buscar las nuevas actualizaciones usted mismo.

Para buscar una actualización, pulse  $\bigoplus$ , seleccione  $\bigotimes$ Configuración y pulse OK.

Seleccione Actualización software y pulse OK. Siga las instrucciones en pantalla.

Cuando haya terminado la actualización, el televisor se apagará y volverá a encenderse de forma automática. Espere a que se encienda y no utilice el interruptor de encendido  $\bigcirc$  del televisor.

### Actualización de software desde USB

Es posible que sea necesario actualizar el software del televisor. Para ello, necesitará un ordenador con conexión a Internet de alta velocidad y un dispositivo de memoria USB para cargar el software al televisor. Utilice un dispositivo de memoria USB con 256 MB de espacio libre y asegúrese de que esté desactivada la protección contra escritura.

1: Inicio de la actualización del televisor Para iniciar la actualización de software, pulse  $\bigcap$ , seleccione Configuración y pulse OK. Seleccione Actualización software > USB y pulse OK.

2: Identificación del televisor

Introduzca el dispositivo de memoria USB en el puerto situado en el lateral del televisor, seleccione Iniciar y pulse OK. Se guardará un archivo de identificación en el dispositivo de memoria USB.

#### 3: Descarga del software del televisor

Introduzca el dispositivo de memoria USB en el ordenador. En el dispositivo USB, busque el archivo update.htm y haga doble clic en él. Haga clic en Enviar ID. Si hay nuevo software disponible, descargue el archivo .zip. Finalizada la descarga, descomprima y copie el archivo autorun.upg en el dispositivo de memoria USB. No guarde este archivo en una carpeta.

#### 4: Actualización del software del televisor

Conecte de nuevo el dispositivo de memoria USB al televisor. La actualización se iniciará automáticamente. El televisor se apagará automáticamente durante unos 10 segundos y volverá a encenderse. Espere.

- No:
	- utilice el mando a distancia
	- retire el dispositivo de memoria USB del televisor

Si se produce un corte de energía durante la actualización, no extraiga bajo ninguna circunstancia el dispositivo de memoria USB del televisor. Cuando se recupere la energía, proseguirá la actualización.

Al final de la actualización, aparecerá en pantalla el mensaje Operation succesful (La operación se ha realizado correctamente). Extraiga el dispositivo de memoria USB y pulse  $\bigcirc$  en el mando a distancia.

#### No:

• pulse (<sup>I</sup>) dos veces

• utilice el interruptor  $\bigcirc$  del televisor

El televisor se apagará automáticamente durante unos 10 segundos y volverá a encenderse de forma automática. Espere.

El software se ha actualizado y puede volver a utilizar el televisor.

Para evitar que se actualice por error el software del televisor, elimine el archivo autorun.upg del dispositivo de memoria USB.

### 9.3 Software de código fuente abierto

Este televisor contiene software de código fuente abierto. Por la presente, TP Vision Netherlands B.V. ofrece la entrega, previa solicitud, de una copia completa del código fuente correspondiente a los paquetes de software de código fuente abierto con copyright utilizados en este producto y para los que la entrega de dicha copia sea necesaria de conformidad con sus respectivas licencias.

Esta oferta es válida hasta tres años después de la compra del producto para cualquier persona que reciba esta información. Para obtener el código fuente, póngase en contacto con open.source@philips.com.

Si prefiere no usar el correo electrónico o si no recibe confirmación en una semana tras enviarnos un correo a esta dirección de correo electrónico, escriba una carta en inglés a:

#### Open Source Team

TP Vision Netherlands B.V. High Tech Campus 5 5656 AE Eindhoven Países Bajos

9.4 Licencia de código fuente abierto

## 10 Asistencia

### $10.1$ Registrar

Registre su televisor y disfrute de una gran variedad de ventajas, por ejemplo, asistencia técnica completa (con descargas incluidas), acceso privilegiado a información sobre productos, ofertas exclusivas y descuentos, la oportunidad de ganar premios e incluso participar en encuestas especiales sobre productos nuevos.

Visite www.philips.com/welcome.

### $10.2$ Uso de la ayuda y búsqueda

Este televisor dispone de una ayuda en pantalla. Puede encontrar la información que busca en la lista de temas o leer la ayuda en forma de libro con capítulos.

#### Apertura de la ayuda

Pulse **f** para abrir el menú de inicio. Seleccione **2** Ayuda y pulse OK.

Para ver una lista alfabética de temas, seleccione la pestaña  $\equiv$ Lista en la barra de menús.

Para leer la ayuda en forma de libro, seleccione **In Manual** en la barra de menús.

Antes de ejecutar las instrucciones de la ayuda, ciérrela. Para cerrar la ayuda, pulse  $\Rightarrow$  o  $\biguparrow$ .

En la mayoría de ajustes y opciones de los menús, puede pulsar **\*\*** (botón azul) para leer más información sobre el ajuste o la opción que haya seleccionado. Si hay disponible información sobre el ajuste o la opción,

puede pulsar **\* (botón azul) de nuevo para abrir la página** relevante de la ayuda.

En algunas actividades, como el teletexto, los botones de colores tienen funciones específicas y no permiten abrir la ayuda.

#### Ayuda del televisor en una tableta, smartphone u ordenador

Puede descargar la ayuda del televisor en formato PDF para leerla en su smartphone, tableta u ordenador.

Para llevar a cabo secuencias amplias de instrucciones de forma más sencilla, puede imprimir la página de ayuda relevante desde el ordenador.

Para descargar la ayuda (manual de usuario), visite www.philips.com/support

### 10.3 Ayuda en línea

Nuestro servicio de asistencia en línea le permite resolver cualquier problema relacionado con su televisor Philips. Puede seleccionar el idioma e introducir el número de modelo del producto.

#### Vaya a www.philips.com/support.

En el sitio de asistencia encontrará el número de teléfono de su país para ponerse en contacto con nosotros, así como respuestas a las preguntas más frecuentes. En algunos países, puede chatear con uno de nuestros colaboradores y enviar su pregunta directamente o por correo electrónico.

También puede descargar el manual en línea o actualizaciones para el software del televisor en el ordenador, así como, enviar preguntas concretas por correo y, en determinados países, hablar en línea con uno de nuestros colaboradores.

 $10.4$ 

## Servicio de atención al consumidor

Si necesita ayuda, puede llamar al servicio de atención al consumidor de su país. Encontrará el número de teléfono en la documentación impresa incluida con el televisor. También puede consultar nuestro sitio Web www.philips.com/support.

#### Número de serie y número de modelo del televisor

Es posible que se le solicite el número de modelo y el número de serie del televisor. Podrá encontrar dichos números en la etiqueta de la caja o en la etiqueta de identificación situada en la parte posterior o inferior del televisor.

## 11 Derechos de autor y licencias

### 11.1 HDMI

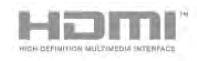

#### **HDMI®**

Los términos HDMI y HDMI High-Definition Multimedia Interface, así como el logotipo de HDMI, son marcas comerciales o marcas comerciales registradas de HDMI Licensing LLC en Estados Unidos y en otros países.

### 11.2 Dolby

**DOLBY** DIGITAL PLUS **PHLSE** 

#### Dolby®

Fabricado con licencia de Dolby Laboratories. Dolby y el símbolo de doble D son marcas comerciales de Dolby Laboratories.

### 11.3 Skype

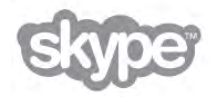

Skype™ es una marca comercial de Skype™ Limited o de sus empresas relacionadas.

## 11.4 **DivX**

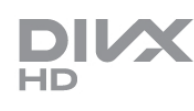

ACERCA DEL VÍDEO DIVX: DivX® es un formato de vídeo digital creado por DivX, LLC, una filial de Rovi Corporation. Este dispositivo cuenta con la certificación oficial DivX Certified® y reproduce vídeo DivX. Visite divx.com para obtener más información y herramientas de software para convertir sus archivos en vídeos DivX.

ACERCA DE DIVX VIDEO-ON-DEMAND: este dispositivo DivX Certified® debe estar registrado para poder reproducir películas DivX Video-on-Demand (VOD).

Para obtener el código de registro, busque la sección DivX VOD en el menú de configuración del dispositivo. Vaya a vod.divx.com para obtener más información acerca de cómo completar su registro.

## 11.5 Microsoft

#### Windows Media

Windows Media es una marca registrada o marca comercial de Microsoft Corporation en EE.UU y/o en otros países.

#### Microsoft PlayReady

Los propietarios del contenido utilizan la tecnología de acceso a contenidos Microsoft PlayReady™ para proteger su propiedad intelectual, incluido el contenido con derechos de autor. Este dispositivo utiliza la tecnología PlayReady para acceder a contenidos protegidos por PlayReady o contenidos protegidos por WMDRM. Si el dispositivo no puede cumplir correctamente las restricciones de uso del contenido, los propietarios del contenido pueden solicitar a Microsoft que revoque la capacidad del dispositivo para consumir contenidos protegidos por PlayReady. La revocación no afectará al contenido no protegido ni al contenido protegido mediante otras tecnologías de acceso a contenidos. Si rechaza una actualización, no podrá acceder al contenido que requiere la actualización.

### 11.6 Otras marcas comerciales

Todas las demás marcas comerciales registradas y no registradas son propiedad de sus respectivos propietarios.

# Índice

### 3

3D, 2D a 3D 43 3D, advertencia de salud 44 3D, limpieza de las gafas 44 3D, visualización óptima 44

### A

Acceso universal 40 Active control 19 Actualización automática de canal 28 Ahorro de energía 62 Ajustes de fábrica 29 Ajustes de imagen 37 Ajustes de imagen rápidos 18 Ajustes de sonido 38 Ajustes ecológicos 62 Alquiler de películas 47 Altavoces/auriculares 41 Ambilight, activación o desactivación 39 Ambilight, ajustes 39 Ambilight, apagado del televisor 40 Ambilight, colocación del televisor 6 Ambilight, dinámica 39 Ambilight, modo 40 Ambilight, ubicación 39 Aplicación de Internet 46 Aplicación MyRemote, control 54 Aplicación MyRemote, descarga 53 Aplicación MyRemote, guía de televisión 54 Aplicación MyRemote, JointSpace 52 Aplicación MyRemote, menú 53 Aplicación MyRemote, red 52 Aplicación MyRemote, SimplyShare 53 Aplicación MyRemote, versiones 51 Aplicación MyRemote, Wi-Fi Smart Screen 54 Aplicación, bloquear 46 Aplicación, buscar 46 Aplicación, comentarios 46 Aplicación, galería 47 Aplicación, recomendada 46 Archivos de música, reproducir 49 Archivos de vídeo, reproducir 49 Asistencia en línea 67 Ayuda, en una tableta 67 Ayuda, uso 67

### B

Balance 38 Barras negras 31 Bloqueo de canales 27 Bordes de pantalla 37

### C

Calibración ISF, imagen 38 Calibración ISF® 38 Calidad de recepción 31 CAM, instalación 12 CAM: módulo de acceso condicional 12 Canal de radio 25 Canal, cambiar 25 Canal, favorito 27

Canal, renombrar 27 Canal, reordenar 27 Canales, actualizar 28 Canales, reinstalar 28  $Cl+ 12$ Color de Ambilight 40 Color de la pared 40 Comentarios de audio 41 Conexiones, lista 34 Conexión de antena, consejos 9 Conexión de la antena 7 Conexión HDMI, consejos 10 Conexión Pixel Plus 12 Conexión SCART, consejos 10 Conexión VGA, consejos 11 Conexión YPbPr, consejos 10 Consumo de energía 62 Control de padres 28 Copia de la lista de canales 29 Copia de la lista de canales, cargar 29 Copia de la lista de canales, copiar 29 Cuidado de la pantalla 20 Cámara de fotos, conectar 17 Código de bloqueo infantil 28

### D

Deficiente auditivo 40 Desplazamiento de subtítulos automático 12 Distancia de visualización 6 DivX® VOD 49 DMR: Digital Media Renderer 9 DVB 29 DVB, ajustes 30 DVI, conectar 10

### E

EasyLink 11 EasyLink, ajustes 11 EasyLink, conexiones 10 Efectos de audio 41 Encendido rápido 21 Encendido y apagado 21 Entrada de alimentación 7 ESD 64 Estado 26 Estilo de imagen 37 Estilo de sonido 38 Etiqueta energética europea 62 Exploración de frecuencia 30

### F

Fin de la vida útil 62 Formato de audio preferido 38 Formatos de reproducción 63 Fotografías, secuencia 48 Frecuencia de red 30 Frecuencia de símbolo 30

### G

Gafas 3D, tipo 42 Gafas con 3D PTA507, uso 42 Gafas con 3D PTA508, uso 43 Gamma 37 Grabaciones, menú de inicio 51 Grabación 50

Guía de conectividad 9 Guía de televisión 33 Guía de televisión, información 34

#### H

HbbTV 33 HDCP, protección contra copia 10

#### I

Icono del dispositivo 34 Idioma de audio 36 Idioma original 36 Idioma, menús 36 Instalación manual 31 Instrucciones de seguridad 19

#### $\mathbf{I}$

Juego u ordenador, juego 61 Juego u ordenador, ordenador 18 Juego, dos jugadores 61 Juego, jugar 61

#### L

Lista de canales, nuevos 28 Lista de programas 33 Listas de canales 26 Lounge light 40

#### M

Mando a distancia, Azerty 23 Mando a distancia, botones 22 Mando a distancia, emparejamiento 24 Mando a distancia, pilas 25 Memoria de Internet, eliminar 9 Mensaje de actualización de canales 28 Menú de fuente 34 Menú de inicio 45 MHEG 32 Modo de espera 21 Modo de espera por inactividad 21 Modo de frecuencia de red 30 Modo de nivel de símbolo 30 Modo Tienda 38 Mono/estéreo 38 Montaje en pared 6

#### N

Niveles de símbolo predefinidos 30 Nombre de la red TV 9

#### O

Opciones, en un canal 25

#### P

Pantalla, apagar 49 Perfect Pixel HD Engine 37 Pitido de botón 41 Puntero, acerca del 24 Puntero, uso 24

#### R

Ranura de interfaz común 12 Ratón USB 16 Ratón, conectar 17 Recordatorio, programa 33 Red, ajustes 9 Red, con cable 9

Red, contraseña 8

#### S

Salida de audio, óptica 10 Sensor de infrarrojos 24 Sensor de luz 62 Sincronización de audio y vídeo 14 Sincronización de audio y vídeo. 14 Sist. cine en casa, multicanal 14 Sist. cine en casa, nivelación de volumen 14 Skype 56 Skype, bloquear un contacto 58 Skype, buzón de voz 59 Skype, cambiar contraseña 60 Skype, cerrar sesión 60 Skype, contactos 57 Skype, crédito 59 Skype, cuenta nueva 56 Skype, estado de conexión en línea 57 Skype, evento 59 Skype, historias 59 Skype, iniciar sesión 56 Skype, inicio de sesión automático 60 Skype, llamada de voz 58 Skype, llamar a teléfonos 58 Skype, notificaciones 60 Skype, probar cámara 60 Skype, recibir llamadas 59 Skype, silenciar 58 Skype, tono 60 Skype, videollamada 58 Smart TV, código PIN 45 Smart TV, página de inicio 46 Smart TV, registro 45 Software de código fuente abierto 65 Software de servidor de medios 9 Software, actualización con USB 65 Software, actualización desde Internet 65 Software, versión actual 65 Soporte del televisor, altavoces 6 Subtítulos 35 Subtítulos, grabación 51 Subtítulos, Pause TV 50

#### T

Tamaño de intervalo de frecuencias 30 Teclado del mando a distancia 22 Teclado USB 16 Teclado, conectar 16 Teletexto, configuración 32 Teletexto, congelar 32 Teletexto, opciones 32 Teletexto, pantalla dual 32 Teletexto, Resumen T.O.P. 32 Televisión a petición 48 Televisión en línea 47 Televisión interactiva 33 Temporizador 36 Temporizador de desconexión 62 Texto 32

Transmisión de vídeos 47

#### U

Ubicación del TV 39 Unidad de disco duro USB, información 15 Unidad de disco duro USB, instalación 16 Unidad flash USB, conectar 17

#### V

Ver televisión 25 VESA 6 Videoclub 47 Videoconsola, conectar 15 Volumen de auriculares 38 Volumen mezclado 41 Voz 41

#### W

Wi-Fi Smart Screen, barra de canales 55 Wi-Fi Smart Screen, barra de herramientas 55 Wi-Fi Smart Screen, visualización de televisión 55 WPS, código PIN 8 WPS: configuración protegida de Wi-Fi 8 WWW. 46

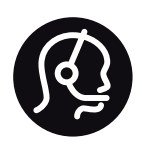

## Contact information

Argentina 0800 444 7749 Buenos Aires 0810 444 7787

België / Belgique  $070$  700 035 (0.15 $\varepsilon$ /min.)

Bosna i Hercegovina 033 941 251 (Lokalni poziv)

**Brazil** 0800 701 0245 Sao Paulo 2938 0245

**Бълария** 02 4916 273 (Национален номер)

Česká republika 228880895 (Místní tarif)

Danmark 3525 8314

Deutchland 0180 501 04 69 (0,14€/Min.)

Ελλάδα 2111983028 (Εθνική κλήση)

España 902 88 10 83 (0,10 $\in$  + 0,08 $\in$ /min.)

**Estonia** 6683061 (Kohalikud kõned)

France 01 57 32 40 50 (local)

Hrvatska 01 777 66 01 (Lokalni poziv)

**Italia** 0245 28 70 14 (chiamata nazionale)

Ireland 0818 210 140 (national call)

Northern Ireland 0844 338 04 88 (5p/min BT landline)

Казакстан 8 10 800 2000 00 04 (free)

l atvia 6616 3263 (Vietējais tarifs)

Lithuania 8 5 214 0293 (Vietinais tarifais)

Luxembourg / Luxemburg 2487 1100 (Nationale Ruf / appel national)

Magyarország 06 1 700 8151 (Belföldi hívás)

Nederland 0900 202 08 71 (0,10€/min.)

Norge  $22971914$ 

Österreich 0820 40 11 33 (0,145€/Min.)

Polska 22 397 15 04 (Połączenie lokalne)

Portugal 707 78 02 25 (0,12€/min. - Móvel  $0,30 \in \text{/min.}$ 

Romānä 031 6300042 (Tarif local)

Россия 8-800-22 00004 (бесплатно)

Suisse / Schweiz / Svizzera 0848 000 291 (0,081 CHF/Min.)

Србија 011 321 6840 (Lokalni poziv)

Slovakia 2 332 154 93 (Vnútroštátny hovor)

Slovenija 1 888 83 12 (Lokalni klic)

Suomi 09 88 62 50 40

Sverige 08 5792 9096 (lokalsamtal)

ประเทศไทย (Thailand) 02 652 7650

Türkiye 444 8445

United Kingdom 0844 338 04 88 (5p/min BT landline)

Україна 0-800-500-480 (безкоштовно)

www.philips.com/support

Non-contractual images / Images non contractuelles / Außervertragliche Bilder

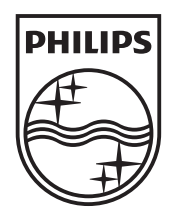

Specifications are subject to change without notice. Philips and the Philips' shield emblem are registered trademarks of Koninklijke Philips Electronics N.V. and are used under license from Koninklijke Philips Electronics N.V. All registered and unregistered trademarks are property of their respective owners. 2012 © TP Vision Netherlands B.V. All rights reserved.

www.philips.com